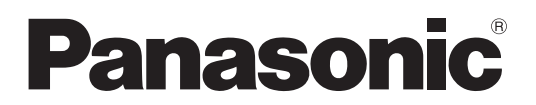

Número de modelo

**TH-42LF6W TH-42LF60W TH-47LF6W TH-47LF60W TH-55LF6W TH-55LF60W**

### **Manual de instrucciones** Pantalla LCD de Alta Definición Full

**Español**

Antes de conectar, utilizar o ajustar este producto, lea todas las instrucciones de este manual. Conserve este manual para futuras consultas.

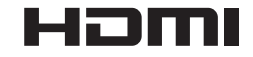

### *Estimado cliente de Panasonic*

*Bienvenido a la familia de clientes de Panasonic. Esperamos que pueda disfrutar durante muchos añoscon su nueva Pantalla LCD.*

Para recibir el máximo beneficio de su aparato, lea estas instrucciones antes de hacer ajustes y *guárdelas para consultarlas en el futuro.*

Guarde también el recibo y anote el número de modelo y número de serie de su aparato en el *espacio de la cubierta posterior de este manual.*

*Visite nuestro sitio Panasonic en la Web http://panasonic.net*

# **Índice**

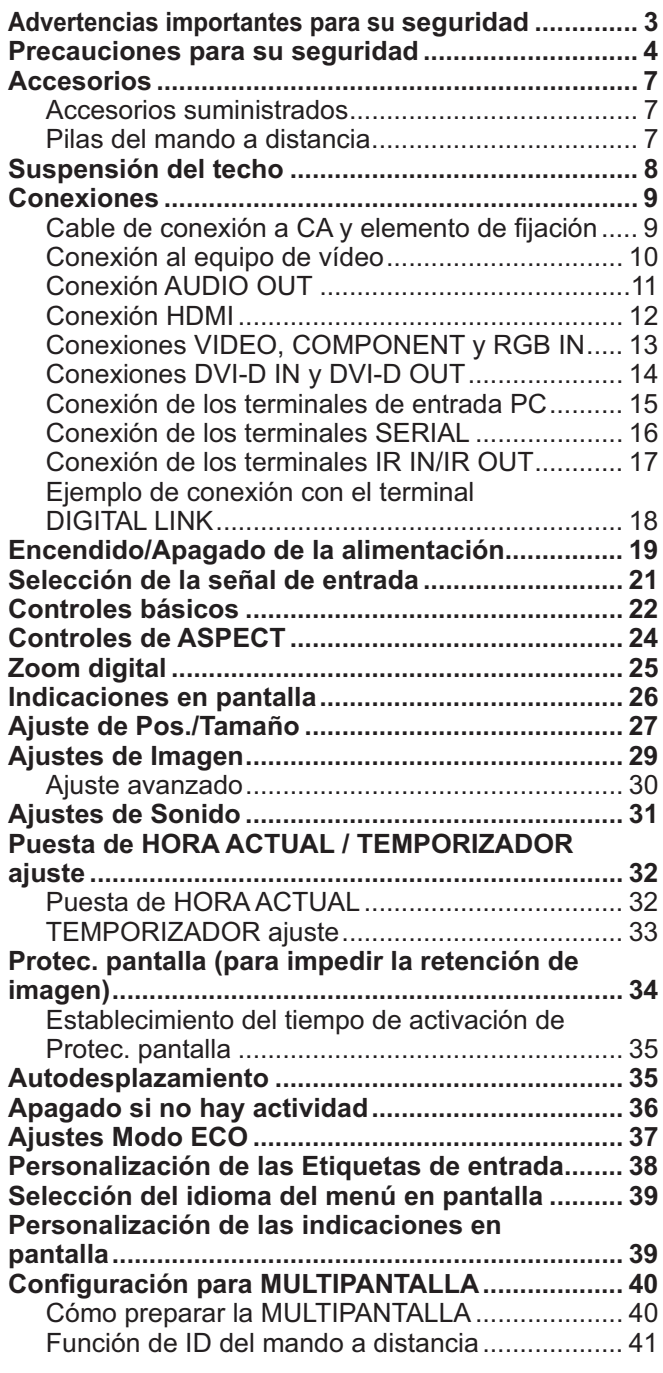

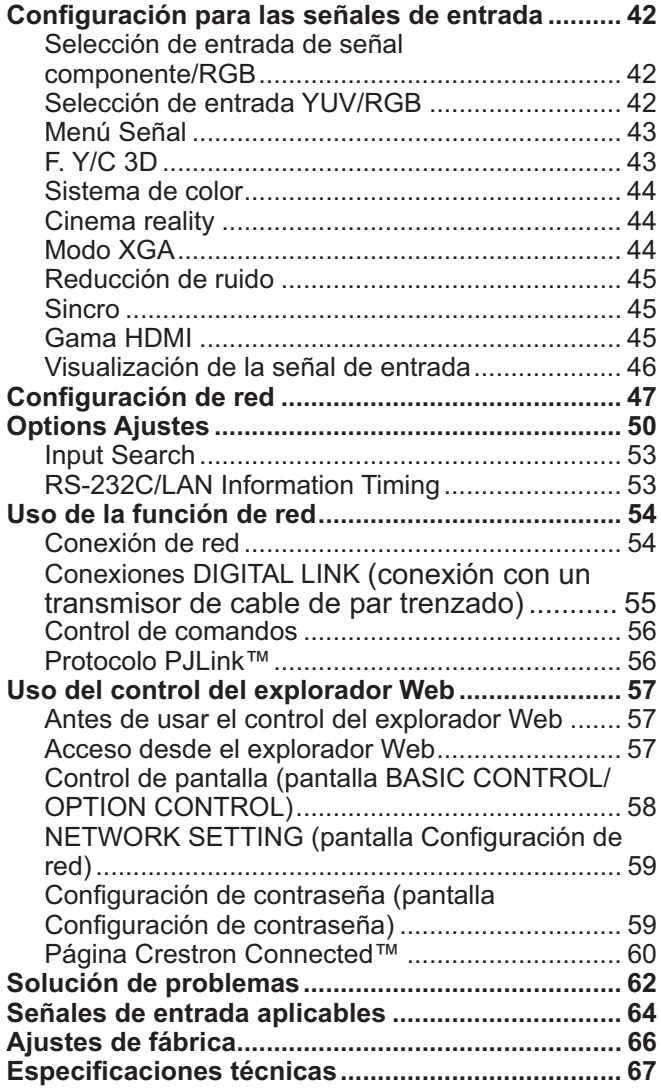

# Advertencias importantes para su seguridad

#### **ADVERTENCIA**

1) Para evitar daños que pudieran conducir a un incendio o a una descarga eléctrica, no exponga este aparato a goteos ni salpicaduras.

No ponga recipientes con agua (floreros, tazas, cosméticos, etc.) encima del aparato (incluvendo los estantes que estén encima de él. etc.)

No coloque fuentes de llama, como velas encendidas, en el aparato.

- 2) Para evitar descargas eléctricas, no desmonte la cubierta. No hay piezas que el usuario pueda reparar por sí mismo. Acuda a un técnico de servicio cualificado para cualquier problema de servicio.
- 3) No desmonte la patilla de tierra del enchufe eléctrico. Este aparato tiene un enchufe eléctrico de tipo tres patillas con conexión a tierra. Este enchufe sólo puede conectarse en tomas con conexión a tierra. Es un detalle para su seguridad, si no puede conectar este enchufe en su tomas, consulte con un electricista. No elimine la protección del enchufe con conexión a tierra.
- 4) Para impedir las descargas eléctricas, asegúrese de que la patilla de puesta a tierra de la clavija del cable de alimentación de CA esté firmemente conectada.

#### **PRECAUCIÓN**

Este aparato fue diseñado para utilizar en ambientes relativamente libres de campos electromagnéticos.

El uso de este aparato cerca de fuentes de campos electromagnéticos fuertes o donde el ruido eléctrico puede superponerse a las señales de entrada, puede hacer que la imagen y el sonido oscilen o tengan interferencias tales como ruidos.

Para evitar la posibilidad de dañar el aparato, manténgalo alejado de fuentes de campos electromagnéticos fuertes.

#### Créditos de marcas comerciales

- VGA es una marca comercial de International Business Machines Corporation.
- Microsoft<sup>®</sup>, Windows<sup>®</sup>, Windows Vista® e Internet Explorer® son marcas comerciales registradas o marcas comerciales de Microsoft Corporation en los Estados Unidos y/o en otros países.
- Macintosh, Mac, Mac OS, OS X y Safari son marcas comerciales de Apple Inc. registradas en los Estados Unidos y en otros países.
- · SVGA, XGA, SXGA y UXGA son marcas comerciales registradas de la asociación Video Electronics Standard Association.
- HDMI, el logotipo de HDMI y la interfaz High-Definition Multimedia Interface son marcas comerciales o marcas comerciales registradas de HDMI Licensing LLC en los Estados Unidos y en otros países.
- RoomView, Crestron RoomView y Fusion RV son marcas comerciales registradas de Crestron Electronics, Inc. y Crestron Connected es la marca comercial de Crestron Electronics, Inc. Aunque no se haya realizado ninguna mención específica acerca de las marcas comerciales de la empresa o del producto, estas marcas se han respetado completamente.

#### Nota:

Puede producirse la retención de imagen. Si muestra una imagen fija durante mucho tiempo, ésta puede que permanezca en la pantalla. Sin embargo, la imagen desaparecerá después de pasar un rato.

### **ADVERTENCIA**

#### - **Instalación**

**Esta pantalla LCD sólo se puede utilizar con los siguientes accesorios opcionales. El uso con cualquier otro tipo de accesorios opcionales puede causar inestabilidad y terminar provocando daños.**

(Panasonic Corporation fabrica todos los accesorios siguientes.)

R Pedestal (A5:(QF-UVHQF"QWGI TY-ST58P20 (para los modelos de 55 pulgadas)

Solicite ayuda de un técnico calificado para realizar la instalación.

Las partes pequeñas pueden presentar un peligro va que la persona puede asfixiarse si dichas partes se tragan accidentalmente. En consecuencia, mantenga estas partes fuera del alcance de los niños pequeños. Tire las partes pequeñas y obietos, incluvendo materiales para embalaie y bolsas/papeles de plástico, para que los niños pequeños no jueguen, ya que si lo hicieran corren un riesgo potencial de sofocación.

#### No instale la pantalla sobre superficies inclinadas o poco estables y asegúrese de que la pantalla no sobresale **de la base.**

· La pantalla puede caerse o darse vuelta.

#### No coloque objetos encima de la pantalla.

 $\bullet$  Si se derrama agua en la pantalla o entran objetos extraños en su interior, se puede provocar un cortocircuito que causará fuego o descarga eléctrica. Si entran obietos extraños en el interior de la pantalla, consulte con su tienda local de Panasonic.

#### **¡Transporte solamente en posición vertical!**

• Transportar la unidad con su pantalla hacia arriba o hacia abajo puede dañar el sistema de circuitos interno.

#### No se debe impedir la ventilación cubriendo las bocas de ventilación con objetos como pueden ser por ejemplo periódicos, manteles y cortinas.

#### **Para una ventilación suficiente;**

Deje un espacio de 10 cm o más por la parte superior, derecha e izquierda, y 5 cm o más por la parte trasera, y mantenga también el espacio entre la parte inferior de la pantalla y la superficie del suelo.

#### **Precauciones para la instalación en pared**

- · La instalación en una pared debe ser realizada por un montador profesional. Una instalación incorrecta de la pantalla puede provocar un accidente y ocasionar lesiones graves o incluso la muerte. Emplee los accesorios opcionales especificados.
- Al instalar la pantalla en posición vertical, asegúrese de instalar el piloto de encendido en la parte inferior de la pantalla.

#### **Precaución al suspender del techo**

• La suspensión del techo debe ser realizada por un instalador profesional. Instalar la pantalla incorrectamente puede provocar un accidente que cause lesiones graves o incluso la muerte.

#### No instale el producto en un lugar donde esté expuesto a la luz directa del sol.

 $\bullet$  La exposición directa de la pantalla a la luz de sol puede afectar negativamente al panel de cristal líquido.

#### ■ Cuando utilice la pantalla LCD

#### La pantalla fue diseñada para funcionar con una CA de 220 - 240 V, 50/60 Hz.

#### No cubra los orificios de ventilación.

 $\bullet\,$  La pantalla puede calentarse excesivamente provocado fuego o daños en la Pantalla.

#### No introduzca materias extrañas en el interior de la pantalla.

. No introduzca objetos de metal o inflamables por los orificios de ventilación ni los deje caer encima de la pantalla ya que pueden provocar fuego o una descarga eléctrica.

#### No desmonte o modifique la cubierta.

• Hay alta tensión eléctrica en el interior del aparato que puede provocar una fuerte descarga eléctrica. Para cualquier trabajo de inspección, ajuste o reparación, llame a su tienda local de Panasonic.

#### **Asegure que haya un acceso fácil hacia el enchufe del cable de alimentación.**

#### **Un aparato de fabricación clase I deberá conectarse a una toma de corriente que disponga de una conexión a tierra de protección.**

#### Con esta unidad no utilice ningún otro cable eléctrico que no sea el suministrado.

• De lo contrario podría producirse un incendio o descargas eléctricas.

#### Inserte completamente el enchufe del cable eléctrico.

 $*$  Si el enchufe no ha entrado completamente puede generar calor y ser el origen de un incendio. Si el enchufe está dañado o la toma de corriente está floja, no los utilice.

#### No toque el enchufe del cable eléctrico con las manos mojadas.

· Puede recibir una descarga eléctrica.

#### No haga nada que pueda dañar el cable eléctrico. Cuando desenchufe el cable eléctrico, sujete del enchufe y **no el cable.**

 $\bullet$  No dañe el cable eléctrico, no lo modifique ni coloque objetos pesados encima, ni coloque cerca de objetos que desprendan calor, no tuerza ni tire excesivamente del mismo. Esto puede provocar un fuego o descarga eléctrica. Si el cable eléctrico está dañado, solicite la reparación en su tienda local de Panasonic.

#### Si no se utiliza la pantalla durante un largo período de tiempo, desenchufe el cable eléctrico de la toma de **corriente.**

**Para impedir un incendio no deje velas u otras fuentes del fuego abierto cerca del televisor.**

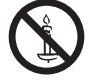

#### ■ Si se producen problemas durante el uso

Si se produce un problema (por ejemplo falta la imagen o sonido), o si sale humo o hay olores no normales de la pantalla, desenchufe inmediatamente el cable eléctrico de la toma de corriente.

 $\bullet\,$  Si sigue utilizando la pantalla en estas condiciones, puede provocar un fuego o descarga eléctrica. Después de comprobar que ha dejado de salir humo, llame a su tienda local de Panasonic para solicitar las reparaciones necesarias. No repare la pantalla por su cuenta va que es muy peligroso.

#### Si entra agua o materias extrañas en el interior de la pantalla, si se ha caído la pantalla o si el mueble exterior está dañado, desenchufe inmediatamente el cable eléctrico.

• Puede provocar un cortocircuito que inicie un incendio. Llame a su tienda local de Panasonic para hacer las reparaciones necesarias.

### **PRECAUCIÓN**

#### ■ Cuando utilice la pantalla LCD

#### No acerque sus manos, rostro u otros objetos cerca de los orificios de ventilación de la pantalla.

 $\bullet$  El aire que sale de los orificios de ventilación y de la parte superior de la pantalla está caliente. No acerque sus manos, cara u objetos que no puedan soportar el calor, a estos orificios porque puede quemarse.

#### **Desconecte todos los cables antes de mover la pantalla.**

• Si fuera necesario mover la pantalla a otro lugar y se dejan algunos cables conectados, éstos pueden dañarse, provocar un incendio o una descarga eléctrica.

#### Desenchufe el cable eléctrico de la toma de corriente como medida de seguridad antes de realizar una limpieza.

• Puede sufrir una descarga eléctrica si no lo hace.

#### Limpie el cable eléctrico a intervalos regulares para evitar que se cubra por el polvo.

• Si hay acumulación de polvo en el enchufe del cable eléctrico, la humedad puede acumularse y dañar el aislamiento, provocando un incendio. Desenchufe el cable eléctrico de la toma de corriente y limpie con un paño seco.

#### No queme ni rompa las pilas.

• No exponga las baterías al calor excesivo como radiación solar, fuego o similares.

### **Limpieza y mantenimiento**

#### El frente del panel de la pantalla ha recibido un tratamiento especial. Limpie suavemente la superficie del panel **utilizando el paño de pulido o un paño suave.**

- · Si la superficie está particularmente sucia, límpiela pasando un paño blando y sin pelusa que haya sido humedecido en agua pura o en agua en la que se haya diluido detergente neutro 100 veces, y luego pase uniformemente un paño seco del mismo tipo hasta que quede seca la superficie.
- $\bullet$  No raye o golpee la superficie del panel con sus uñas u otros objetos duros ya que la superficie puede dañarse. Además, evite el contacto con sustancias volátiles tales como rociadores de insecticida, disolventes y diluyentes de pintura, de lo contrario puede verse afectada la calidad de la superficie.

#### Si el mueble se ensucia, limpie con un paño suave y seco.

- $\bullet$  Si el mueble está muy sucio, empape el paño en agua mezclada con una pequeña cantidad de detergente neutro y escurra el paño hasta eliminar el agua. Utilice el paño para limpiar el mueble y seque frotando con un paño seco.
- $\bullet$  No permita que el detergente entre en contacto directo con la superficie de la pantalla. Si las gotas de agua entran en el interior del aparato, pueden surgir problemas en el funcionamiento.
- Evite el contacto con sustancias volátiles tales como rociadores de insecticida, disolventes y diluyentes de pintura debido a que puede verse afectada la superficie del mueble y puede desprenderse el revestimiento. Tampoco deje la superficie por mucho tiempo en contacto con artículos de caucho o PVC.

#### **Uso de un paño con productos químicos.**

- No utilice un paño con productos químicos para la superficie del panel.
- · Siga las instrucciones del paño con productos químicos para usarlo con el mueble.

# **Accesorios**

### **Accesorios suministrados**

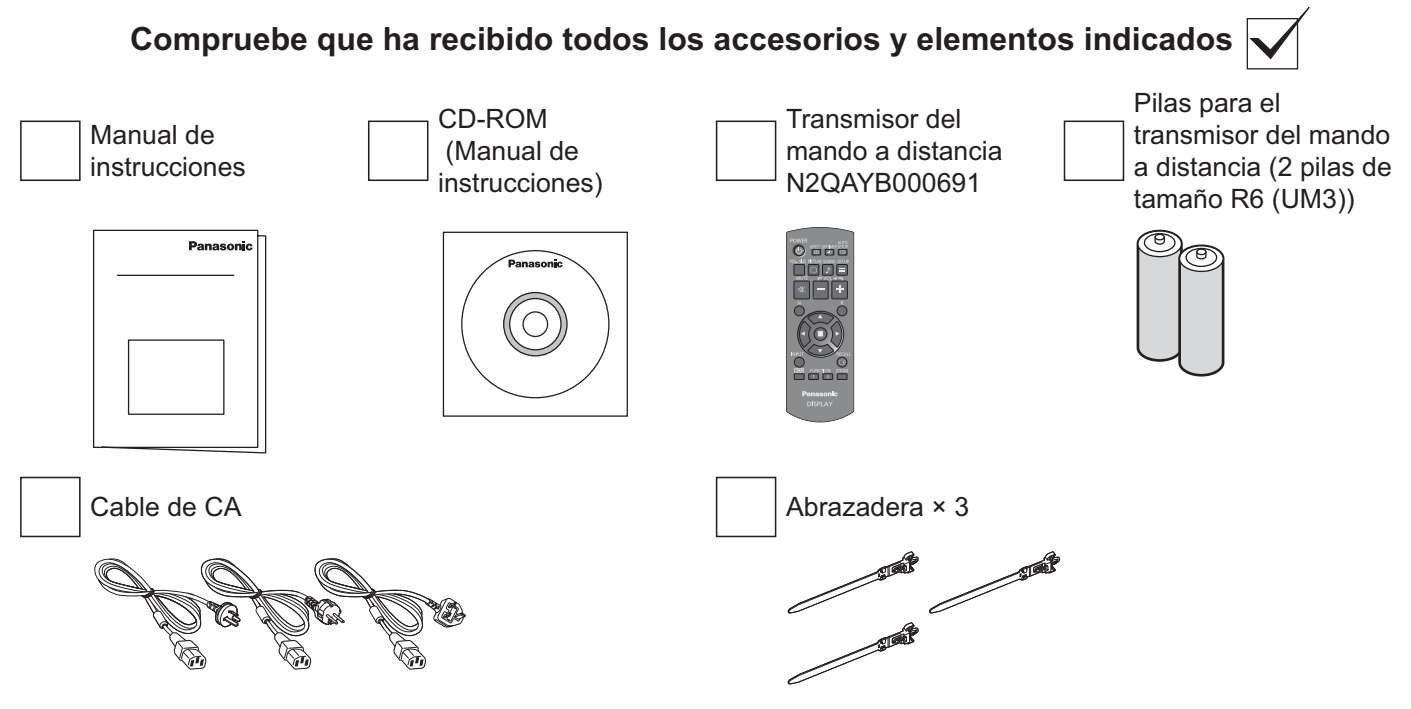

### Pilas del mando a distancia

#### Se necesitan dos pilas R6.

1. Tire del gancho para abrir la tapa de las pilas.

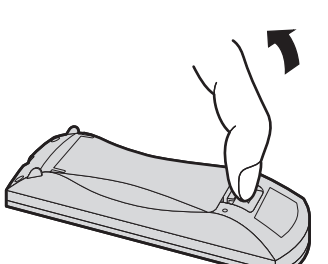

2. Coloque las pilas correctamente con las 3. Vuelva a colocar la tapa. polaridades  $(+)$  y  $(-)$  indicadas.

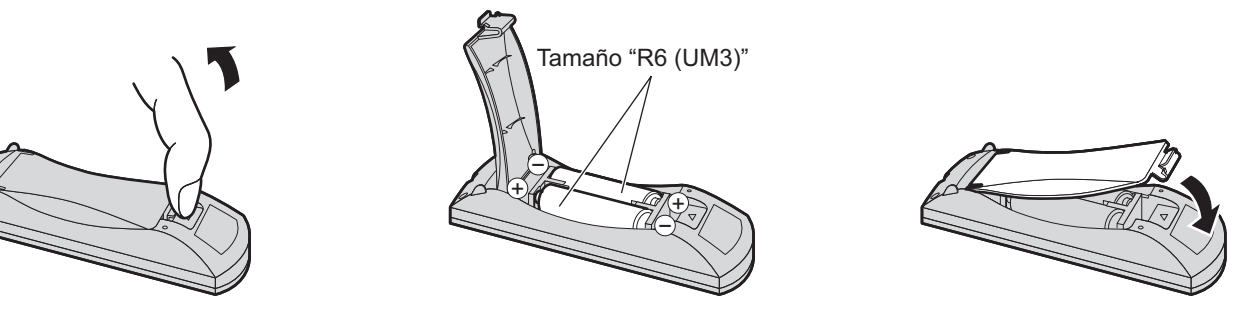

#### **Consejos útiles:**

Para las personas que utilizan el mando a distancia con frecuencia, se recomienda reemplazar las pilas usadas por pilas alcalinas que duran más.

#### Precaución relacionada con el uso de las pilas

La instalación mal hecha puede causar fugas de electrólito y corrosión, lo que estropeará el transmisor del mando a distancia.

Las pilas deben desecharse por medios ecológicos.

#### Tome las precauciones siguientes:

- 1. Las pilas deberán reemplazarse siempre juntas. Cuando reemplace pilas usadas, utilice siempre pilas nuevas,
- 2. No mezcle una pila usada con una nueva.
- 3. No mezcle distintos tipos de pilas (por ejemplo: pilas de carbón de zinc con alcalinas).
- 4. No intente cargar, cortocircuitar, desarmar, calentar o quemar las pilas usadas.
- 5. El reemplazo de las pilas es necesario cuando el mando a distancia funciona esporádicamente o no puede controlar la pantalla.
- 6. No queme ni rompa las pilas.

No exponga las baterías al calor excesivo como radiación solar, fuego o similares.

# Suspensión del techo

Puede instalar la pantalla fijándola con cáncamos (M10, de venta por separado) para que cuelgue del techo, etc. (TH-55LF6W, TH-55LF60W)

Posiciones de montaje de los cáncamos (para una instalación horizontal)

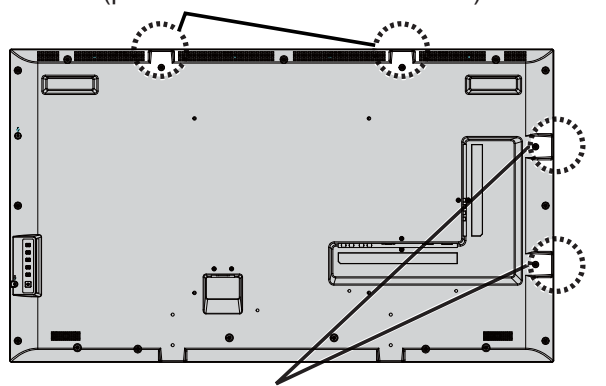

Posiciones de montaje de los cáncamos (para una instalación vertical)

#### Nota:

- Tanto la suspensión como la instalación deben ser realizadas  $\bullet$ por un instalador profesional.
- No la instale utilizando solo un cáncamo.  $\bullet$
- Cuando la pantalla está instalado horizontal o verticalmente,  $\bullet$ asegúrese de colocar el indicador de energía baja.
- Instale el cable por el lado vertical al suspender la pantalla.  $\bullet$

# **Conexiones**

### **Cable de conexión a CA y elemento de fijación**

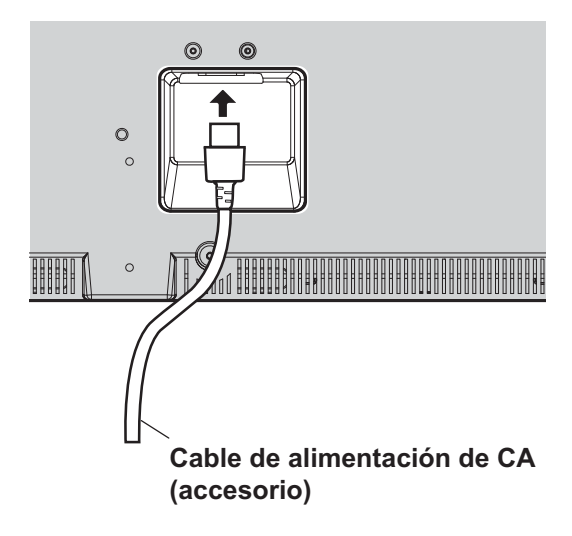

#### **Uso de la abrazadera**

Asegure el sobrante de los cables con la abrazadera según lo necesite.

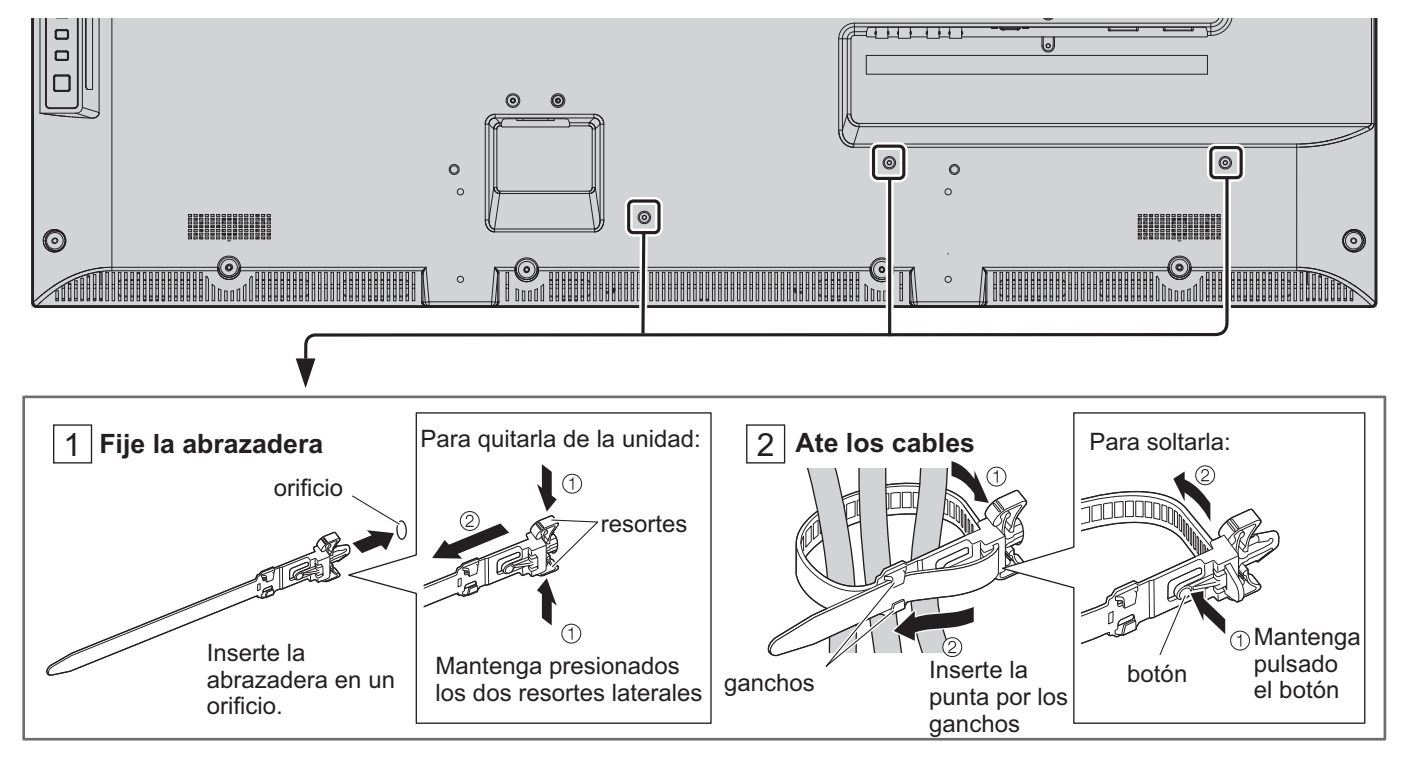

### **Conexión al equipo de vídeo**

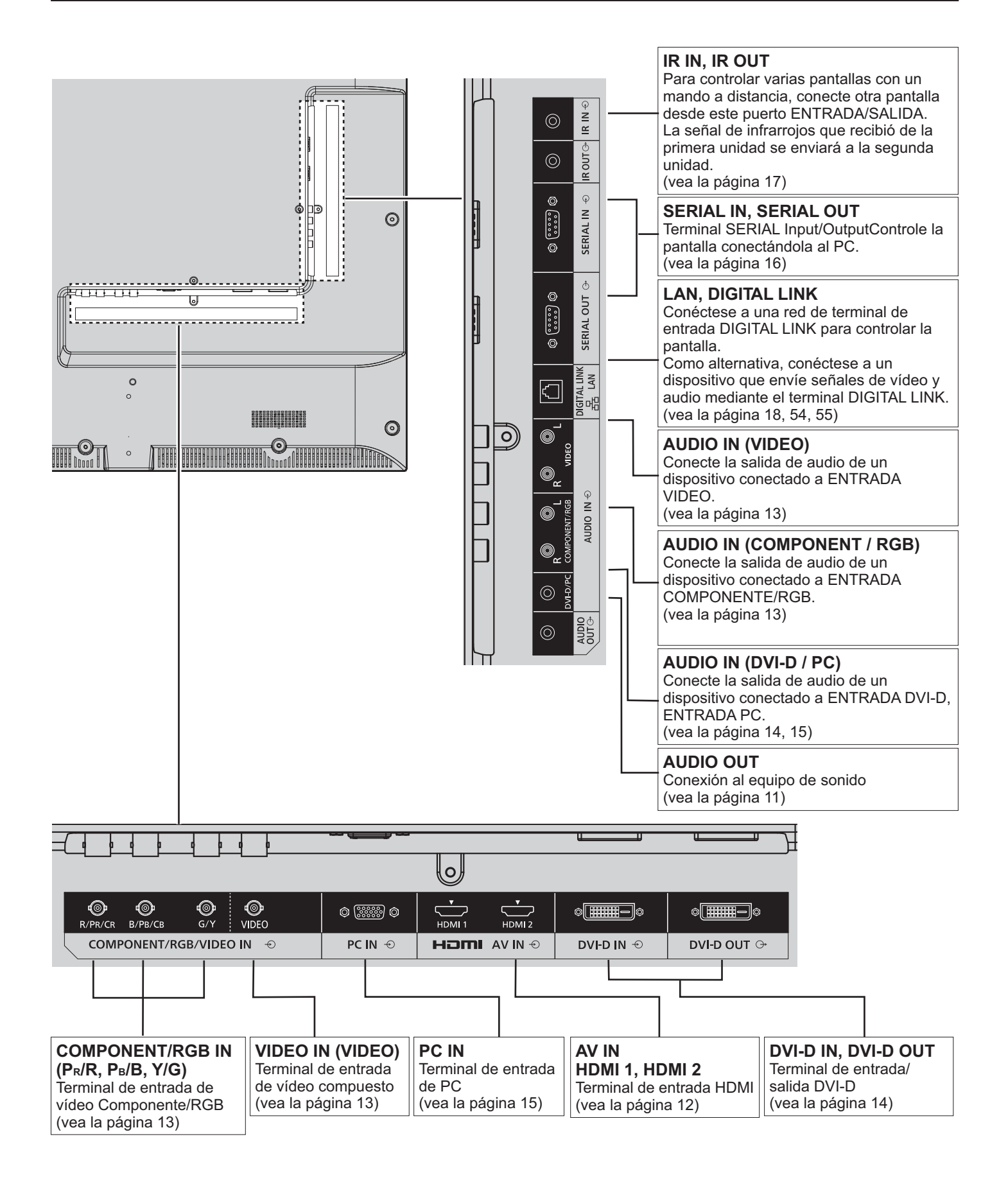

### **Conexión AUDIO OUT**

#### **Nota:**

- AUDIO OUT es un terminal exclusivo para los dispositivos de audio externos.
- El equipo y los cables adicionales mostrados no se suministran con este aparato.

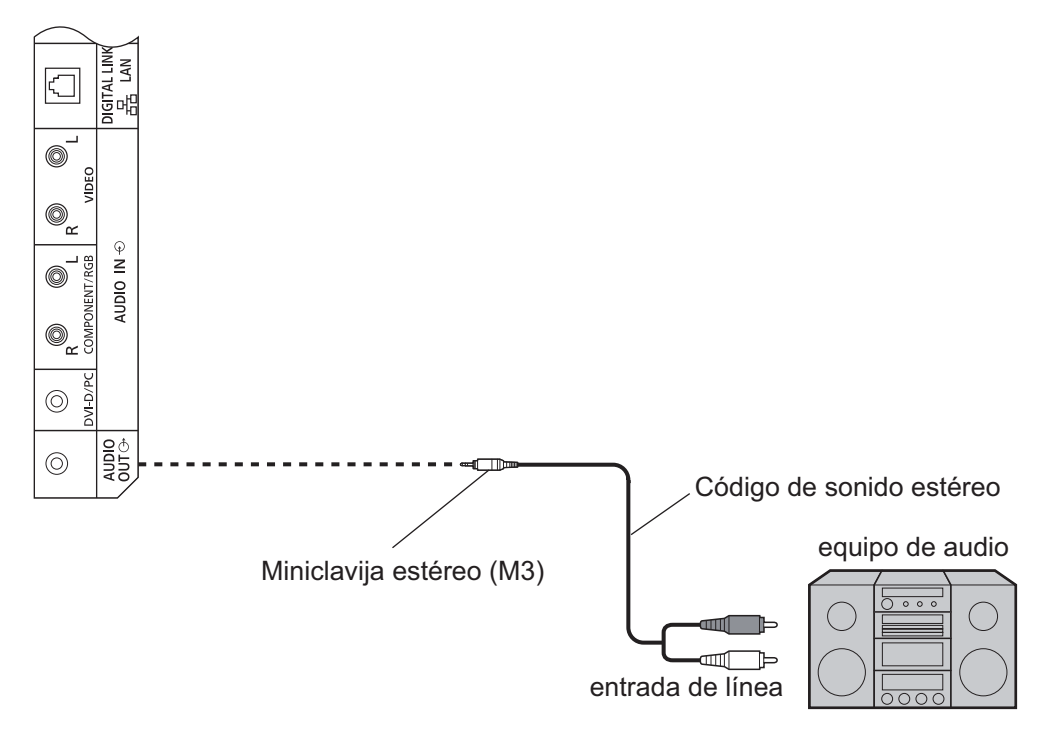

### **Conexión HDMI**

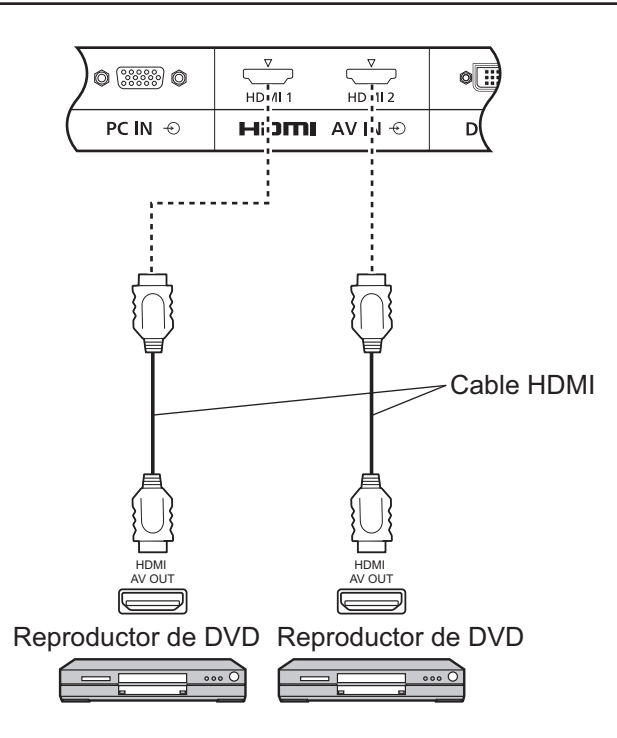

#### [Asignación de los contactos y nombre de las señales]

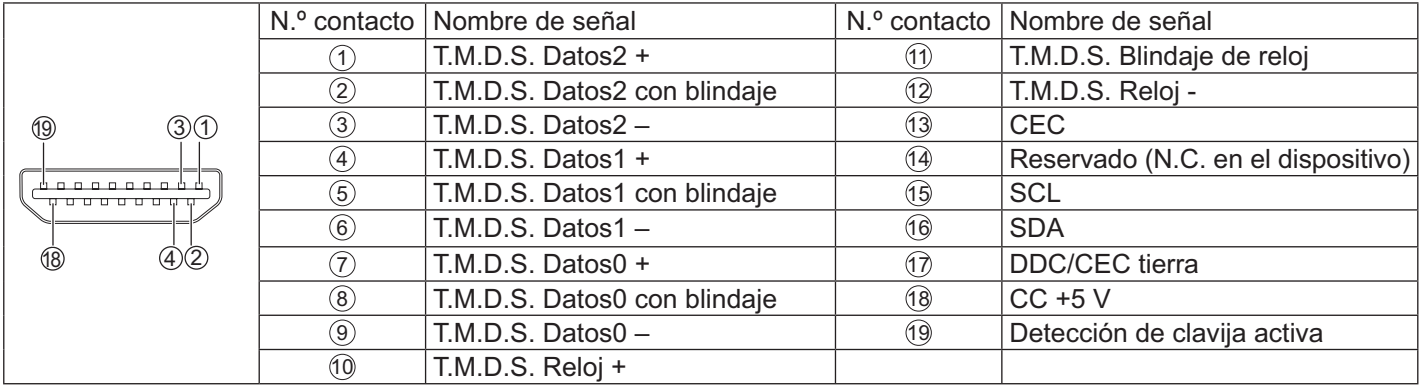

#### Nota:

• El equipo y el cable HDMI adicionales mostrados no se suministran con este aparato.

### **Conexiones VIDEO, COMPONENT y RGB IN**

#### Nota:

 $\bullet$ El equipo, los cables y los enchufes del adaptador adicionales mostrados no se suministran con este aparato.

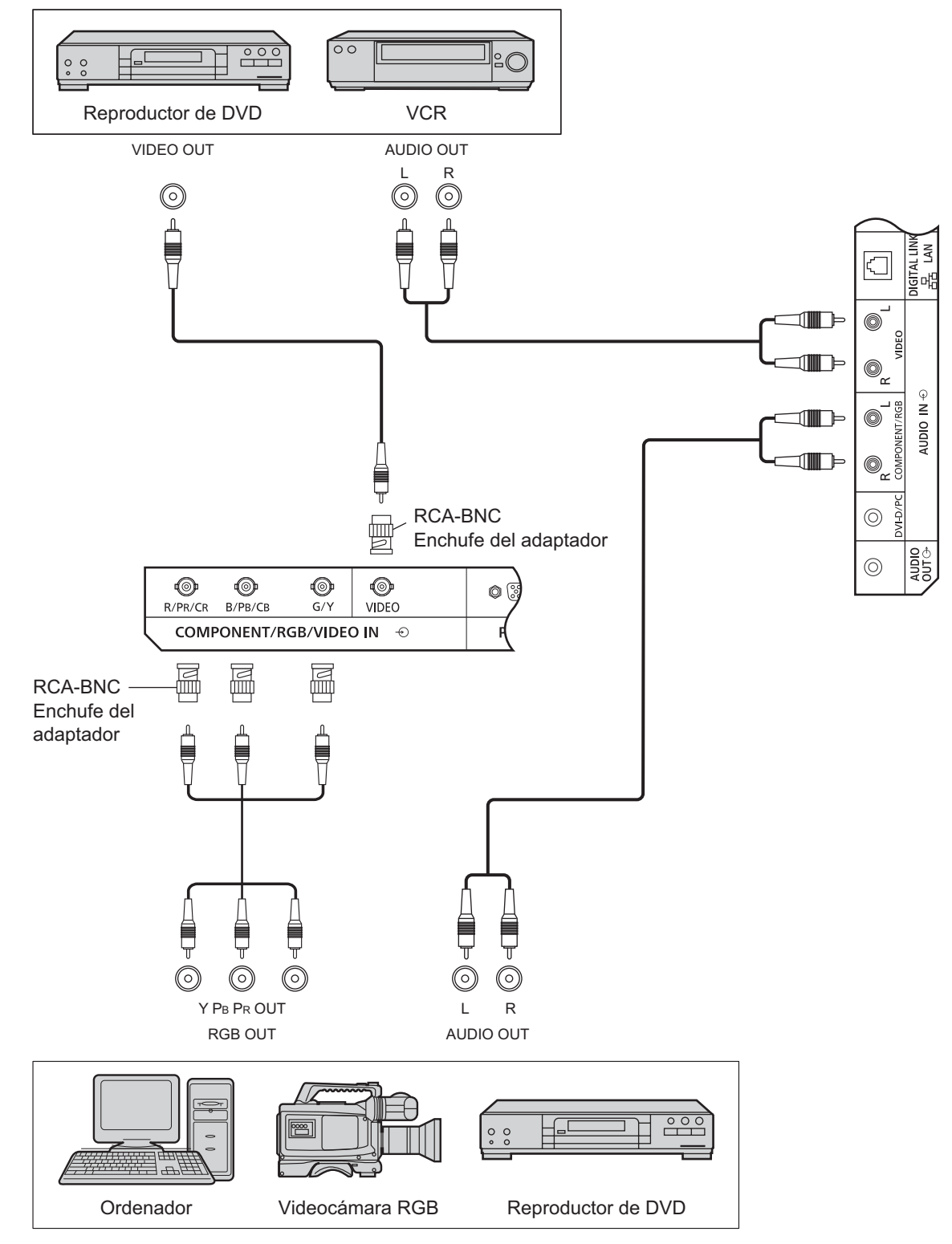

#### Notas:

- Cambie el ajuste "Seleccione entrada componente/RGB" en el menú "Configuración" a "Componente" (cuando se  $\bullet$ haga la conexión de señal Componente) o "RGB" (cuando se haga la conexión de señal RGB). (vea la página 42)
- Acepta sólo señales RGB del terminal COMPONENT/RGB IN con "Sincro EN G".

### **Conexiones DVI-D IN y DVI-D OUT**

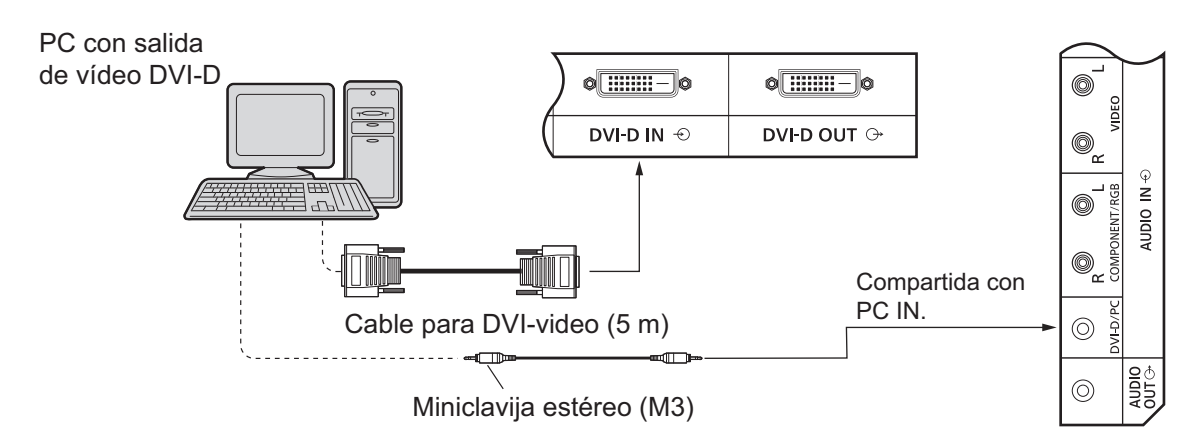

#### **Conexión en cadena**

Al utilizar la configuración multipantalla, se pueden conectar en cadena varias pantallas LCD.

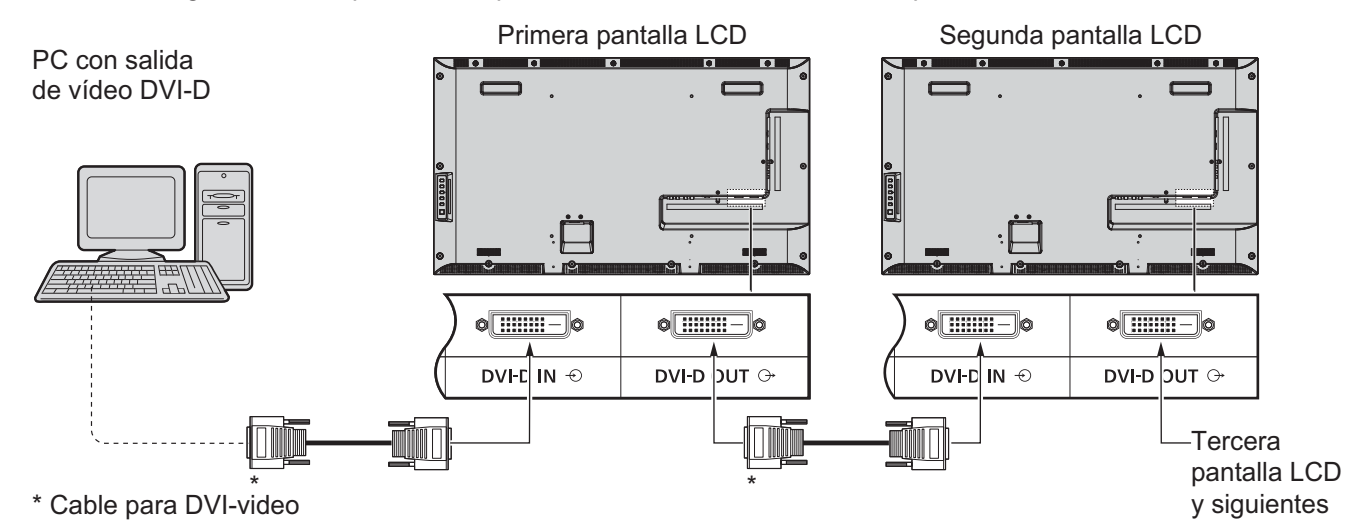

#### **Notas:**

- Hasta 10 pantallas se pueden conectar en cadena, pero el número de pantallas conectadas se puede ver limitado por el cable, la señal o el equipo que se va a utilizar.
- Las señales HDCP pueden procesarse con hasta 8 pantallas conectadas mediante una conexión en cadena.

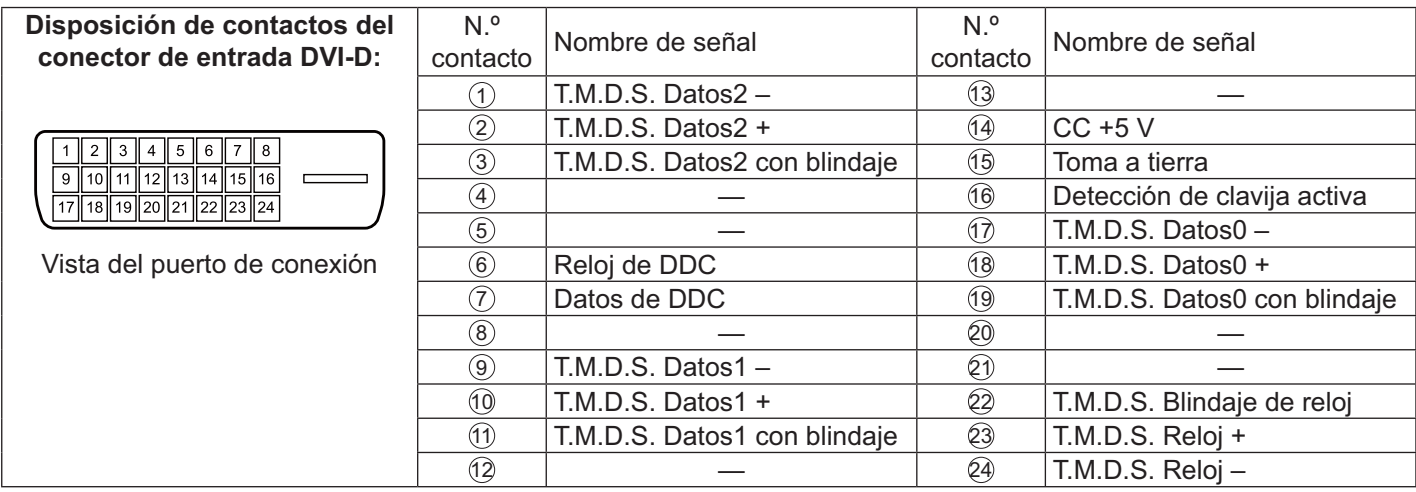

#### **Nota:**

• El equipo y los cables adicionales mostrados no se suministran con este aparato.

### **Conexión de los terminales de entrada PC**

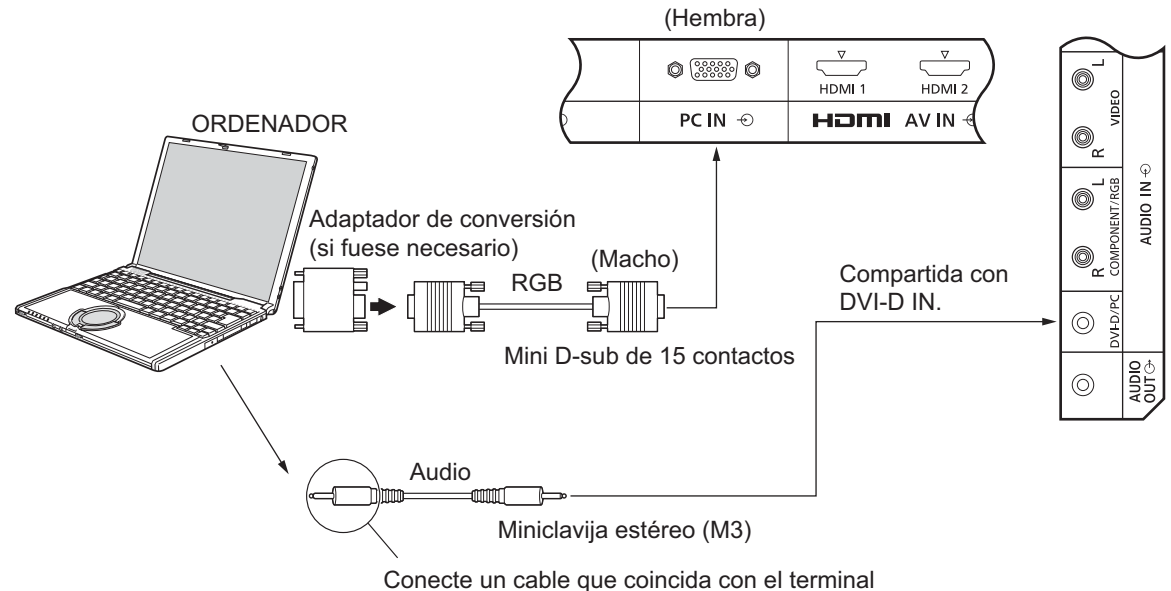

de salida de audio en el ordenador.

#### **Notas:**

- Las señales de ordenador que pueden entrar son las que tienen una frecuencia de exploración horizontal de 30 a 110 kHz y una frecuencia de exploración vertical de 48 a 120 Hz. (Sin embargo, las señales que exceden 1200 líneas no se visualizarán correctamente).
- La resolución del visor tiene un máximo de 1440 × 1080 puntos cuando el modo de aspecto se ajusta en "4:3", y de 1920 × 1080 puntos cuando el modo de aspecto se ajusta en "16:9". Si la resolución del visor excede estos máximos, tal vez no sea posible mostrar los detalles finos con suficiente claridad.
- Los terminales de entrada PC son compatibles con DDC2B. Si el ordenador que se conecta no es compatible con DDC2B, necesitará hacer los cambios de ajuste en el momento de la conexión.
- Algunos modelos de PC no pueden conectarse a la pantalla.
- No es necesario un adaptador para los ordenadores que dispongan de terminal mini D sub de 15 patillas compatible con DOS/V.
- El ordenador que se muestra en la ilustración es sólo a modo de ejemplo.
- El equipo y los cables adicionales mostrados no se suministran con este aparato.
- $\bullet$  No ajuste las frecuencias de exploración horizontal y vertical para las señales de PC a niveles que estén por encima o por debajo de la gama de frecuencias especificada.

#### **Nombres de las señales del conector mini D sub de 15 patillas**

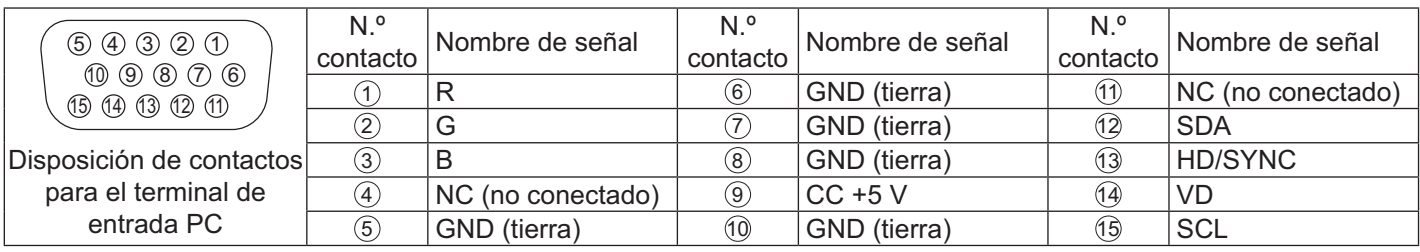

### **Conexión de los terminales SERIAL**

El terminal SERIAL se utiliza cuando la pantalla se controla mediante un ordenador.

#### **Nota:**

 $\bullet$  Para utilizar el control serie para esta unidad, asegúrese de que "Seleccionar interfaz de control" se ajusta en el menú "Configuración de red" como "RS-232C (Serie)". (vea la página 47)

#### ORDENADOR

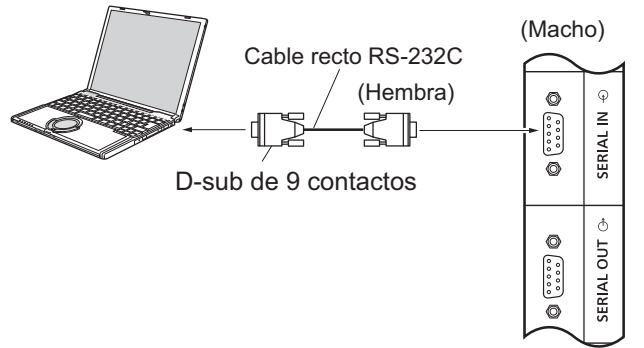

Además, una pantalla LCD específica se puede controlar con un PC mientras que varias pantallas LCD se pueden conectar en cadena.

### ORDENADOR

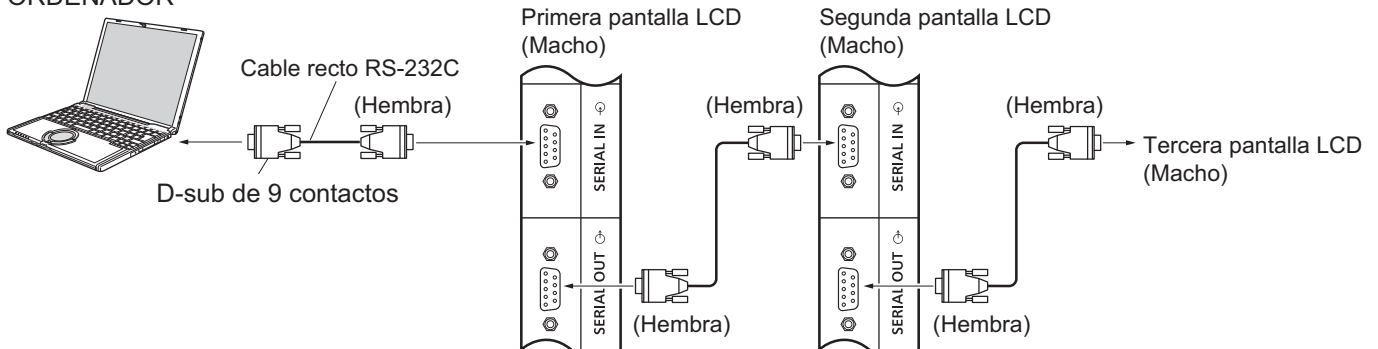

#### **Notas:**

- Utilice el cable recto RS-232C para conectar el ordenador a la pantalla.
- El ordenador que se muestra es sólo a modo de eiemplo.
- El equipo y los cables adicionales mostrados no se suministran con este aparato.
- Cuando utilice una conexión en cadena, ajuste "Serial Daisy Chain" en el menú Options. (vea la página 51)
- · Para la conexión en cadena, utilice un cable recto conectado a los contactos numerados del  $(2)$  al  $(8)$ .

El terminal SERIAL cumple con la especificación de interfaz RS-232C para que pueda controlar la pantalla mediante un ordenador conectado a este terminal.

El ordenador requiere el uso de un software que permita transmitir y recibir los datos de control que satisfagan las condiciones que se dan a continuación. Utilice una aplicación de ordenador como un software de lenguaje de programación. Para obtener más información, consulte la documentación de la aplicación de ordenador.

#### Nombres de las señales para el terminal ENTRADA SERIAL:

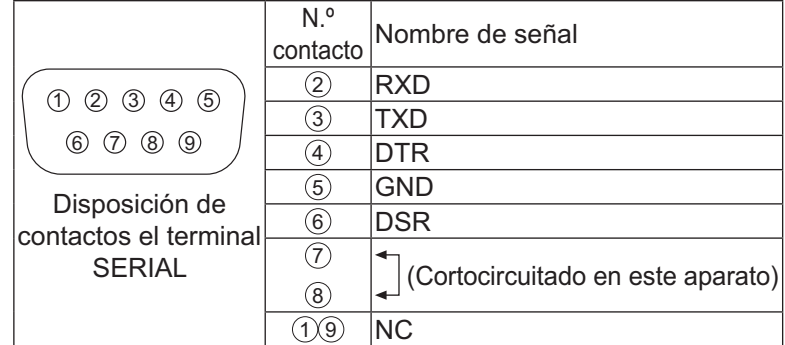

Estos nombres de señales son los de las especificaciones del ordenador.

#### **Parámetros de comunicación:**

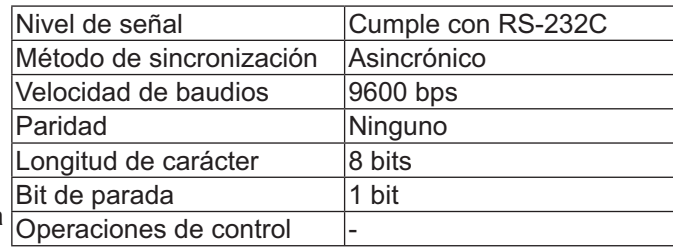

#### **Formato básico para datos de control**

La transmisión de los datos de control del ordenador empieza con la señal STX seguida por el comando, los parámetros y, por último, una señal ETX en ese orden. Si no hay ningún parámetro, la señal de parámetro no necesita transmitirse.

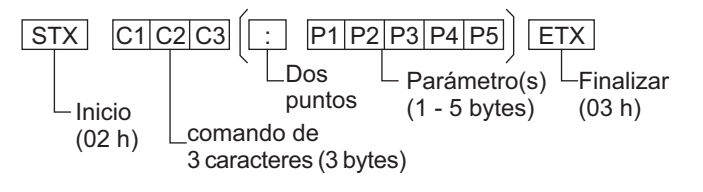

#### **Notas:**

- Si se transmiten múltiples comandos, espere a recibir la respuesta para el primer comando de la unidad, antes de enviar el siguiente comando.
- · Si se envía un comando incorrecto por error, esta unidad volverá a enviar un comando "ER401" al ordenador.
- Consulte a un centro de servicio autorizado para obtener instrucciones detalladas sobre el uso de comandos
- · Con la alimentación desconectada, esta pantalla sólo responde al comando PON.

#### **Comando**

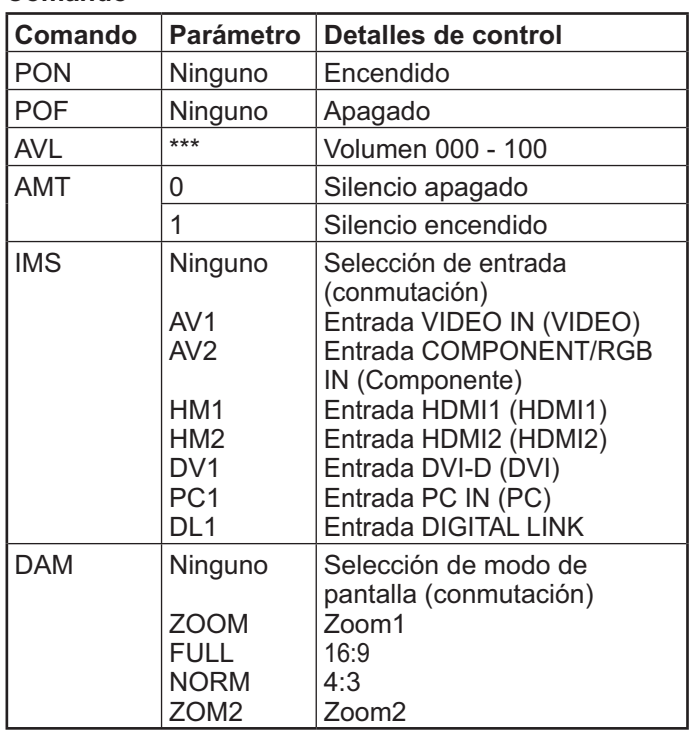

### **Conexión de los terminales IR IN/IR OUT**

Utilice un conector mini estéreo de 3,5 mm para conectarse desde SALIDA REMOTA de la primera pantalla LCD hasta ENTRADA REMOTA de la segunda pantalla LCD. La señal IR de la primera pantalla LCD se enviará a la segunda pantalla LCD.

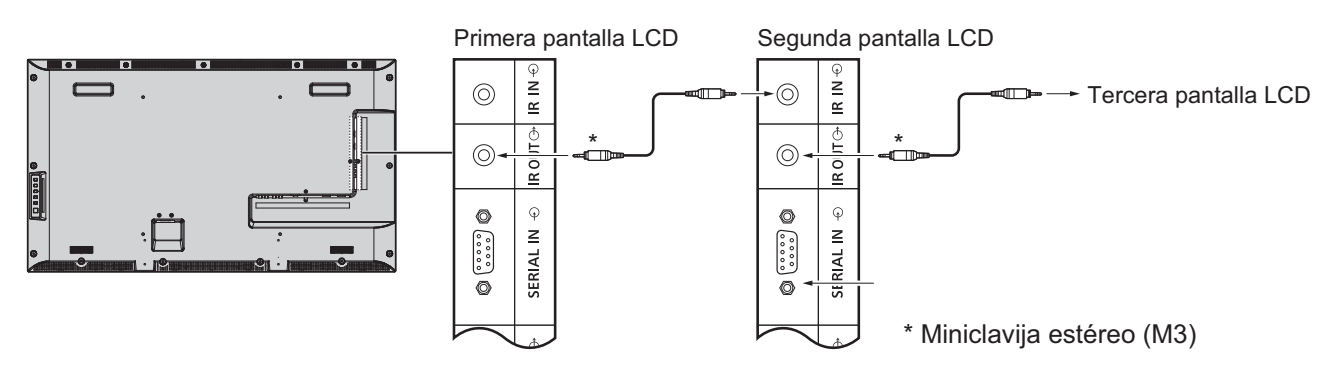

En este momento, la señal IR de la segunda pantalla LCD no funcionará. Si desea realizar una conexión en cadena, repita la conexión anterior.

### Ejemplo de conexión con el terminal DIGITAL LINK

Un transmisor por cable de par trenzado como Digital Interface Box de Panasonic (ET-YFB100) utiliza cables de par trenzado para transmitir las señales de vídeo y audio de entrada: estas señales de entrada se pueden transmitir a la pantalla mediante el terminal DIGITAL LINK.

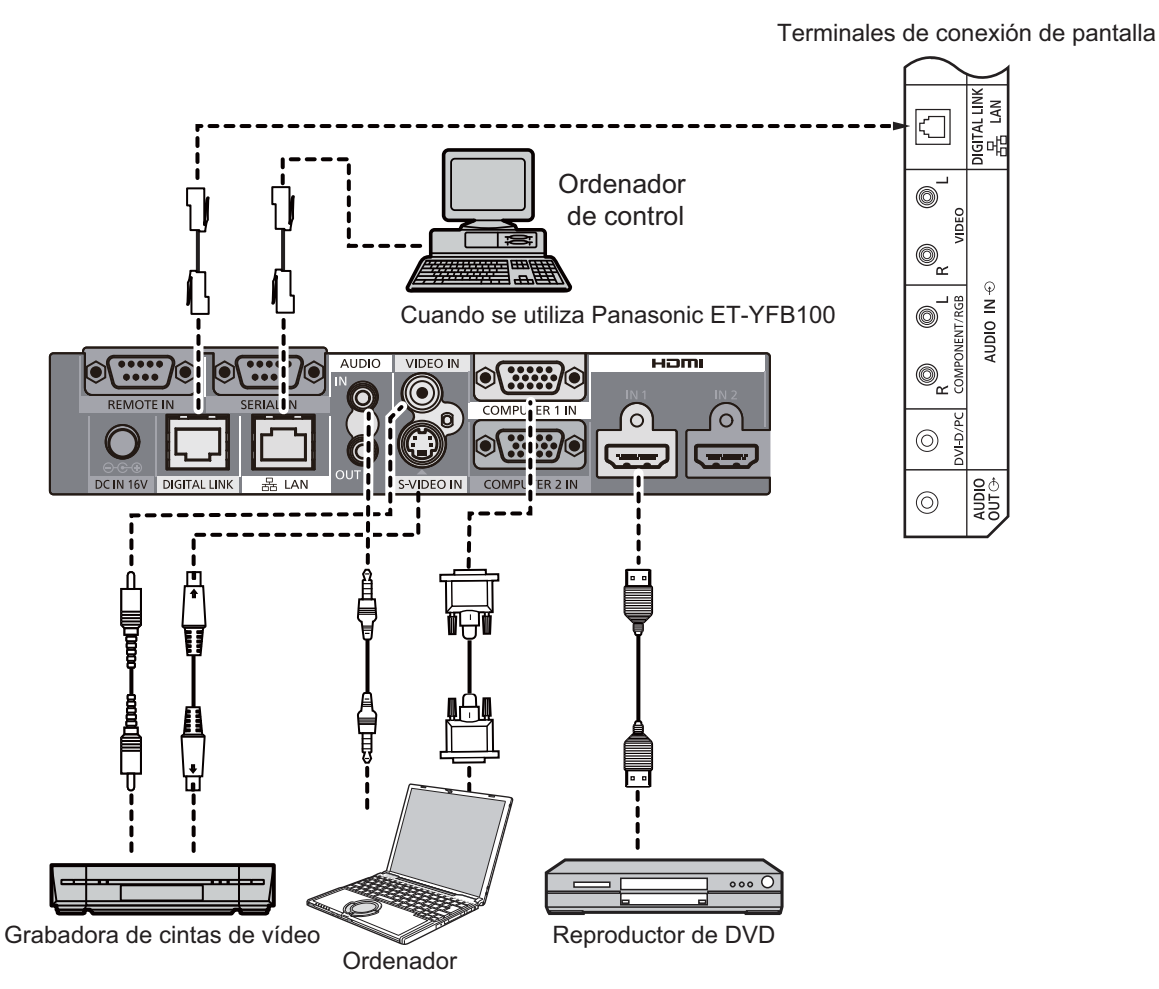

#### Notas:

- Al realizar la conexión con DIGITAL LINK, no olvide configurar cada uno de los ajustes de "Configuración de red". (vea  $\bullet$ la página 47-49)
- Para obtener más información sobre precauciones relacionadas con la conexión a los terminales DIGITAL LINK, consulte "Conexión con un transmisor de cable de par trenzado". (vea la página 55)

# **Encendido/Apagado de la alimentación**

**Conexión de la clavija del cable de alimentación de CA a la pantalla.**

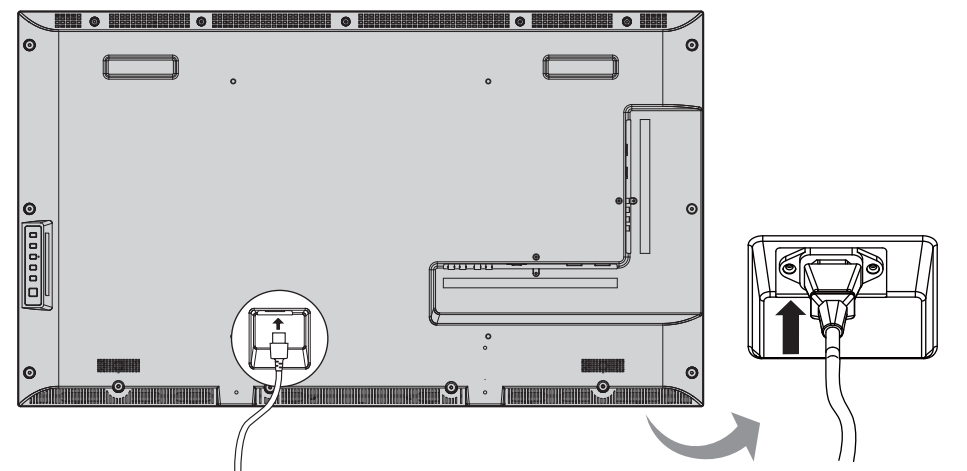

#### **Conexión de la clavija a una toma de corriente.**

#### **Notas:**

- · Cuando desconecte el cable de alimentación de CA, no olvide bajo ningún concepto desconectar primero la clavija del cable de alimentación de CA de la toma de corriente.
- Presione el interruptor de encendido de la pantalla para encender el aparato: Alimentación encendida *Indicador de alimentación: Verde*

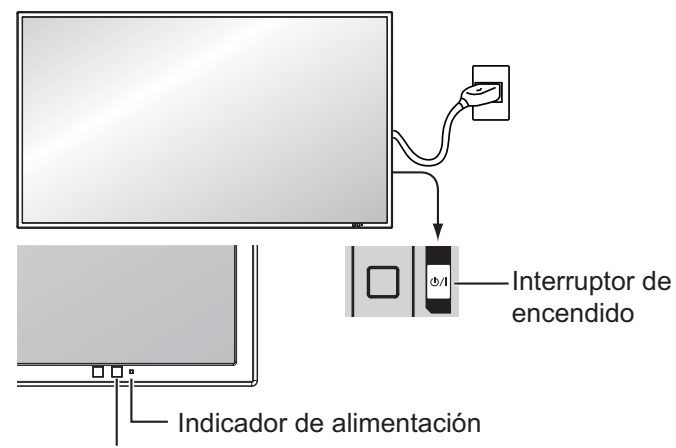

Sensor del mando a distancia

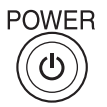

1. Presione el botón  $(\circledcirc)$  del mando a distancia para apagar la pantalla.

#### *Indicador de alimentación: Rojo (en espera)*

2. Presione el botón  $(\circledcirc)$  del mando a distancia para encender la pantalla.

#### *Indicador de alimentación: Verde*

3. Desconecte la alimentación de la pantalla presionando el interruptor (b / | de la unidad, si la pantalla está encendida o en modo de espera.

#### **Nota:**

· Durante la operación de gestión de la alimentación, el indicador de alimentación se pone naranja en el estado de alimentación desconectada.

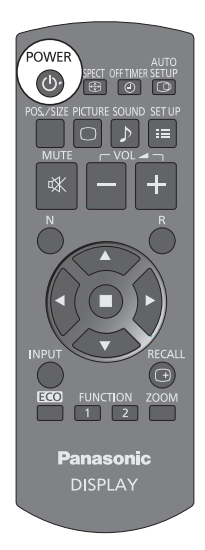

#### **Encendido/Apagado de la alimentación**

#### **Cuando encienda por primera vez la unidad**

Cuando encienda la unidad por primera vez se visualizará la pantalla siguiente.

1. Seleccione "Día de la semana" o "HORA ACTUAL".

2. Configure "Día de la semana" o "HORA ACTUAL".

Seleccione los elementos con el mando a distancia. Los botones de la unidad no funcionan para esta selección.

#### **Idioma de OSD**

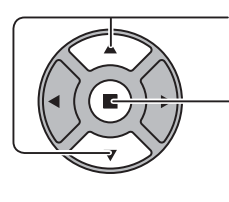

**Puesta de HORA ACTUAL**

1. Seleccione el idioma.

2. Ajustar.

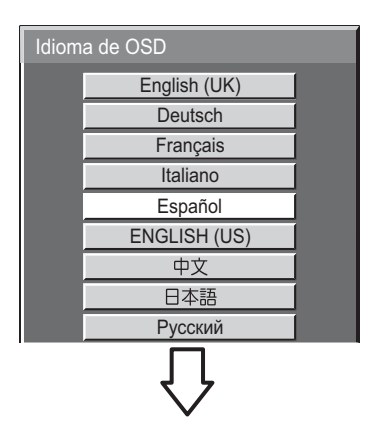

#### Puesta de HORA ACTUAL HORA ACTUAL Lu 99 : 99 Ajustar Día de la semana

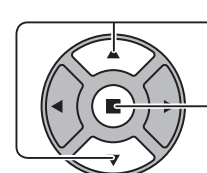

1. Seleccione "Ajustar".

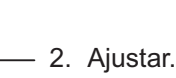

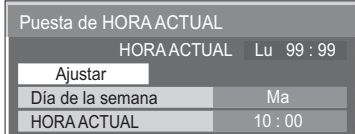

HORA ACTUAL

#### **Notas:**

- Una vez establecidos los elementos, las pantallas no se visualizarán cuando se encienda la unidad la próxima vez.
- · Después de ajustar el elemento que desee, podrá cambiarlo en el siguiente menú. Idioma de OSD (vea la página 39) Puesta de HORA ACTUAL (vea la página 32)

#### **Mensaje de advertencia de encendido**

Al encender la unidad, puede aparecer el mensaje siguiente:

#### **Precauciones para Apagado si no hay actividad**

"Apagado si no hay actividad" está activado

Si la opción "Apagado si no hay actividad" en el menú Configuración se ha establecido como "Activar", se mostrará un mensaje de advertencia cada vez que encienda la pantalla (Encendido). (vea la página 36)

La visualización de este mensaje se puede configurar mediante el siguiente menú: Menú Options

Mensaje de encendido (vea la página 52)

# **Selección de la señal de entrada**

**INPUT** 

Presione para seleccionar la señal de entrada que va a reproducirse desde el equipo que se ha conectado a la pantalla.

Las señales de entrada cambiarán de la siguiente forma:

 $\rightarrow$ HDMI1 $\rightarrow$ HDMI2  $\rightarrow$  VIDEO  $\rightarrow$  Component\* $\rightarrow$  PC  $\rightarrow$  DVI  $\rightarrow$  DIGITAL LINK-

**HDMI1** y **HDMI2**: Terminal de entrada HDMI1 o HDMI2 en AV IN (HDMI). VIDEO: Terminal de entrada en VIDEO IN.

**Component**\*: Terminal de entrada Component o RGB en COMPONENT/RGB IN. **PC**: Terminal de entrada PC en PC IN.

**DVI:** Terminal de entrada DVI en DVI-D IN.

**DIGITAL LINK:** Entrada DIGITAL LINK al terminal DIGITAL LINK.

"Component" se puede mostrar como "RGB" en función del ajuste de "Seleccione entrada componente/RGB". (vea la página 42)

#### **Notas:**

- También se puede seleccionar mediante el botón INPUT de la unidad.
- Seleccione de forma que las señales procedentes de la fuente conectada concuerden con las de los terminales de entrada de component/RGB. (vea la página 42)

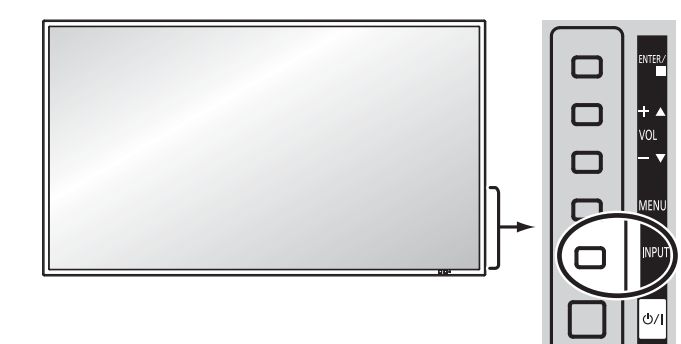

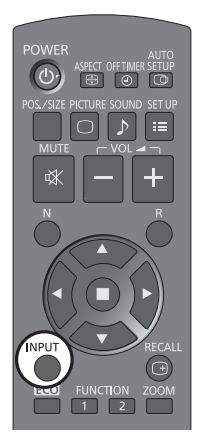

# **Controles básicos**

#### **Unidad principal**

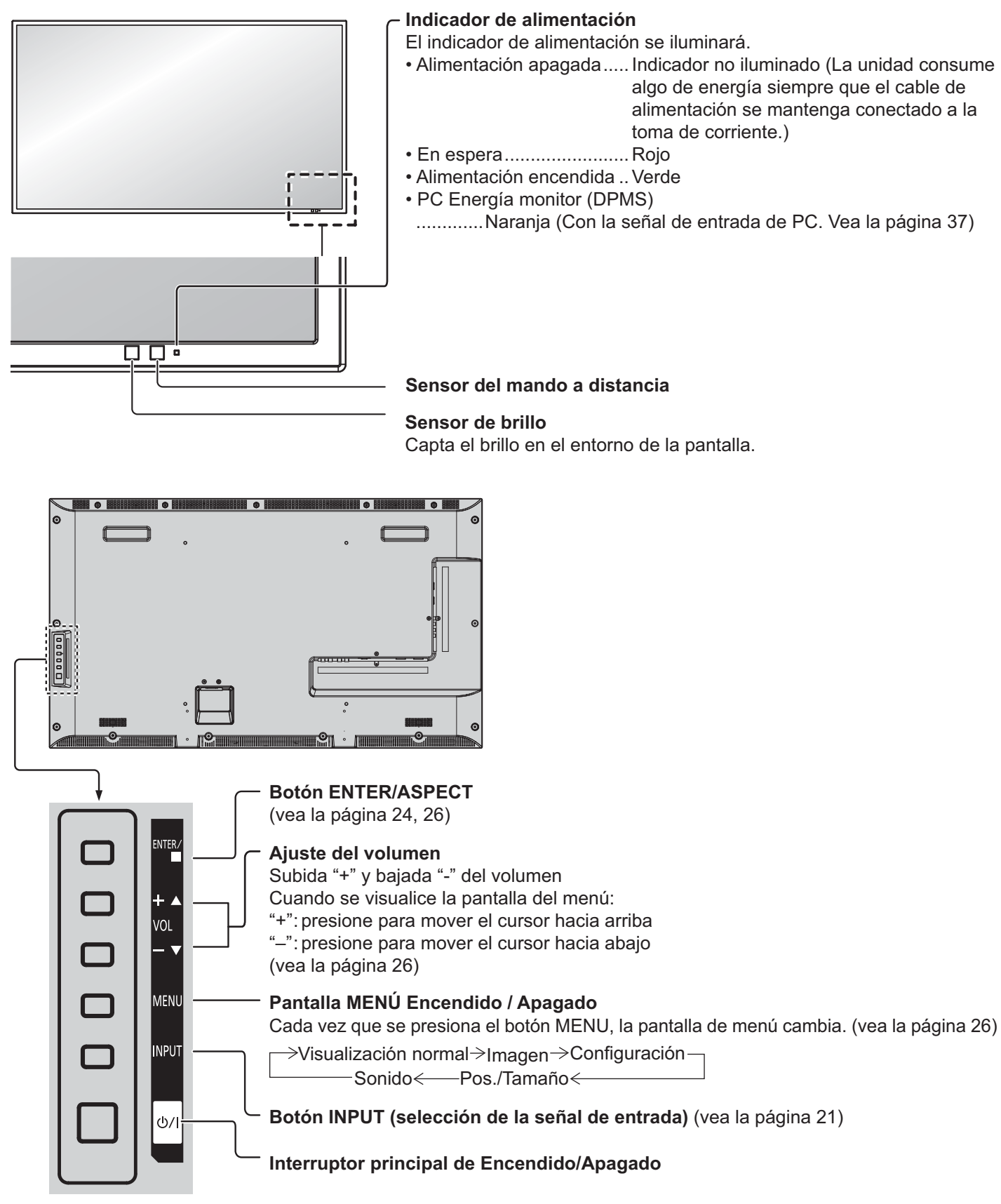

#### **Transmisor del mando a distancia**

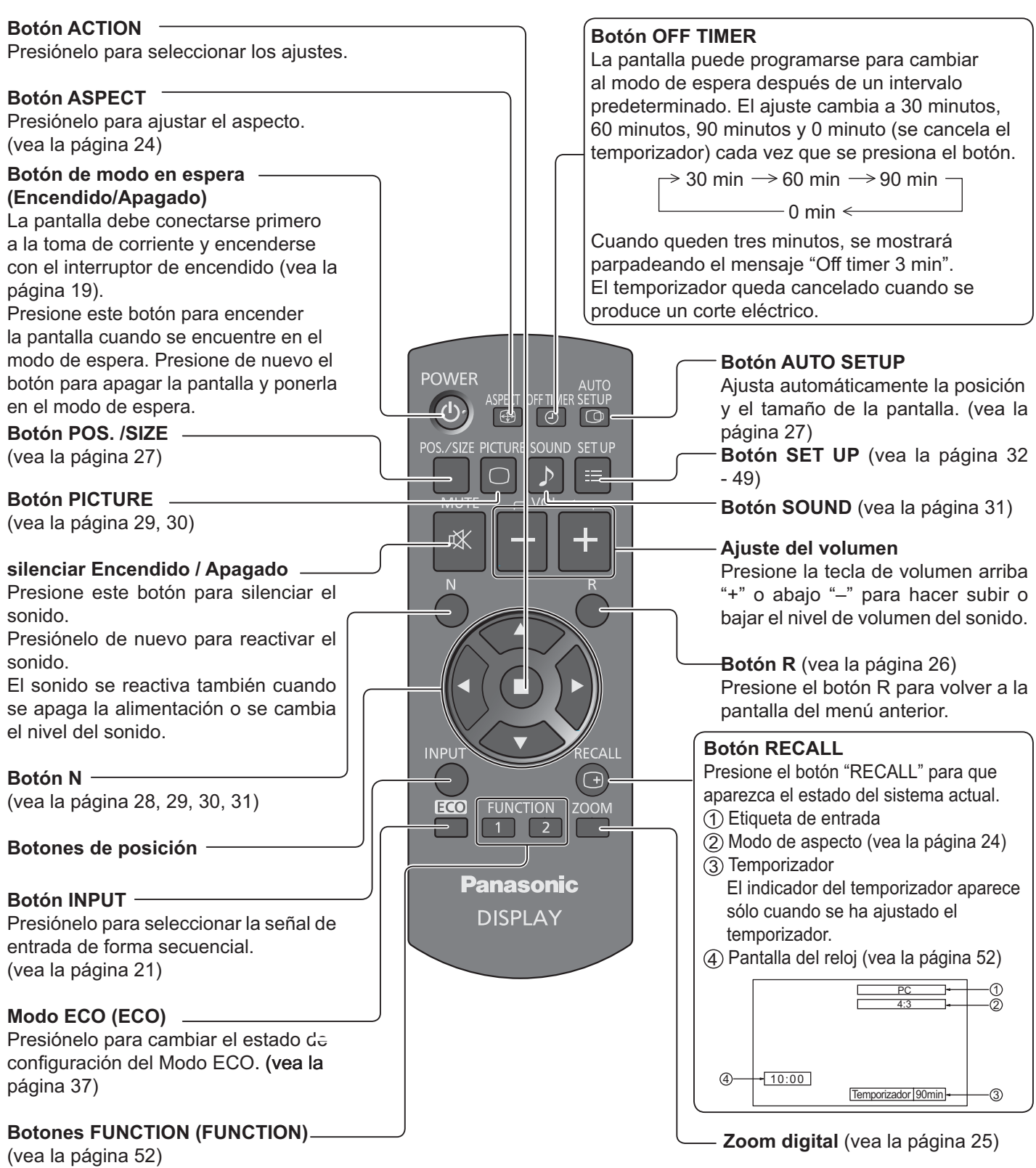

# **Controles de ASPECT**

La pantalla le permite disfrutar viendo la imagen en su tamaño máximo, incluyendo las imágenes en el formato de cine.

#### Nota:

Tenga en cuenta que si pone la pantalla en un lugar público con fines comerciales o para  $\ddot{\phantom{0}}$ mostrar imágenes al público y luego utiliza la función de selección del modo de aspecto para reducir o aumentar las imágenes, usted podrá estar violando las leves de protección de los derechos de autor. Está prohibido mostrar o alterar los materiales protegidos por los derechos de autor de otras personas con fines comerciales sin obtener antes el permiso del propietario de los derechos de autor.

**ASPECT**  $\bigoplus$ 

Presione repetidamente para desplazarse por las opciones de aspecto:

 $\rightarrow$  4:3  $\rightarrow$  Zoom1  $\rightarrow$  Zoom2  $\rightarrow$  16:9

[desde la unidad]

#### Superficie del lado derecho

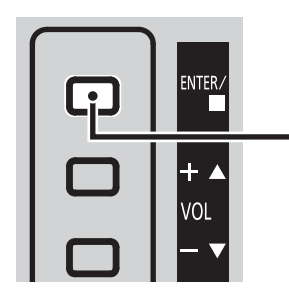

El modo de aspecto cambia cada vez que se presiona el botón ENTER.

**DISPLAY** 

#### Nota:

· El modo de aspecto se memoriza separadamente para cada terminal de entrada.

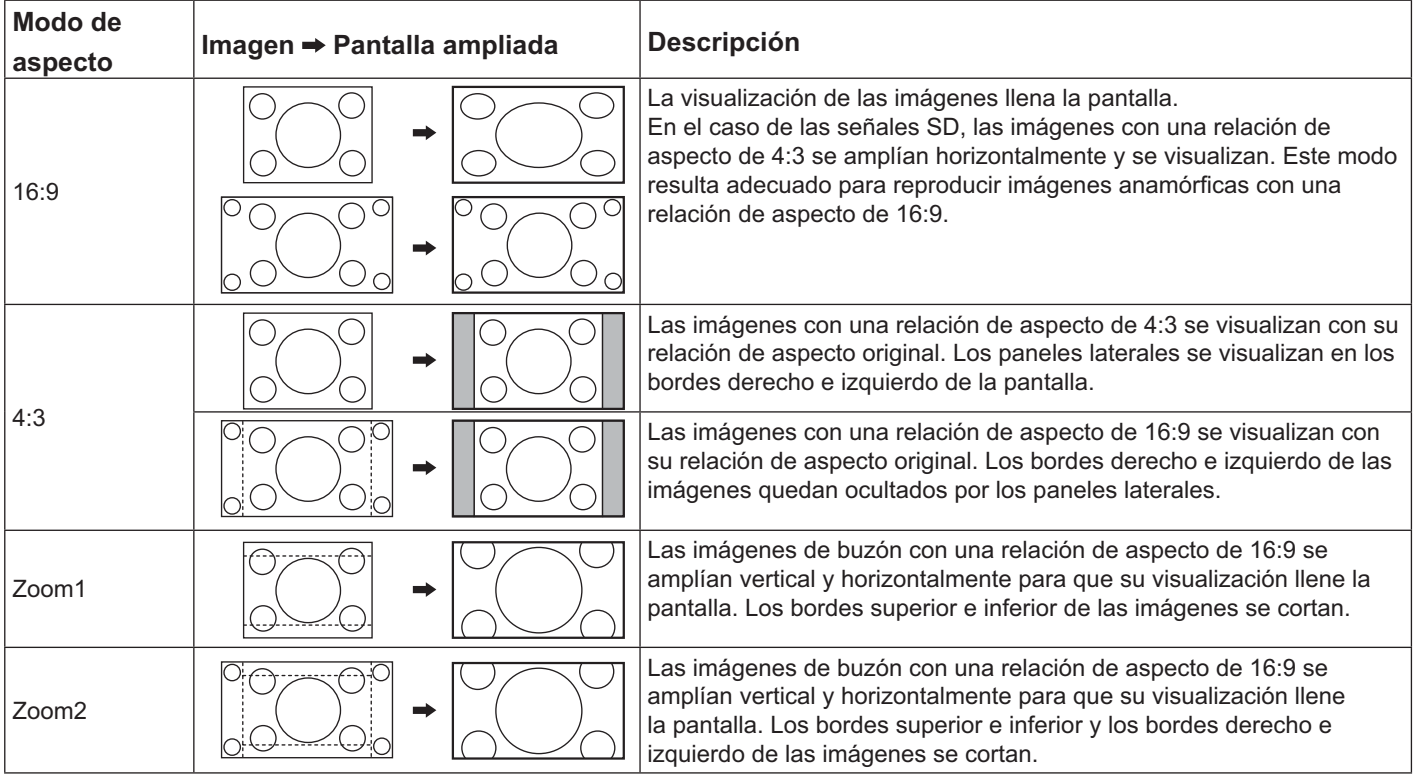

# **Zoom digital**

Esto muestra una parte designada de la imagen visualizada que ha sido aumentada

#### Visualice la guía de operaciones. 1

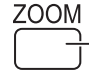

Presione para tener acceso al zoom digital. La quía de operaciones se mostrará.

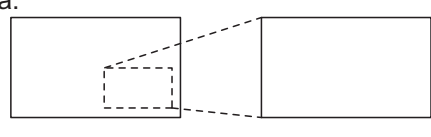

 $\bigcirc$ 

 $\triangleleft \Box \triangleright$ 

 $\overline{\nabla}$ 

 $\triangle^{\circ}$  Salir

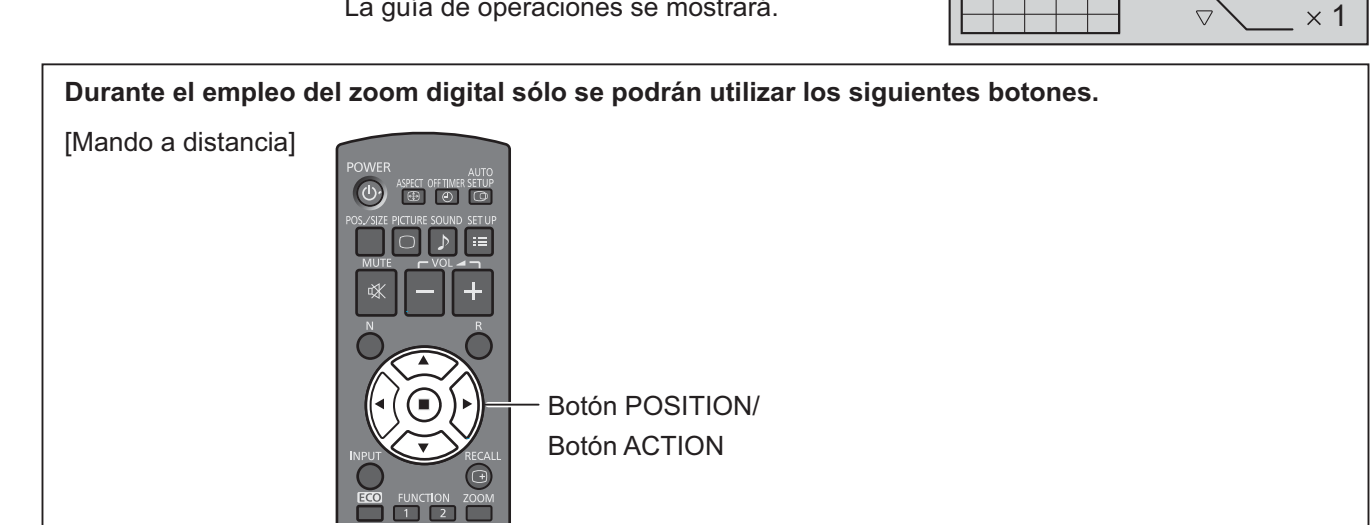

#### $\mathbf 2$ Seleccione el área de la imagen que desea ampliar.

Presione sobre la parte que va a ampliar para seleccionarla.

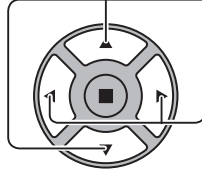

El cursor se moverá.

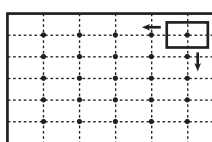

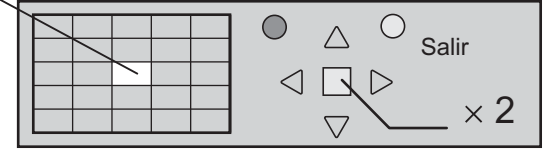

3 Seleccione el valor de aumento que desee para la visualización ampliada.

Cada vez que se presione este botón, el factor de aumento cambiará.

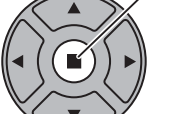

R

Esto se muestra en la imagen que está visualizando.

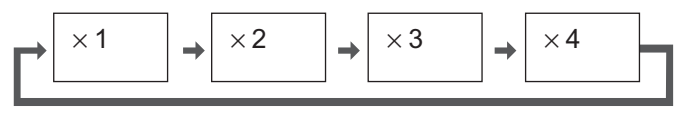

Δ. Vuelva a la visualización normal (salida del modo del zoom digital).

Púlselo para salir del modo del zoom digital.

#### Notas:

- Cuando se desconecte la alimentación (Apagado) (incluyendo la operación "Temporizador"), la función del zoom digital se desactivará.
- La función del zoom digital no se podrá seleccionar en los estados de operación siguientes:  $\bullet$ Cuando MULTI DISPLAY se ha establecido como Encendido (vea la página 40). Cuando Protec. pantalla está funcionando. (vea la página 34)
- Mientras está funcionando el zoom digital, "Ajuste de Pos./Tamaño" no se puede utilizar.

# **Indicaciones en pantalla**

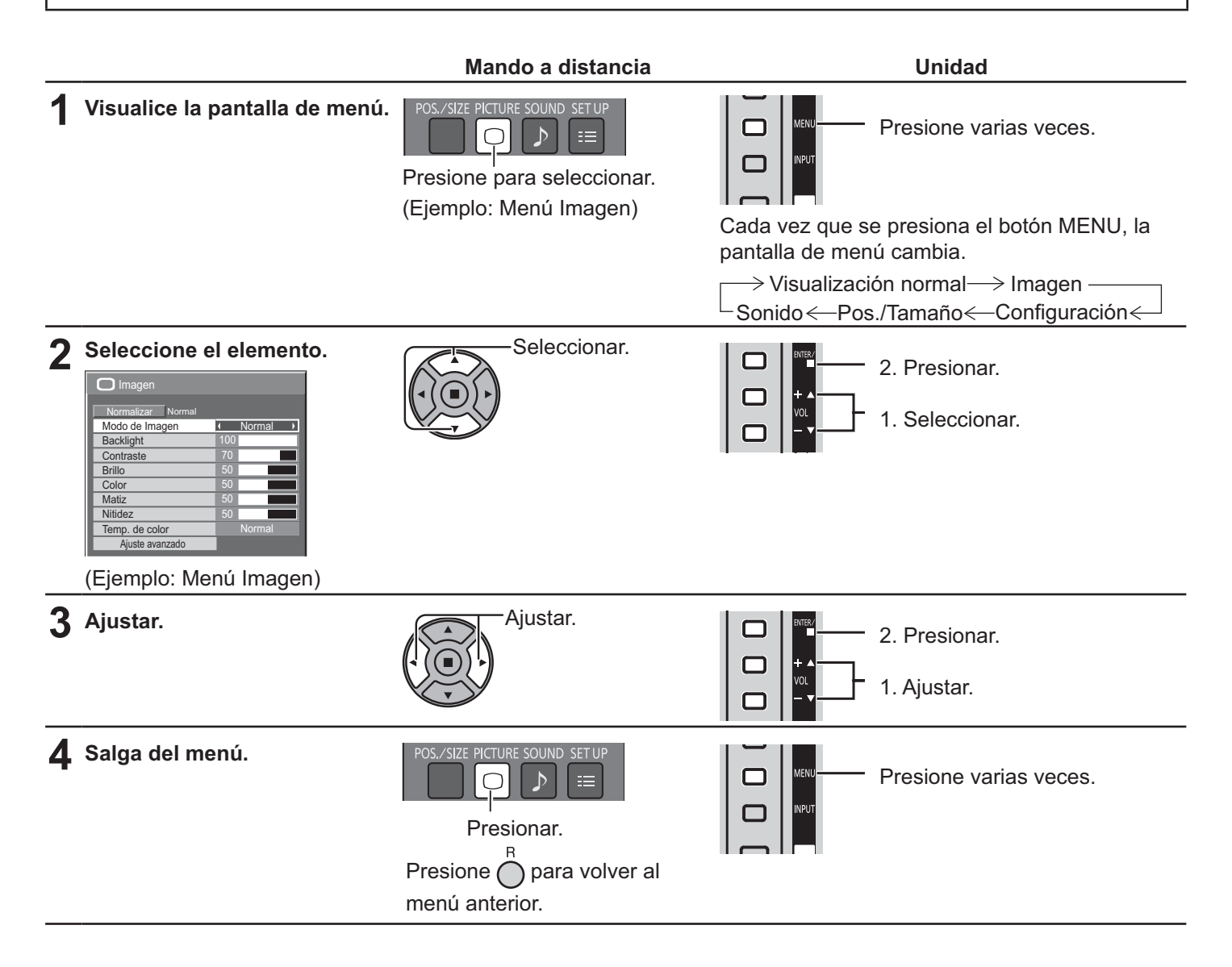

#### **Lista de visualización del menú**

Nota: El menú que no se puede ajustar aparece en gris. El menú ajustable se puede cambiar dependiendo del ajuste de la señal, la entrada y el menú.

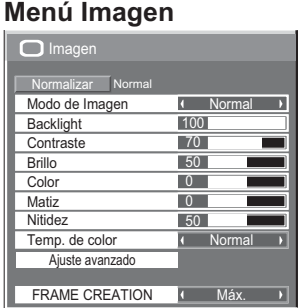

vea la página 29-30

#### **Menú Configuración**

| $\equiv$ Configuración            |           | 1/2             |
|-----------------------------------|-----------|-----------------|
|                                   |           |                 |
| Señal                             |           |                 |
| Protec. pantalla                  |           |                 |
| Etiqueta de entrada               |           |                 |
| Ajustes Modo ECO                  |           |                 |
| Autodesplazamiento                | « Apagado | N               |
| Seleccione entrada componente/RGB |           |                 |
|                                   |           | <b>RGB</b><br>D |
| Apagado si no hay actividad       |           |                 |
|                                   |           |                 |
|                                   |           | Desactivar      |
| Idioma de OSD                     |           | Español         |
|                                   |           |                 |
| : E Configuración                 |           | 2/2             |
|                                   |           |                 |
| <b>MULTI DISPLAY</b>              |           |                 |
| <b>TEMPORIZADOR</b> aiuste        |           |                 |
| Puesta de HORA ACTUAL             |           |                 |
| Configuración de red              |           |                 |
| Duración exhibición menú          |           | 15S             |

vea la página 32-49

#### **Menú Pos./Tamaño**

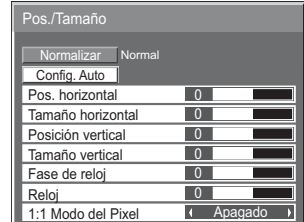

vea la página 27-28

#### **Menú Sonido**

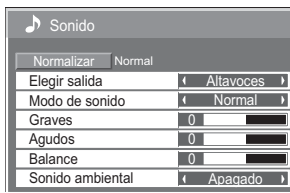

vea la página 31

# **Ajuste de Pos./Tamaño**

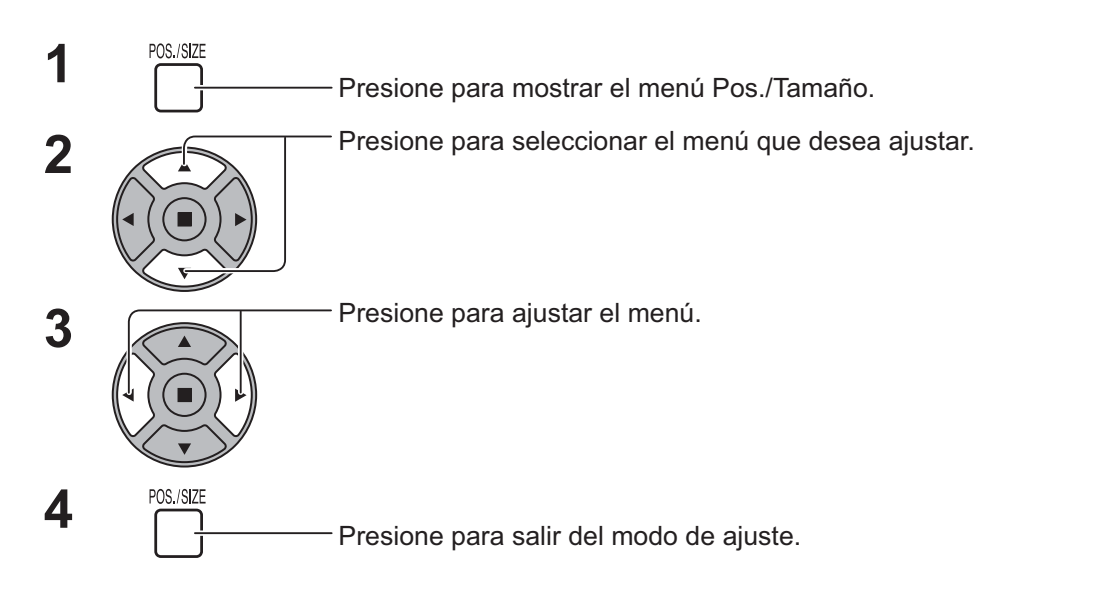

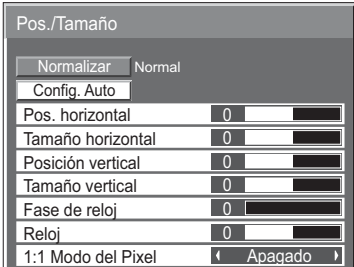

Nota:

Los elementos que no se pueden ajustar se muestran en color gris. Los elementos que se pueden ajustar cambian según la señal de entrada y el modo de visualización.

#### **Nota:**

- Si se recibe una señal de "Localización progresiva" o "Localización regresiva" de una videograbadora o de un reproductor DVD, la posición de la imagen se desplazará hacia arriba o hacia abajo. Este movimiento de posición de la imagen puede controlarse con la función Pos./Tamaño.
- **Config. Auto** P os. horizontal/Posición vertical, Tamaño horizontal/Tamaño vertical, Reloj y Fase de reloj se ajustan automáticamente cuando se recibe la señal desde RGB o PC.

Este ajuste únicamente funciona cuando la señal de entrada proviene de un PC o es RGB, y el aspecto está ajustado como "16:9".

#### **Uso del mando a distancia**

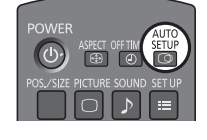

Cuando se presiona  $\overline{\widehat{CD}}$  en el mando a distancia, se ejecutará el comando

"Config. Auto".

Cuando la Config. Auto no funciona, aparecerá el mensaje "No valido" en la pantalla.

#### **Notas:**

- La Config. Auto puede que no funcione cuando se introduce una imagen recortada u oscura. En tal caso, cambie a una imagen más iluminada con bordes y en la que otros objetos se muestren claramente y vuelva a intentar la configuración automática.
- Según la señal puede que se pierda la alineación después de la Config. Auto. Realice un ajuste fino de posición/tamaño tal y como sea necesario.
- Si con la Config. Auto de posición/tamaño no es posible ajustar correctamente la frecuencia vertical de la señal XGA de 60 Hz (1024×768 $@60$  Hz y 1366×768 $@60$  Hz), puede que consiga la Config. Auto correcta seleccionando previamente la señal individual en el "Modo XGA" (vea la página 44).
- La Config. Auto no funciona bien cuando una señal como, por ejemplo, información adicional, se superpone en un periodo válido de la imagen, cuando los periodos entre la sincronización y la señal de la imagen son cortos.
- Si no es posible ajustar Config. Auto, seleccione "Normalizar" una vez, presione ACTION  $(\blacksquare)$  y, a continuación, ajuste Pos./Tamaño manualmente.
- Si la imagen desaparece de la pantalla en dirección horizontal como resultado del uso de Config. Auto, ajuste el Reloj.

#### **Ajuste de Pos./Tamaño**

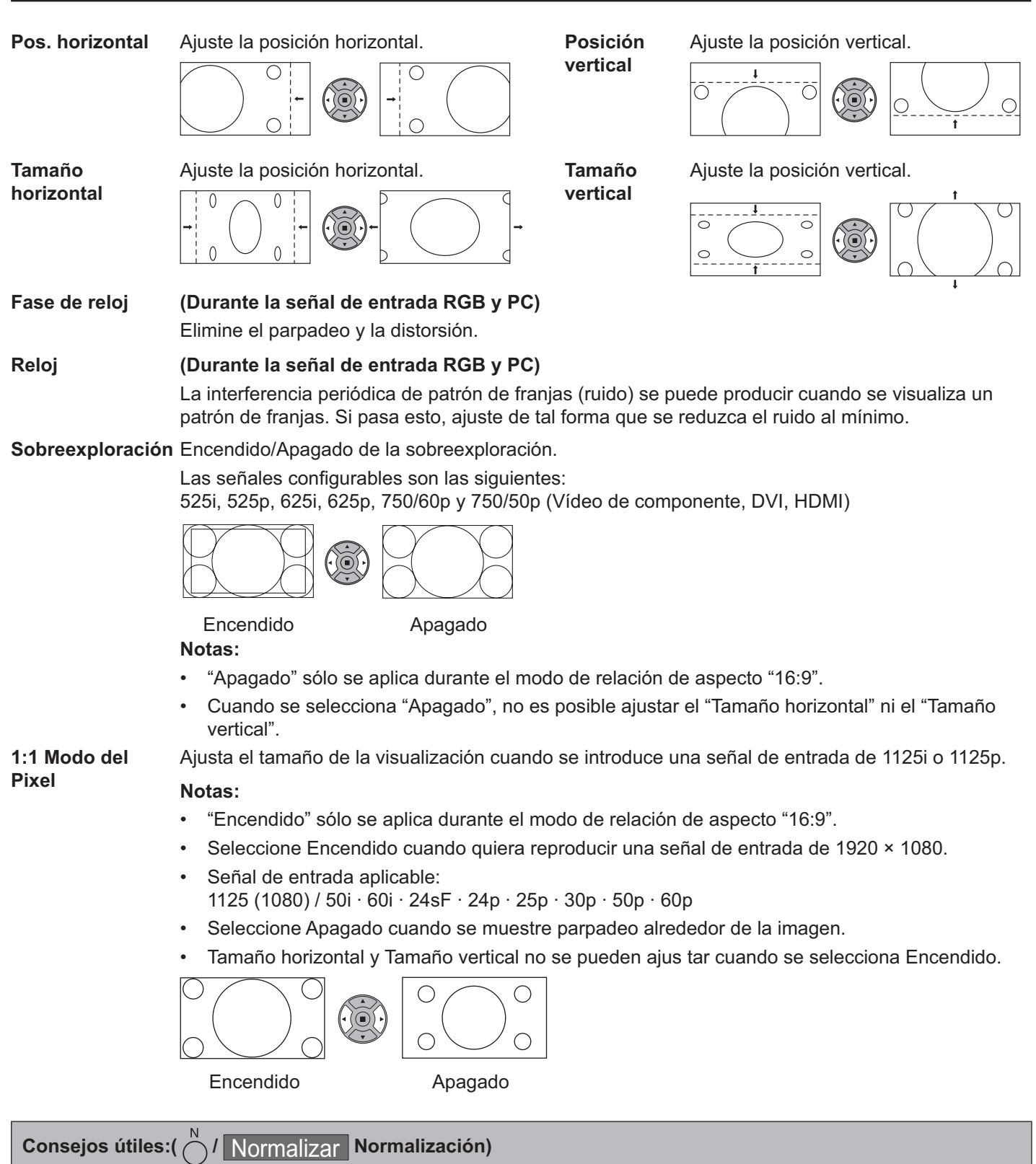

Mientras que la pantalla Pos./Tamaño está activa, si se presionan cualquiera de los botones N del mando a distancia en cualquier momento o el botón ACTION ( $\blacksquare$ ) durante "Normalizar", todos los valores de ajuste (excepto "Fase de reloj" y "Reloj") volverán a los ajustes de fábrica.

# **Ajustes de Imagen**

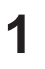

- Presione para mostrar el menú Imagen.

#### Seleccione para ajustar cada elemento.

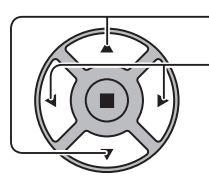

**PICTURE**  $\bigcap$ 

Presione para seleccionar el menú que desea ajustar.

Para seleccionar el nivel deseado, fíjese en la imagen detrás del menú.

Nota:

 $\bullet$ 

El menú que no se puede ajustar aparece en gris. El menú ajustable se puede cambiar dependiendo del ajuste de la señal, la entrada y el menú.

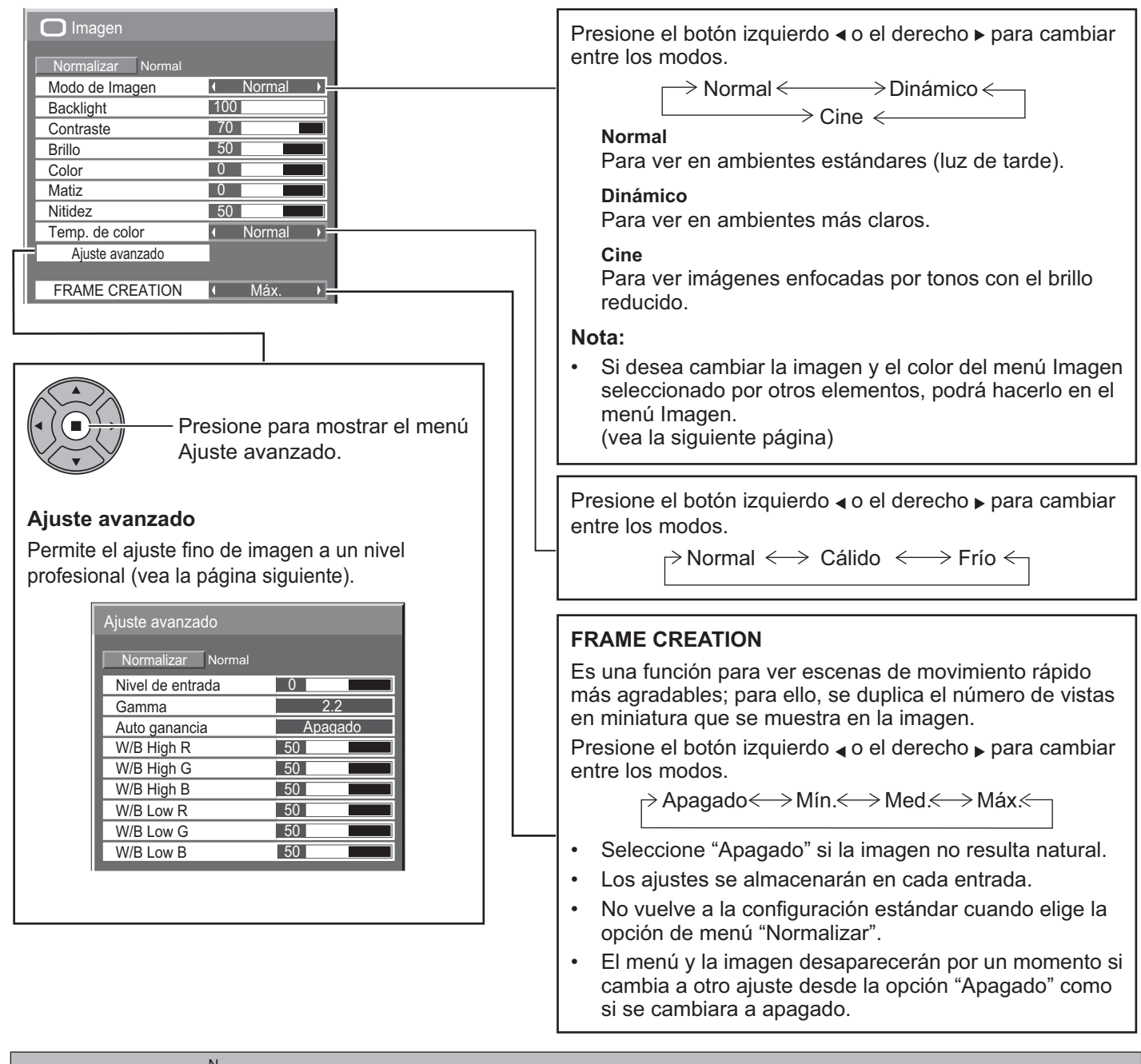

#### Consejos útiles:( V Normalizar Normalización ) (excepto "FRAME CREATION")

Mientras que se muestra el menú "Imagen", si se presionan cualquiera de los botones N del mando a distancia en cualquier momento o el botón ACTION (a) durante "Normalizar", todos los valores de ajuste volverán a los ajustes de fábrica.

#### Ajustes de Imagen

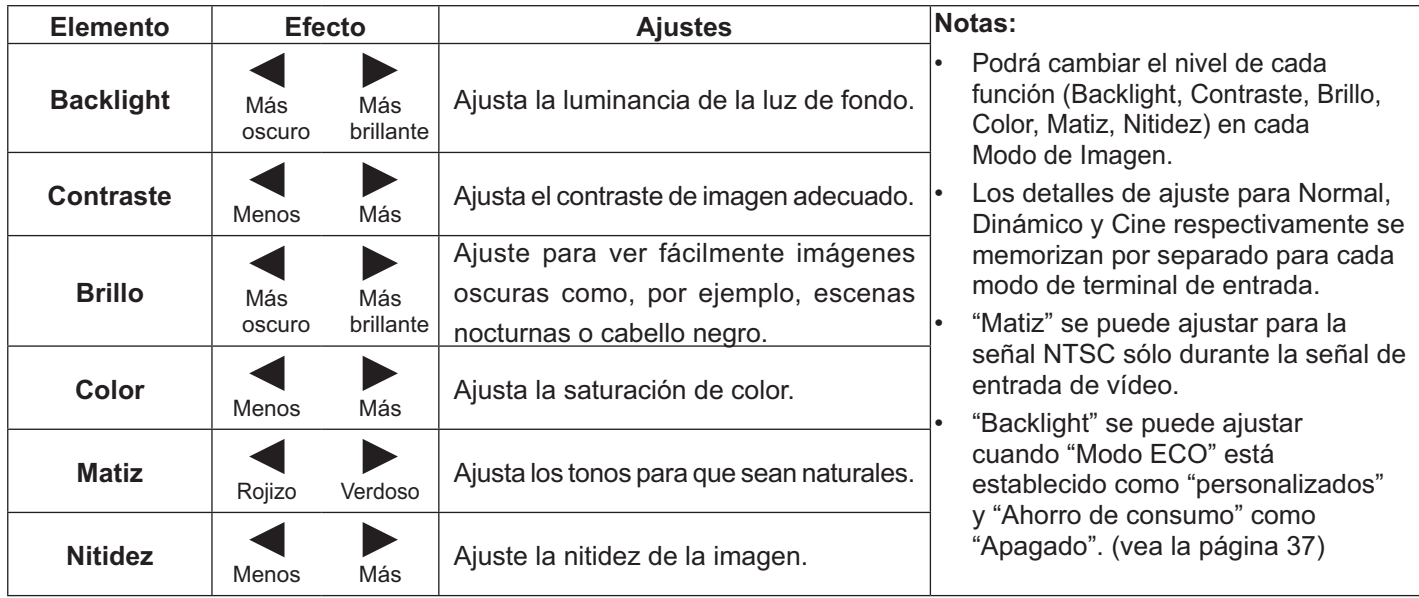

### Ajuste avanzado

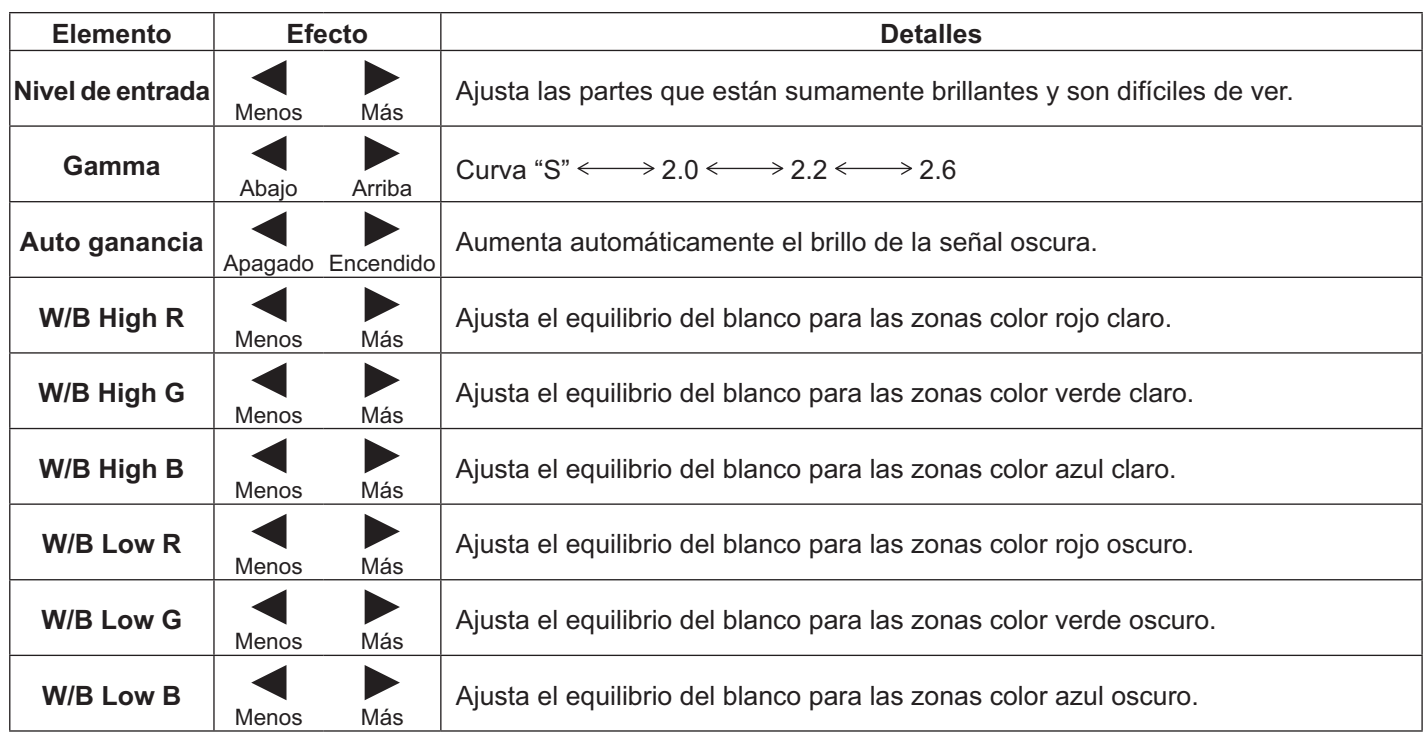

#### Notas:

- Realice el ajuste "W/B" de la forma siguiente.  $\bullet$ 
	- 1. Ajuste el equilibrio del blanco de las secciones brillantes, utilizando los ajustes "W/B High R", "W/B High G" y "W/B High B".
	- 2. Ajuste el equilibrio del blanco de las secciones oscuras, utilizando los ajustes "W/B Low R", "W/B Low G" y "W/B Low B".
	- 3. Repita los pasos  $1 \vee 2$  para realizar los ajustes necesarios. Los pasos 1 y 2 afectan a los ajustes del otro, así que repita cada uno de los pasos para hacer el ajuste.
	- Los valores de los ajustes se memorizan por separado para cada modo de terminal de entrada.
- Los valores de la gama de ajuste deberán utilizarse como una referencia para el ajuste.

#### V Normalizar Normalización) Consejos útiles:(

En el mando a distancia, mientras se indica el menú "Ajuste avanzado", si se presiona el botón N en cualquier momento o el botón ACTION (n) durante "Normalizar", todos los valores de ajuste volverán a los ajustes de fábrica.

# **Ajustes de Sonido**

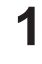

**3**

 $\begin{array}{c} \mathbf{1} \quad \text{SOUND} \quad \mathbf{P} \end{array}$ Presione para mostrar el menú Sonido.

#### 2 Seleccione para ajustar cada elemento.

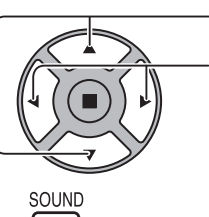

 $\mathcal{P}$ 

Presione para seleccionar el menú que desea ajustar.

Seleccione el nivel deseado escuchando el sonido.

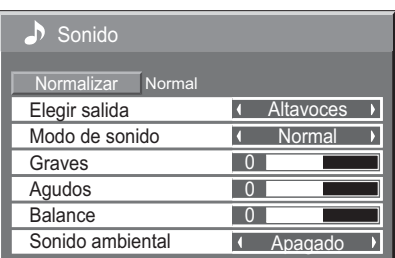

Presione para salir del modo de ajuste.

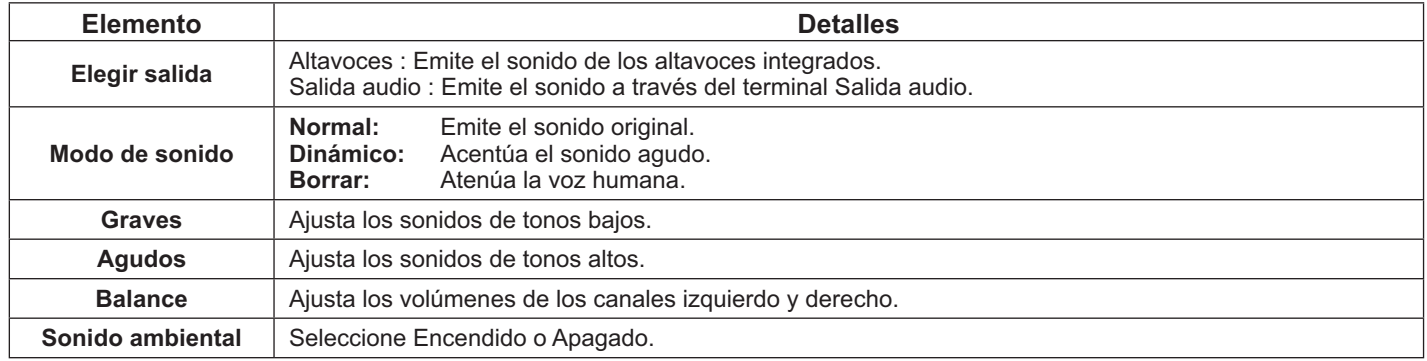

#### **Nota:**

- Cuando se selecciona "Salida audio", sólo se puede ajustar el elemento "Balance".
- Los ajustes de Graves, Agudos y Sonido ambiental se memorizan separadamente para cada opción del Modo de sonido.

#### **Consejos útiles:**( onsejos útiles:(  $\bigcap$  / <mark>Normalizar |</mark> Normalización)

Mientras que se muestra el menú "Sonido", si se presionan cualquiera de los botones N del mando a distancia en cualquier momento o el botón ACTION (a) durante "Normalizar" todos los valores de ajuste volverán a los ajustes de fábrica.

# **Puesta de HORA ACTUAL / TEMPORIZADOR ajuste**

El temporizador puede Encendido o Apagado la pantalla.

Antes de ajustar el temporizador, confirme la HORA ACTUAL y ajústela si fuese necesario. A continuación ajuste la HORA DE ENCENDIDO/HORA DE APAGADO.

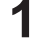

**2**

**2**

Presione para mostrar el menú Configuración.

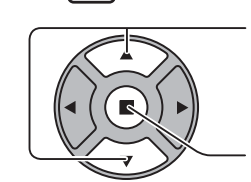

**SET UE** 

Presione para seleccionar TEMPORIZADOR ajuste o Puesta de HORA ACTUAL

Presione para mostrar la pantalla TEMPORIZADOR ajuste o la pantalla Puesta de HORA ACTUAL.

### **Puesta de HORA ACTUAL**

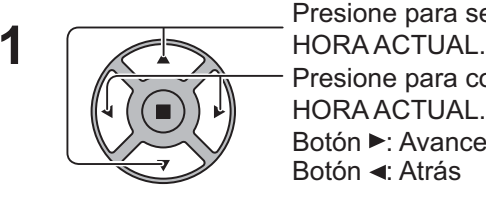

Presione para seleccionar Día de la semana o Presione para configurar Día de la semana o HORA ACTUAL. Botón ▶: Avance Botón ◀: Atrás

#### **Notas:**

- Si presiona una vez el botón "-" o ">" cambia la HORA ACTUAL 1 minuto.
- Si presiona repetidamente el botón "<" o ">" cambia la HORA ACTUAL 15 minutos.
- Presione para seleccionar Ajustar.

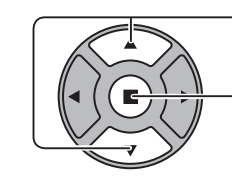

Presione para guardar el valor de Puesta de HORA ACTUAL.

#### **Notas:**

- Ajustar no se puede seleccionar a menos que HORA ACTUAL se hava establecido.
- Establezca la hora actual como "99:99", para poder establecer los ajustes "Día de la semana" y "HORA ACTUAL".
- Los valores de "Día de la semana" y "HORA ACTUAL" se restablecen cuando se deja la pantalla apagada durante 7 días por las siguientes razones:
	- Se ha presionado el interruptor de encendido de la unidad para apagar la pantalla.
	- Se ha desconectado el cable de alimentación de CA.
	- Se ha interrumpido la fuente de alimentación.

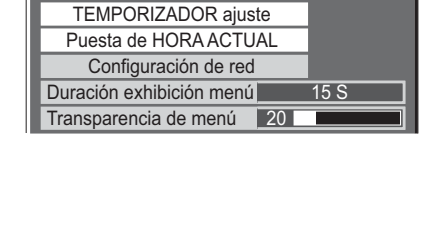

Configuración 2/2

MULTI DISPLAY

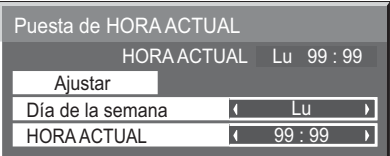

### **TEMPORIZADOR ajuste**

Ajuste el programa para el Encendido/Apagado apagado y seleccione la señal de entrada para la hora especificada. Se pueden configurar hasta 20 programas.

#### **[Ejemplo de ajuste]**

Programa1, Cada lunes, 12:00, Encendido, Entrada: VIDEO

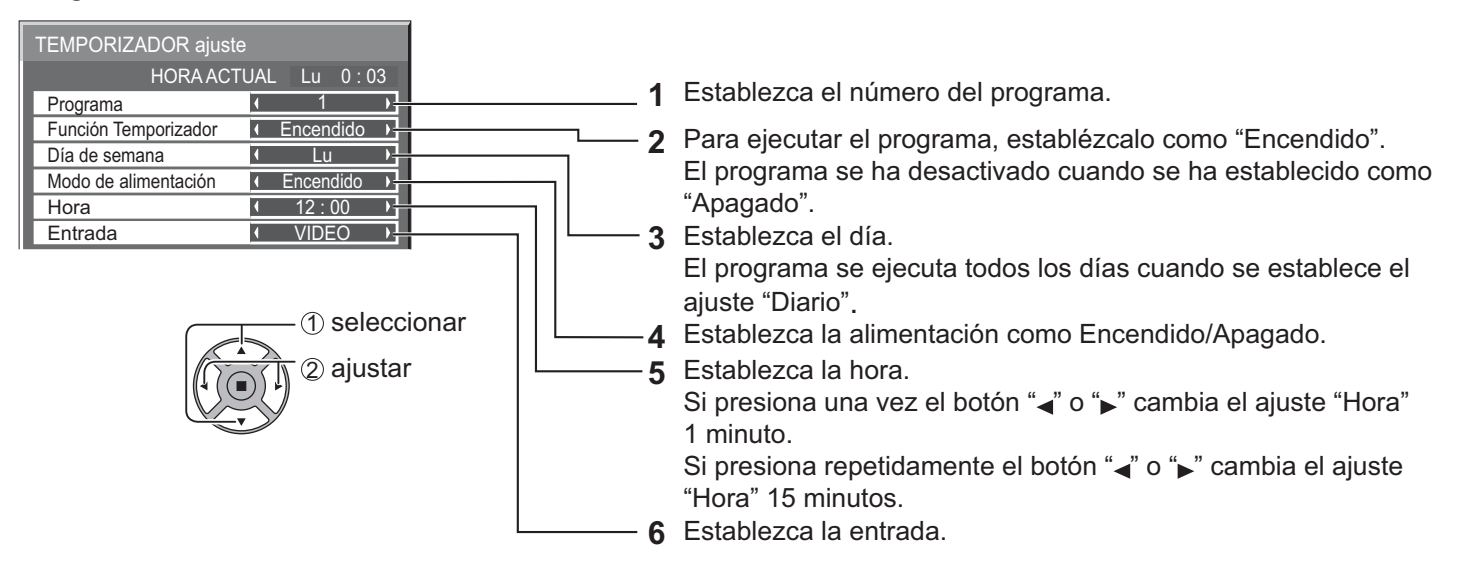

#### **Notas:**

- Esta función no se puede ajustar a menos que se haya ajustado previamente la "Puesta de HORA ACTUAL".
- Si se ha ajustado más de un programa para la misma hora, solamente se activará el de menor número de programas.

# **Protec. pantalla (para impedir la retención de imagen)**

No visualice una imagen fija, especialmente en el modo 4:3, para cualquier longitud del tiempo.

Si la pantalla tiene que estar encendida, deberá utilizarse Protec. pantalla.

Cuando el protector de pantalla está encendido, los 5 patrones siguientes se visualizan en pantalla completa durante 5 segundos cada uno.

Negro→Gris oscuro→Gris→Gris claro→Blanco

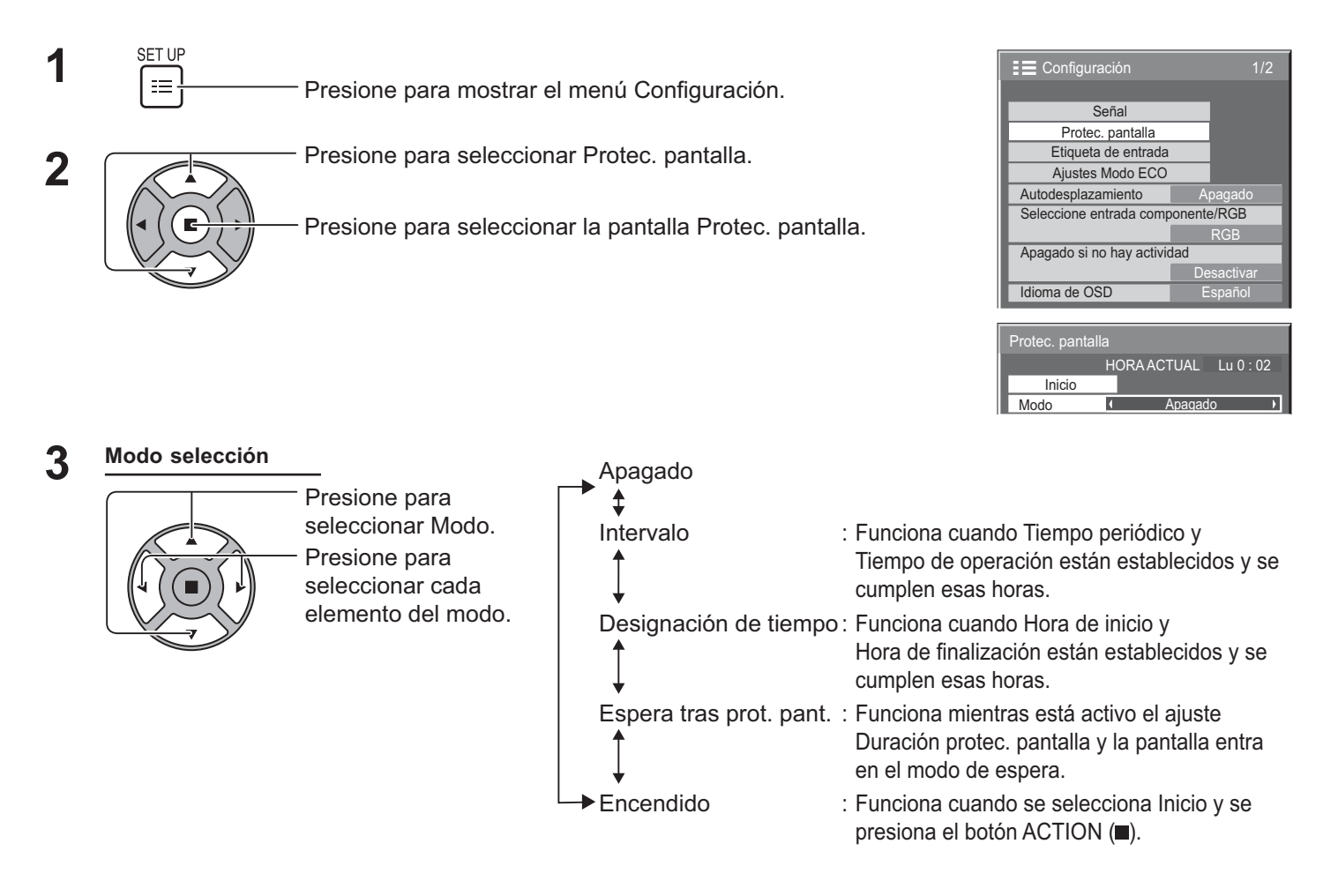

#### **Ajuste de Inicio 4**

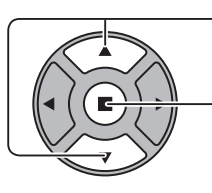

Cuando el Modo esté establecido como ENCENDIDO, presione para seleccionar Inicio.

Presione para iniciar el Protec. pantalla.

La pantalla de menú desaparecerá y se activará el Protec. pantalla. **Para detener el** Protec. pantalla en el modo ENCENDIDO presione el botón R o cualquier otro botón de **la unidad principal.** 

#### **Nota:**

• Cuando la pantalla está apagada, él Protec. pantalla se desactivará.

### **Establecimiento del tiempo de activación de Protec. pantalla**

Después de seleccionar Designación de tiempo, Intervalo o Espera tras prot. pant., podrá establecer la hora que desee, así como el tiempo de operación. (El tiempo no se puede establecer cuando "Modo" está en "Encendido" o en "Apagado").

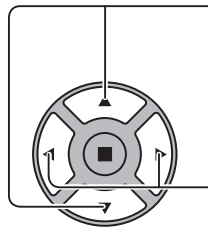

Presione para seleccionar Hora de inicio/Hora de finalización (cuando se selecciona Designación de tiempo). Presione para seleccionar Tiempo periódico/Tiempo de operación (cuando se selecciona Intervalo). Presione para seleccionar Duración protec. pantalla (cuando se selecciona Espera tras prot. pant.). Presione para configurar. Botón ▶: Avance Botón ◀: Atrás

**Notas:** 

- Si presiona una vez el botón "<" o ">" cambia el ajuste Hora 1 minuto. [Sin embargo, la conmutación se produce cada 15 minutos cuando se selecciona Tiempo periódico.
- Si presiona repetidamente el botón "<" o ">" cambia el ajuste Hora 15 minutos.
- La "Duración protec. pantalla" de la "Espera tras prot. pant." se puede establecer entre las 0:00 y las 23:59 horas. Si se establece como "0:00", la "Espera tras prot. pant." no se activará.
- La función de temporizador no funcionará a menos que se establezca la "HORA ACTUAL".

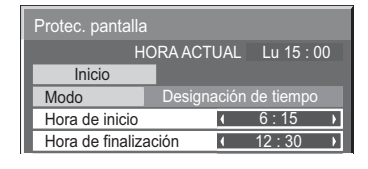

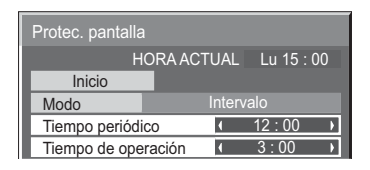

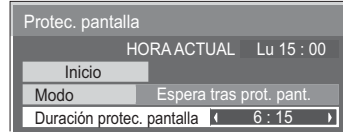

# **Autodesplazamiento**

Desplaza automáticamente la imagen visualizada (sin que esto se aprecie a simple vista) para impedir la retención de imagen de los contornos más nítidos de la imagen.

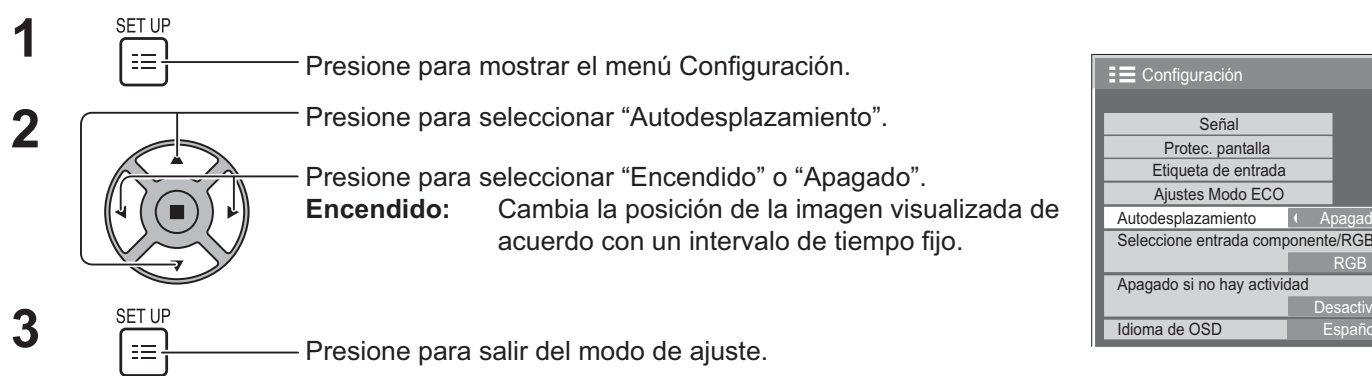

#### **Notas:**

- Si "MULTI DISPLAY" se ha establecido como "Encendido", no podrá utilizar esta función.
- Cuando esta función está activada, es posible que parezca que falta parte de la pantalla.

 $\overline{1/2}$ 

Apagado

RGB

**Desactivar** 

# **Apagado si no hay actividad**

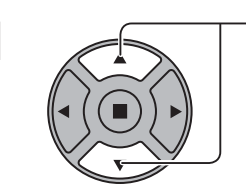

-B# **1**

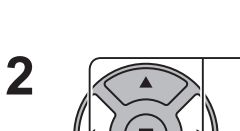

Presione para seleccionar "Activar" o "Desactivar".

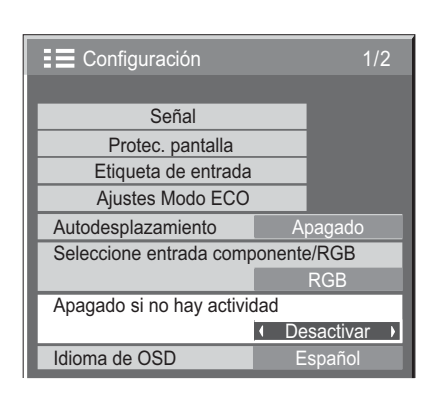

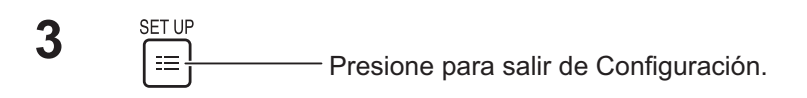

Si esta función se ha establecido como "Activar", la alimentación se desconectará (modo espera) automáticamente si no se realiza ninguna operación en la pantalla durante 4 horas.

Cuando falten 3 minutos para la desconexión, se mostrará el tiempo restante.

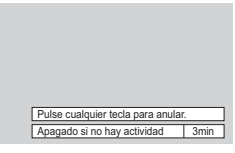

Cuando la pantalla se apague gracias a esta función, la próxima vez que se encienda aparecerá el mensaje "Último apagado debido a "Apagado si no hay actividad".".

#### **Nota:**

• Mientras esté activo el protector de pantalla, esta función quedará desactivada.

# **Ajustes Modo ECO**

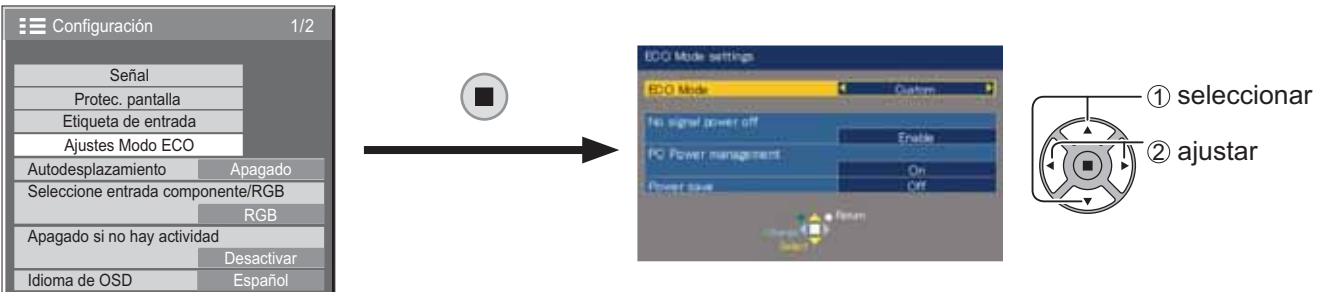

#### **Modo ECO**

**personalizados:** El menú de reducción de consumo de energía se ajusta individualmente.

**Encendido:** Los siguientes valores fijos están establecidos en el menú de reducción de consumo de energía. El ajuste individual no está disponible.

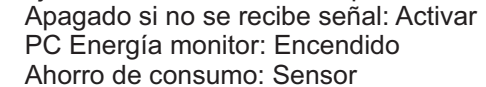

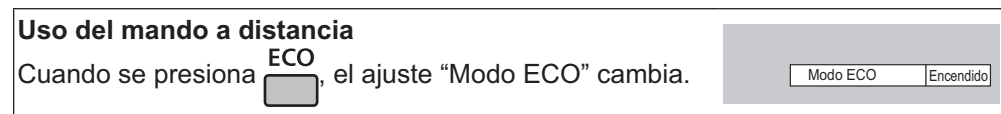

#### **Ajustes personalizados**

El menú de reducción de consumo de energía se ajusta individualmente. Este ajuste está activado cuando "Modo ECO" está establecido como "personalizados".

#### **Apagado si no se recibe señal**

El suministro de alimentación al equipo se apaga Apagado cuando no hay señal.

Cuando se establece como "Activar", la alimentación de la unidad se apagará 10 minutos después de detenerse las señales de entrada.

#### Nota:

Esta función sólo es efectiva durante la visualización normal (pantalla con una imagen).

#### **PC Energía monitor**

- Cuando esta función se establece como Encendido, la función se activa bajo las condiciones siguientes para conectar o desconectar la alimentación automáticamente.
- Cuando no se detectan imágenes durante unos 30 segundos durante la entrada de señal PC:  $\rightarrow$  La alimentación se desconecta (se pone en espera); el indicador de alimentación se enciende en color naranja.
- Cuando se detectan imágenes posteriormente:
- → La alimentación se conecta; el indicador de alimentación se enciende en color verde.

#### **Notas:**

- · Esta función sólo se activa durante la entrada desde el terminal PC IN.
- Esta función sólo es efectiva cuando "Sincro" se ha establecido como "Auto" y durante la visualización normal (pantalla con una imagen).

#### **Ahorro de consumo**

Esta función ajusta el brillo de la luz de atrás para reducir el consumo de corriente.

- Apagado: Esta función no se puede utilizar.
- **Encendido:** Se reduce el brillo de la luz de atrás.
- Sensor: El brillo de la luz de atrás se ajusta automáticamente en función del entorno de visualización.

#### Nota:

Cuando esta función está establecida como "Encendido" o "Sensor", se desactiva el ajuste "Backlight" del menú Imagen.

# **Personalización de las Etiquetas de entrada**

Esta función puede cambiar el nombre visualizado para la señal de entrada. (vea la página 21)

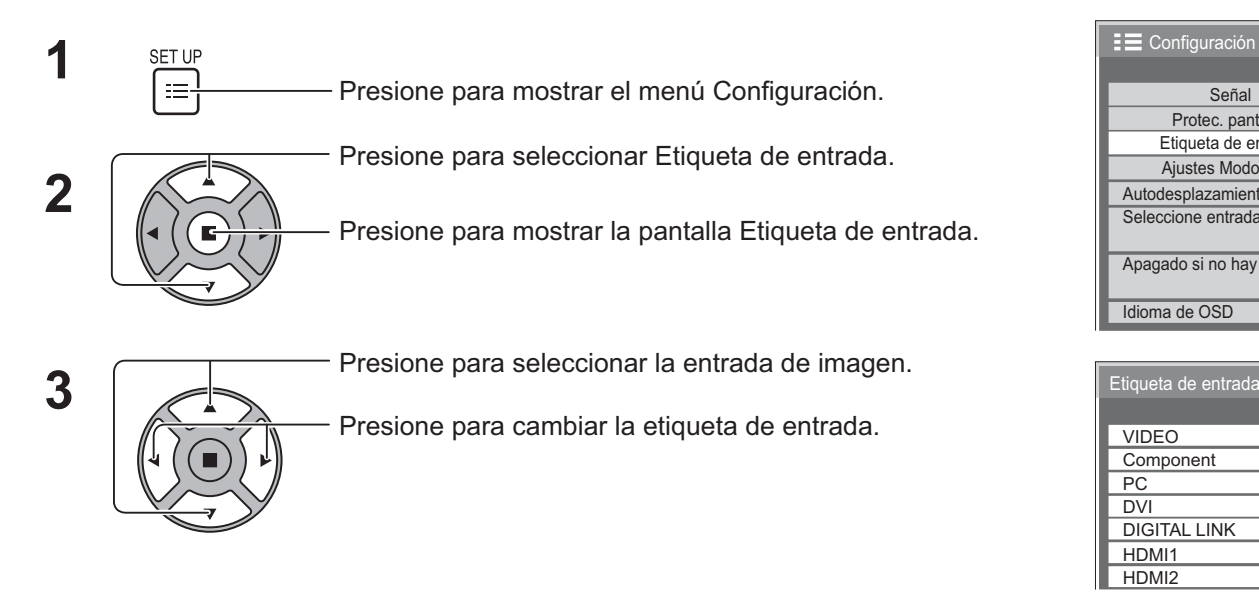

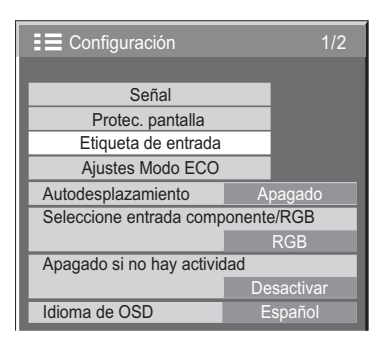

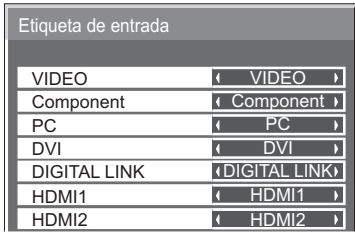

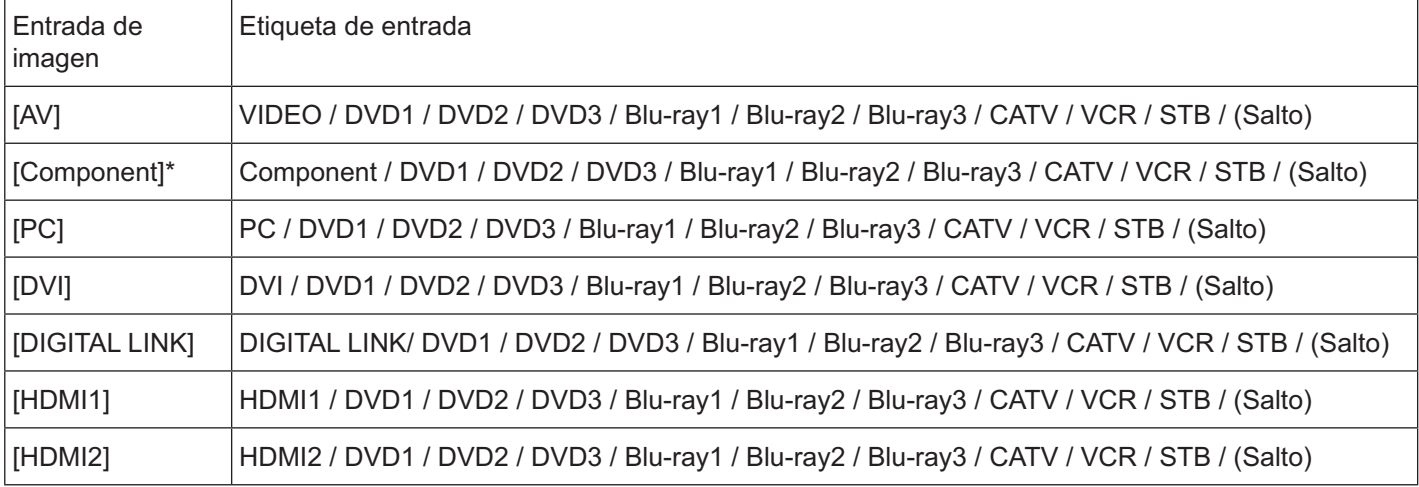

(Salto) : Al presionar el botón INPUT se omitirá esta entrada.

\* "Component" se puede mostrar como "RGB" en función del ajuste de "Seleccione entrada componente/RGB". (vea la página 42)

# **Selección del idioma del menú en pantalla**

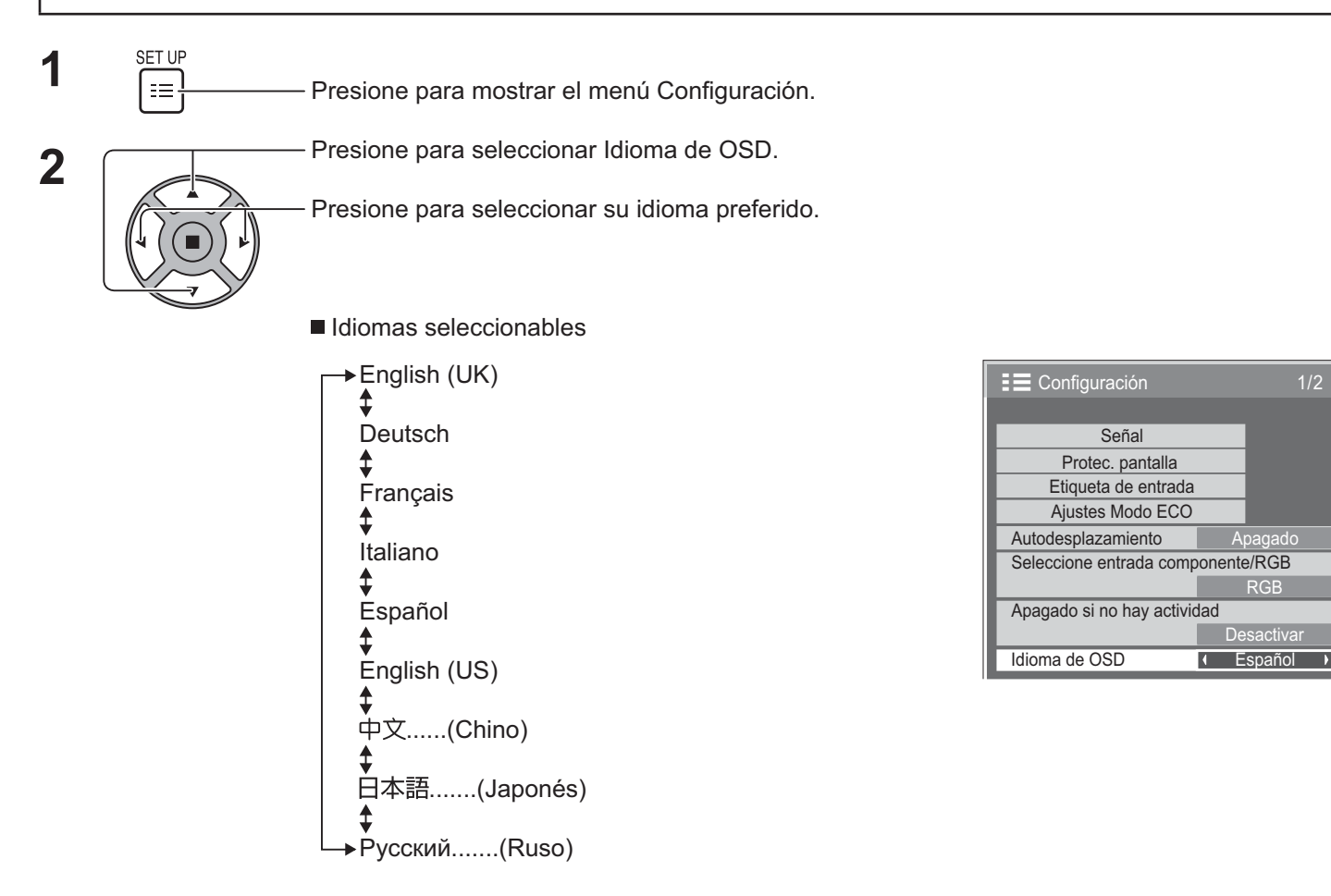

# **Personalización de las indicaciones en pantalla**

Ajuste el tiempo de visualización y la transparencia de fondo de las indicaciones en pantalla.

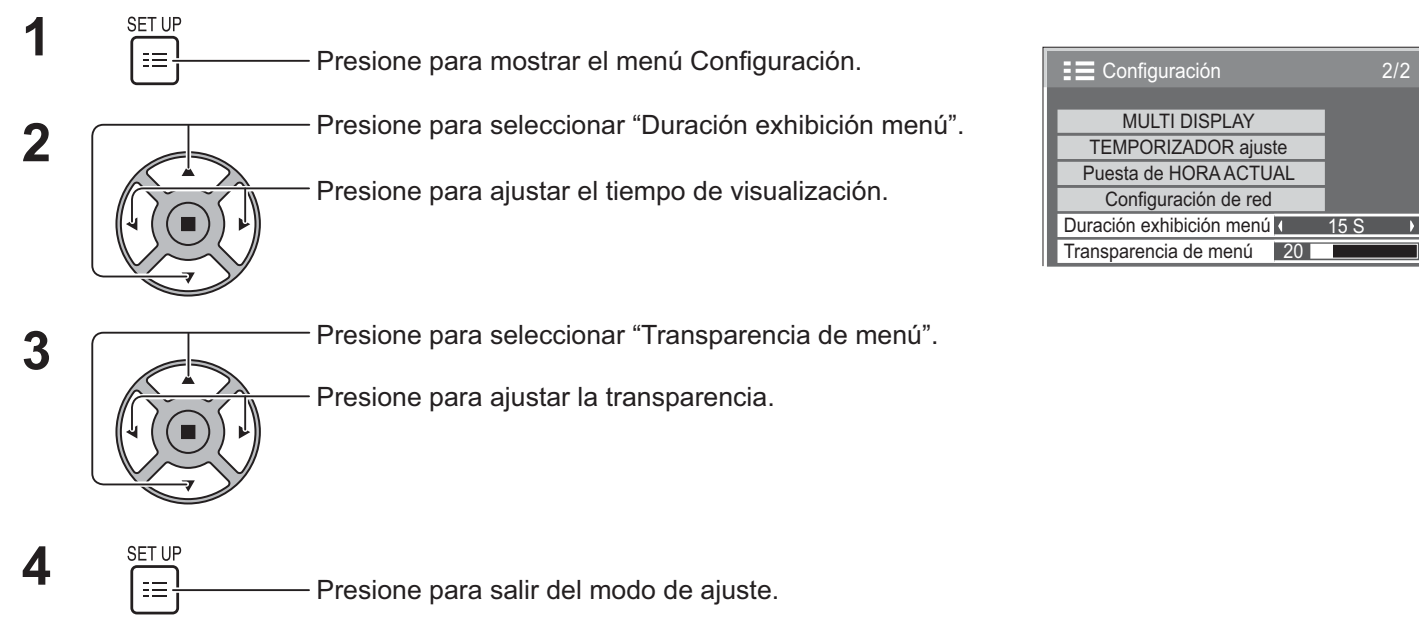

# **Configuración para MULTIPANTALLA**

Al agrupar las pantallas, tal como se muestra en la siguiente ilustración, se puede reproducir una imagen más grande utilizándolas todas.

Para utilizar este modo de funcionamiento es necesario configurar un número para cada pantalla, de forma que este número determine su posición.

#### **(Ejemplos)**

Grupo de 4  $(2 \times 2)$  Grupo de 9  $(3 \times 3)$  Grupo de 16  $(4 \times 4)$  Grupo de 25  $(5 \times 5)$ 

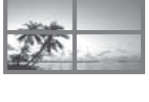

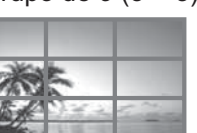

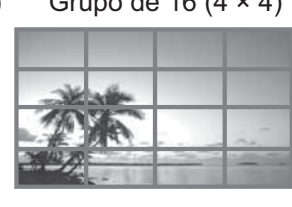

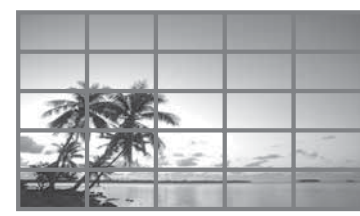

### **Cómo preparar la MULTIPANTALLA**

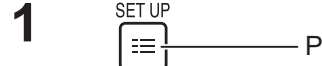

Presione para mostrar el menú Configuración.

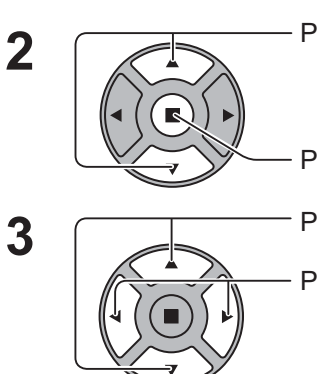

Presione para seleccionar MULTI DISPLAY.

Presione para mostrar el menú "MULTI DISPLAY".

resione para seleccionar MULTI DISPLAY.

Presione para seleccionar "Encendido" o "Apagado".

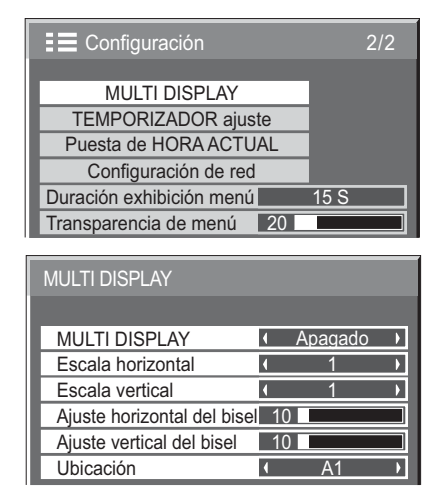

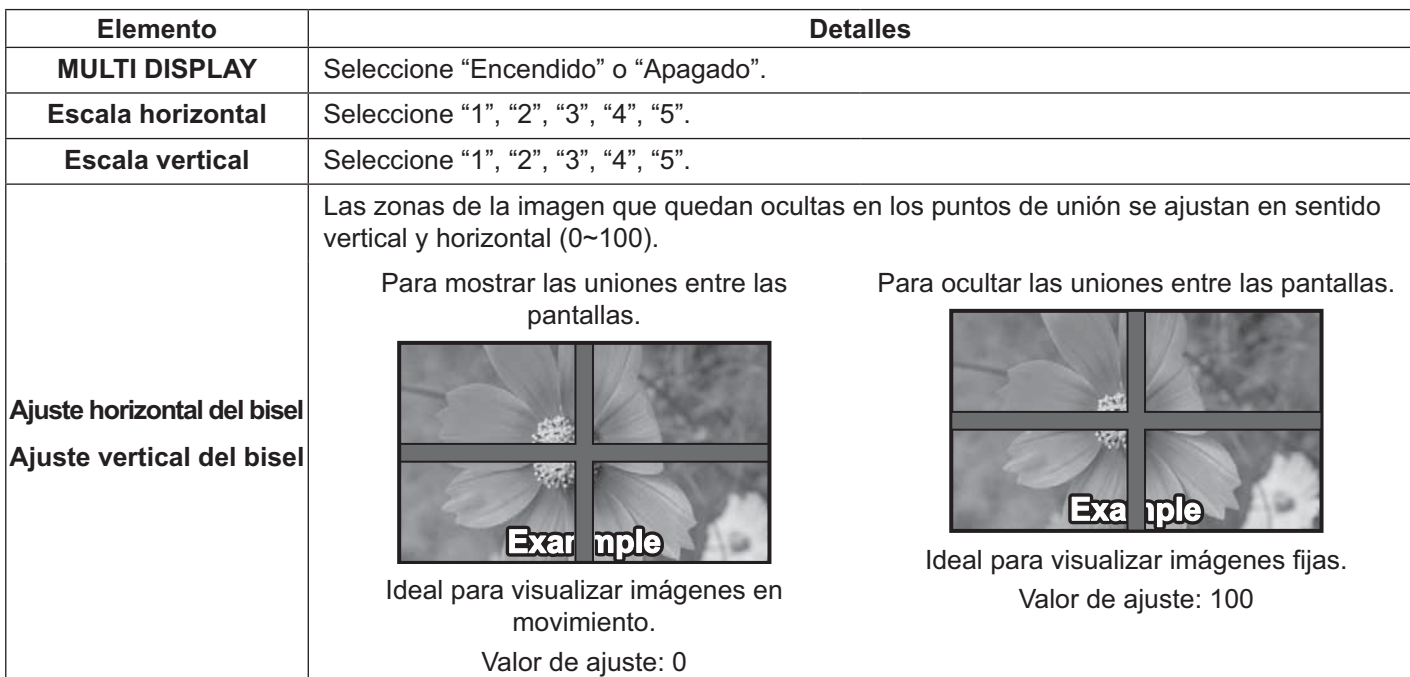

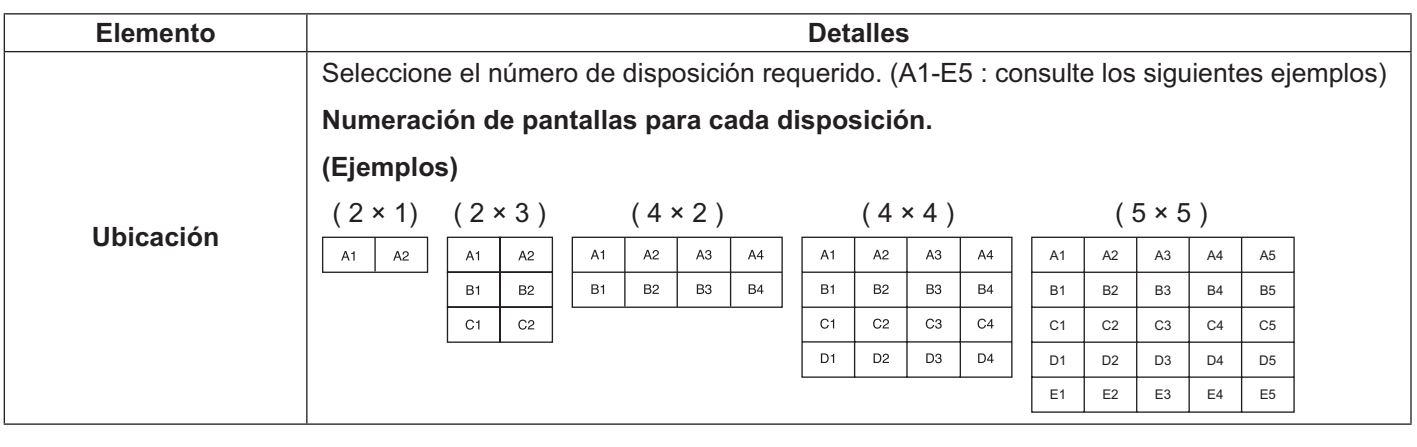

**4** -Presione para salir del modo de ajuste.

### **Función de ID del mando a distancia**

Puede establecer la identificación del mando a distancia cuando desee utilizar este mando a distancia en una de las múltiples pantallas.

**Nota:** 

- · Para utilizar esta función, adquiera un mando a distancia con identificación vendido por separado. Modelo de pieza: EUR7636070R (Asia), EUR7636090R (Europa),
- **1** Cambie de  $\sqrt{\frac{m}{n}}$ a  $\frac{m}{n}$  a la derecha.
- **2** Presione el botón  $\boxed{C}$  del mando a distancia.
- **3** Presione uno de  $\boxed{1}$  -  $\boxed{9}$ ,  $\boxed{0}$  para obtener la configuración del dígito de la decena.
- **4** -Presione uno de  $\boxed{1}$  -  $\boxed{9}$ ,  $\boxed{0}$  para obtener la configuración de la unidad.

#### **Notas:**

- Los números en 2, 3 y 4 deben configurarse rápidamente.
- El rango ajustable del número de ID es 0 99.
- Si un botón numérico se presiona más de dos veces, los primeros dos números pasan a ser el número de ID del mando a distancia.

### **Funcionamiento del botón de ID del mando a distancia**

El funcionamiento es el mismo que el del mando a distancia normal, salvo por el botón  $\boxed{\wedge}$ 

### **Cancelación de ID**

Presione el botón  $\sqrt{2}$  que se encuentra en el mando a distancia. (Esta acción tiene el mismo efecto que presionar los botones  $\overline{\overline{C}}$ ,  $\overline{O}$   $\overline{O}$   $\overline{O}$  al mismo tiempo).

#### **Notas:**

- Establezca el Remote ID como "On" para utilizar el mando a distancia con ID. Si el Remote ID se establece como "On", podrá utilizar el mando a distancia sin un número de ID idéntico durante la visualización del menú de opciones. (vea la página 51)
- El mando a distancia con ID no se puede utilizar cuando el selector de ID se ha establecido como otro valor distinto de 0 y el ID remoto no es el mismo que el número de selección del ID (vea la página 51).

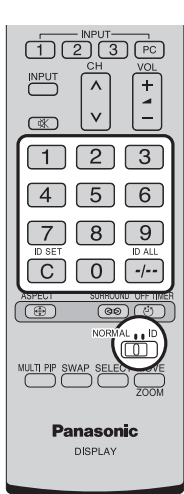

# **Configuración para las señales de entrada**

### Selección de entrada de señal componente/RGB

Seleccione de forma que las señales procedentes de la fuente conectada concuerden con el del terminal COMPONENT/RGB IN.

Señales Y, P $_{\rm B}$ , P $_{\rm R}$   $\rightleftharpoons$  "Componente" Señales RGB = > "RGB"

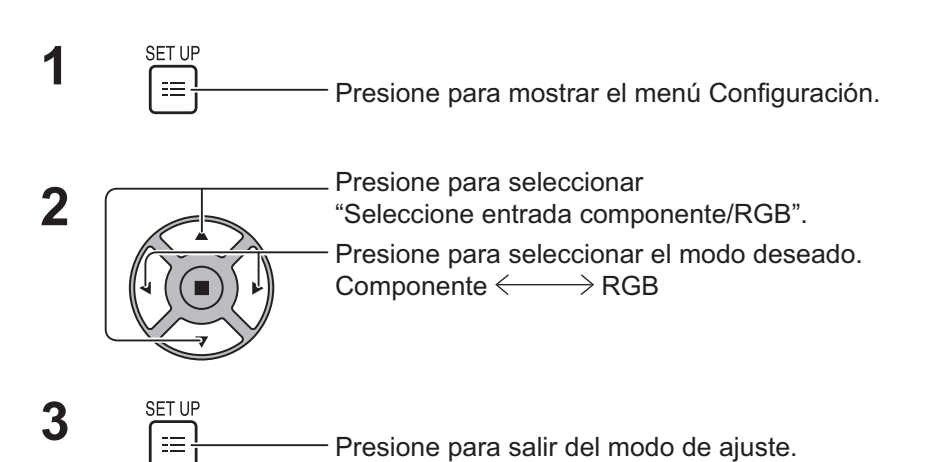

E Configuración 1/2 Señal Protec. pantalla Etiqueta de entrada Ajustes Modo ECO Autodesplazamiento Apagado Seleccione entrada componente/RGB  $\overline{1}$ RGB Apagado si no hay actividad **Desactivar** Idioma de OSD

#### **Nota:**

 $\bullet^-$  Establezca el ajuste del terminal de entrada seleccionado (COMPONENT/RGB IN).

### **Selección de entrada YUV/RGB**

Seleccione de forma que las señales procedentes de la fuente conectada concuerden con el del terminal DVI-D IN. Señales YUV => "YUV" Señales  $RGB \rightleftharpoons$  "RGB"

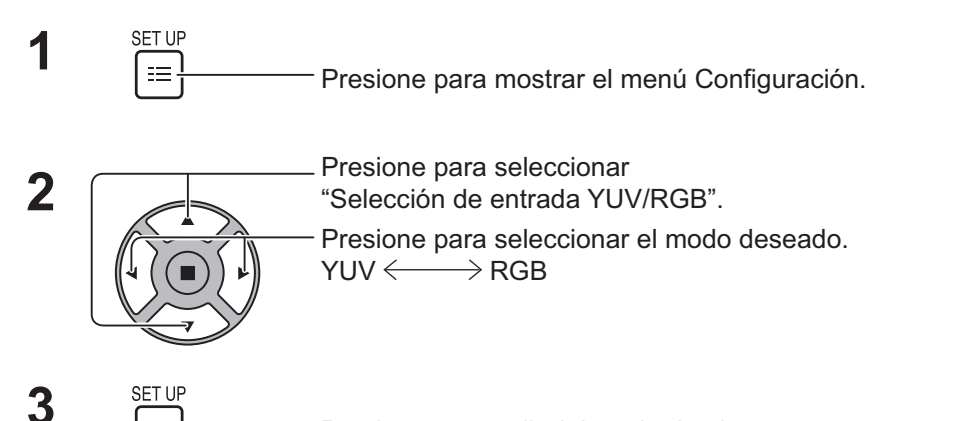

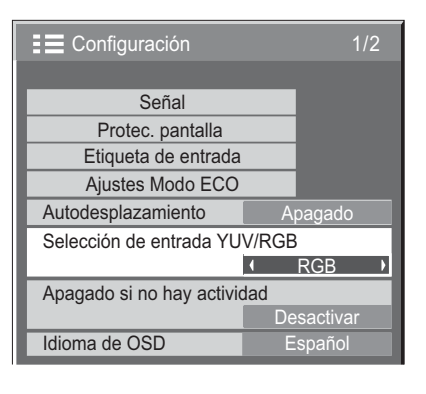

Presione para salir del modo de ajuste.

### **Menú Señal**

**Nota:** 

• El menú de configuración Señal" muestra una condición de configuración diferente para cada señal de entrada.

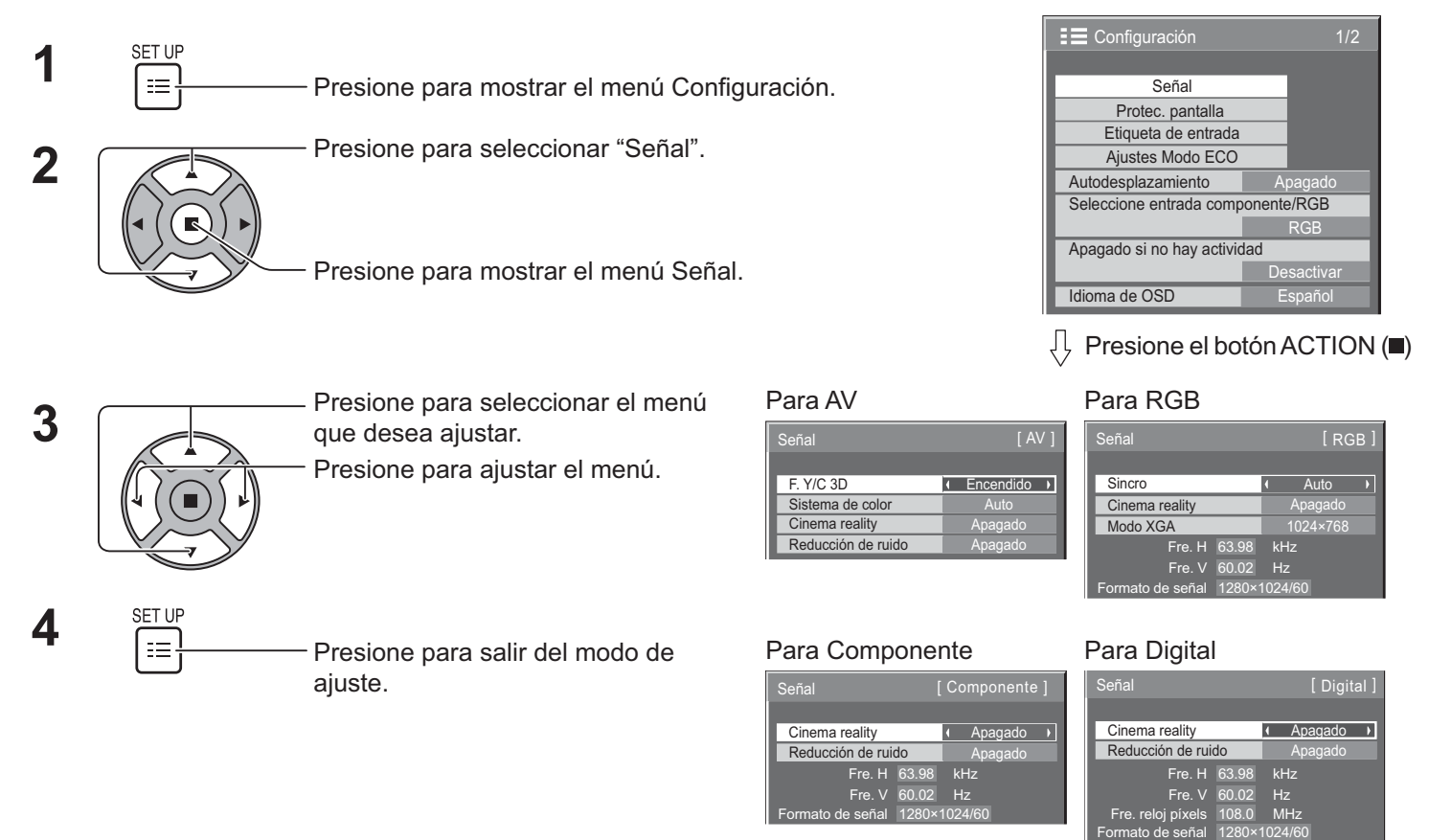

### **F. Y/C 3D**

Seleccione "Señal" del menú "Configuración" durante la señal de entrada de vídeo. (Se muestra el menú "Señal [AV]").

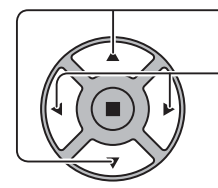

Presione para seleccionar "F. Y/C 3D

F. Y/C 3D **Encendido** 

Presione para establecer como Encendido/Apagado.

### **Sistema de color**

Seleccione Señal del menú "Configuración" durante la señal de entrada de vídeo. (Se muestra el menú "Señal [AV]").

Presione para seleccionar "Sistema de color".  $\overline{ }$  is a serial serial serial part of the serial part of  $\overline{ }$ 

Presione para seleccionar cada función.

Si la imagen se vuelve inestable:

Con el sistema establecido como Auto, en condiciones de señales de entrada ruidosas o de nivel baio. la imagen en raras ocasiones puede volverse inestable. Si esto ocurriera, establezca el sistema para que el formato coincida con el de la señal de entrada.

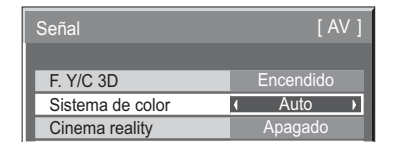

**Sistema de color?** Establezca el sistema de color de modo que coincida con la señal de entrada. Si se selecciona "Auto", Sistema de color se seleccionará automáticamente desde NTSC/PAL/SECAM/NTSC 4.43/PAL M/PAL N. Para mostrar la señal PAL60, seleccione "Auto".

Auto  $\iff$ PAL $\iff$ SECAM $\iff$ NTSC $\iff$ NTSC 4.43 $\iff$ PAL M $\iff$ PAL N

### **Cinema reality**

Cinema reality: Cuando se establece como ENCENDIDO, la pantalla intenta reproducir una interpretación más natural de las fuentes como imágenes de película, que estén grabadas a 24 fotogramas por segundo. Si la imagen no es estable, establezca el ajuste como Apagado.

#### Nota:

· Cuando está establecido como ENCENDIDO, este ajuste sólo afecta a la siguiente entrada de señal:

- NTSC/PAL durante la señal de entrada de vídeo.
- $525i(480i)$ , 625 $i(575i)$  y 1125 $(1080)/60i$  durante la señal de entrada de componente.

Presione para seleccionar "Cinema reality". Cinema reality and a Cinema reality and the Apagado

Presione para establecer como Encendido/Apagado.

### Modo **XGA**

Este menú se visualiza cuando la señal de entrada es analógica (Component/PC).

Este menú aiusta dos tipos de señales XGA con frecuencia vertical de 60 Hz que tienen diferentes relaciones de aspecto y frecuencias de muestreo (1024 × 768 @ 60 Hz y 1366 × 768 @ 60 Hz).

Cuando se detecta automáticamente una señal de entrada de 1280 × 768 @ 60 Hz, la imagen se procesa como señal de entrada XGA de 1280  $\times$  768 @ 60 Hz XGA independientemente de este ajuste.

-i\*D/
j Modo XGA 1024×768

Presione para seleccionar "1024×768", "1366×768".

#### **Nota:**

 $\bullet$   $\,$  Una vez establecido este ajuste, no olvide establecer el resto de ajustes (como "Config. Auto") en el menú "Pos./ Tamaño" según sea necesario. (vea la página 27, 28)

### **Reducción de ruido**

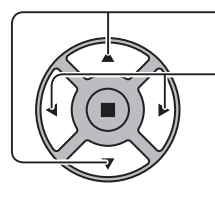

Presione para seleccionar "Reducción de ruido".<br>La Reducción de ruido de la Apagado de Apagado en la Reducción de ruido de Apagado

 $\mathcal{L}(\mathcal{L})$ 

"Máx.". Auto: La Reducción de ruido se seleccionará automáticamente desde "Mín.", "Med." o "Máx.".

Presione para seleccionar "Apagado", "Auto", "Mín.", "Med.",

#### Nota:

· Reducción de ruido se puede ajustar durante la aplicación de una señal de AV o componente.

### **Sincro**

Esta función sólo se activa durante la entrada desde el terminal PC IN.

Presione para seleccionar "Sincro".

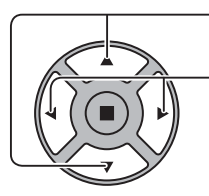

Presione para ajustar.

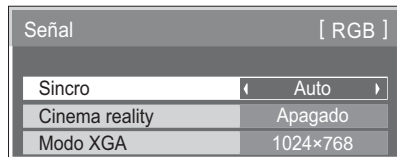

Confirme que la entrada se haya establecido como RGB (este ajuste sólo tiene validez para la señal de entrada RGB).

- Auto: La señal de sincronización H y V o la señal sincronizada se seleccionan automáticamente. Si entran ambas, se seleccionan las señales de sincronización H y V. No obstante, se selecciona la primera señal sincronizada que entre.
- EN G: Utiliza una señal sincronizada en la señal Vídeo G, que se introduce desde el conector G.

#### **Nota:**

-  $\,$  Acepta sólo señales RGB del terminal ENTRADA COMPONENTE/RGB con "Sincro EN G".

### **Gama HDMI**

Ajusta la gama dinámica en función de la señal de entrada procedente del terminal HDMI.

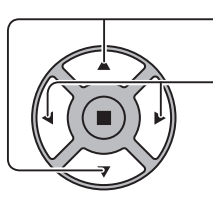

Presione para seleccionar "Gama HDMI".

Presione para seleccionar "Vídeo(16-235)", "Completo(0-255)", "Auto".

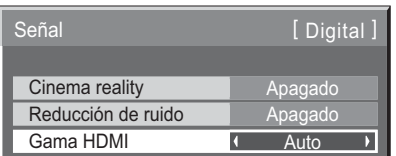

**Vídeo(16-235):** Si la señal de entrada es de la gama de vídeo, por ejemplo, la salida del terminal HDMI para el reproductor de DVD.

Completo(0-255): Si la señal de entrada es de la gama completa, por ejemplo, la salida del terminal HDMI para ordenador personal.

Auto: Cambia automáticamente la gama dinámica entre "Vídeo(16-235)" y "Completo(0-255)" de acuerdo con la señal de entrada.

#### **Nota:**

• Esta función únicamente se puede establecer para la señal HDMI y para DIGITAL LINK.

### **Visualización de la señal de entrada**

#### **Muestra la frecuencia y el tipo de señal de entrada actual.**

Esa visualización sólo es válida para Componente/RGB/PC y la señal de entrada digital.

Gama de visualización (la señal de entrada de PC):

Horizontal 30 - 110 kHz Vertical  $48 - 120$  Hz

La Fre. reloj píxels se muestra durante la entrada de señal digital.

#### **Nota:**

· El formato de señal que se haya detectado automáticamente se mostrará de forma diferente a la propia la señal de entrada.

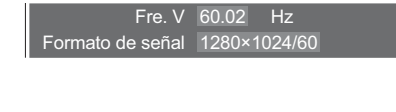

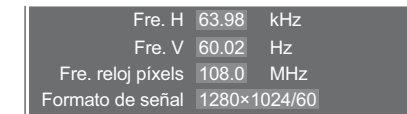

# **Configuración de red**

Configure los distintos ajustes necesarios para utilizar la función de la red.

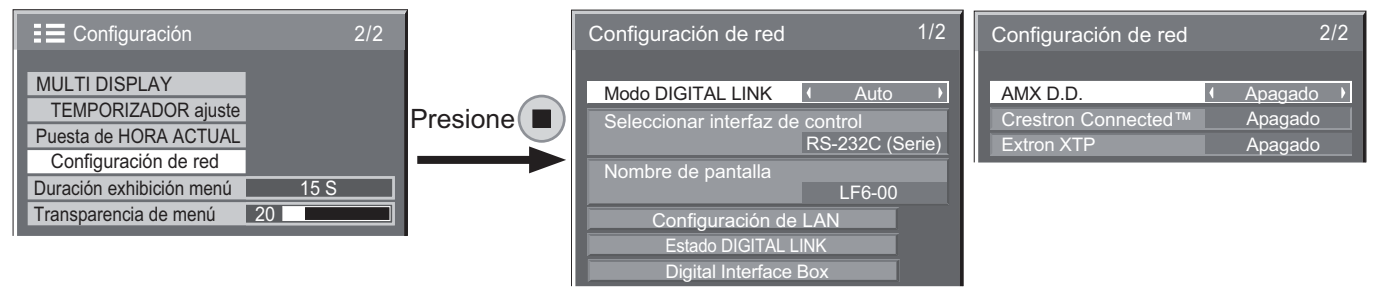

#### **Nodo DIGITAL LINK**

Puede cambiar el método de comunicación de DIGITAL LINK.

- Auto: El método de comunicación se selecciona automáticamente. Se puede utilizar la comunicación HDMI/LAN/RS232C. Se puede realizar la conexión Ethernet.
- **DIGITAL LINK:** Se puede utilizar la comunicación HDMI/LAN/RS232C mediante un transmisor de cable de par trenzado.
- **Ethernet:** Se puede utilizar la comunicación LAN mediante el terminal LAN de la pantalla.

#### **Nota:**

- Si se ha seleccionado "Ethernet", establezca la "Seleccionar interfaz de control" como "LAN".
- Seleccionar interfaz de control
	- RS-232C (Serie): Control mediante RS232C de la pantalla.
	- LAN: Control mediante la pantalla o el terminal LAN de un transmisor de cable de par trenzado.
	- RS-232C (DIGITAL LINK): Control mediante RS232C del transmisor de cable de par trenzado.

#### **Notas:**

- Cuando se establece "LAN" o "RS-232C (DIGITAL LINK)" y el mando a distancia está apagado (en espera), la pantalla no responde a todos los comandos compatibles.
- Cuando se controla mediante el comando RS232C desde la página 17 hasta el terminal RS232C de la pantalla, seleccione "RS-232C (DIGITAL LINK)" para controlar desde el terminal RS232C del dispositivo "RS-232C (Serie)" o DIGITAL LINK.
- Cuando se utilizan algunas de las técnicas de control enumeradas desde la página 56 hasta la página 61, seleccione "LAN".

#### Nombre de pantalla

Puede cambiar el nombre de la pantalla que se muestra en la red.

#### $\blacksquare$  Configuración de LAN

Vea la página 48

#### **Estado DIGITAL LINK**

Vea la página 49

 $\blacksquare$  Digital Interface Box

Vea la página 49

#### ■ AMX D.D.

Esta función permite que la función de descubrimiento de dispositivos de AMX detecte la pantalla. Para obtener más información, visite el siguiente sitio Web. http://www.amx.com/

#### ■ Crestron Connected™

Cuando se active esta función, la pantalla se podrá supervisar o controlar a través de la red mediante equipamiento y software de Crestron Electronics, Inc.

Esta pantalla es compatible con el siguiente software de Crestron Electronics, Inc.

- RoomView® Express
- Fusion  $RV^{\mathsf{E}}$
- RoomView® Server Edition

[Crestron Connected™] es una función para conectarse a un sistema desarrollado por Crestron Electronics, Inc., que administra y controla varios dispositivos de sistema conectados a la red.

• Para obtener más información sobre "Crestron Connected™", consulte el sitio Web de Crestron Electronics, Inc. (que se proporciona sólo en inglés). http://www.crestron.com/

Para descargar "RoomView® Express", consulte el sitio Web de Crestron Electronics, Inc. (que se proporciona sólo en inglés). http://www.crestron.com/getroomview

#### ■ Extron XTP

Se utiliza para ajustar las conexiones con XTP Transmitter de Extron. Visite el siquiente sitio Web para obtener más información. http://www.extron.com

#### $\blacksquare$  Configuración de LAN

Se pueden configurar todos los ajustes de red para la red LAN establecida mediante el terminal LAN de la pantalla o el transmisor de cable de par trenzado.

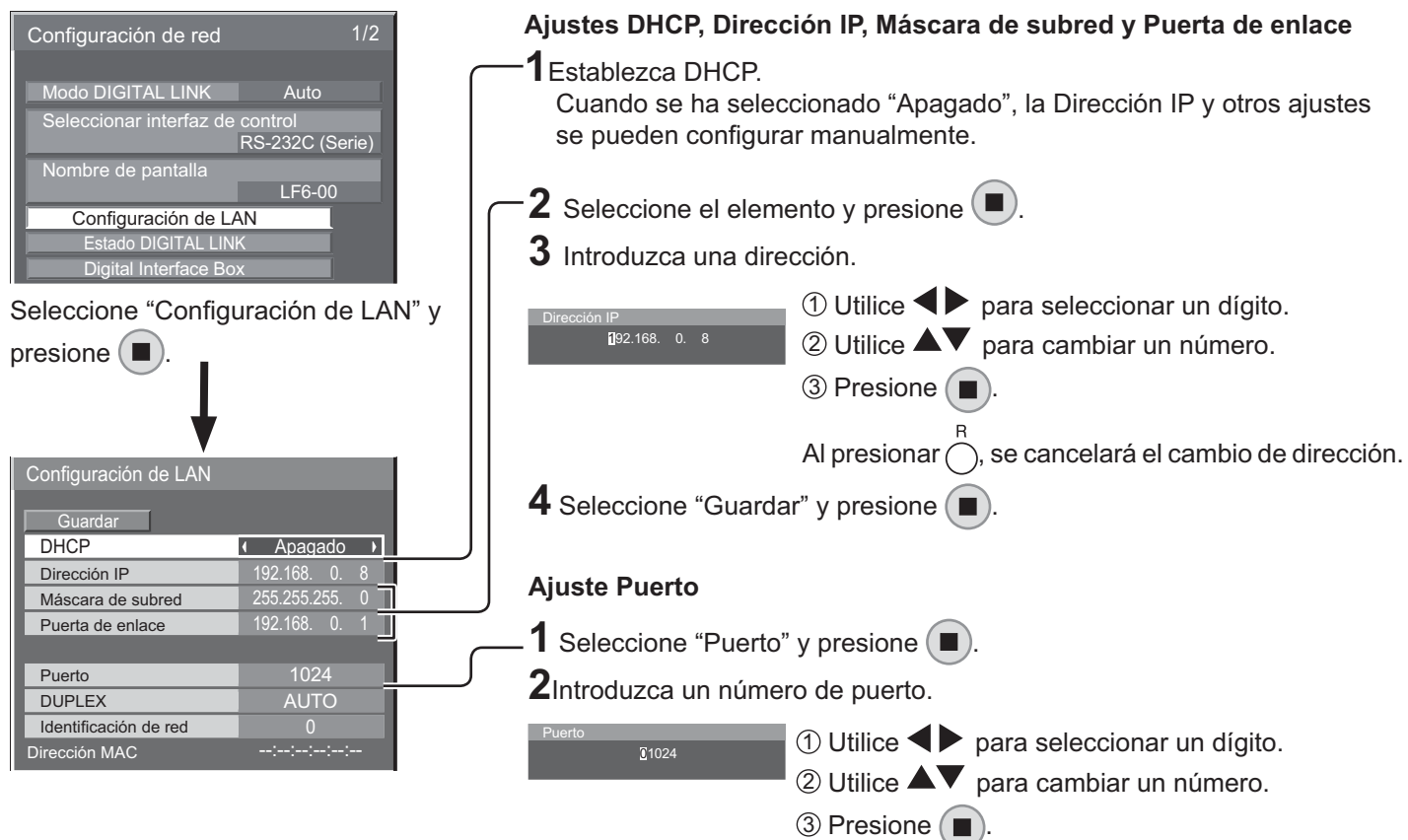

Al presionar  $\bigcap$ , se cancelará el cambio de de número

Establezca el número de puerto utilizado para el control

Cuando se utiliza el protocolo PJLink™, no es necesario

Seleccione uno de los siguientes valores: Auto, 100 Half

El rango de valor disponible es  $1024 - 65535$ .

Establezca el modo dúplex del entorno LAN.

Establezca el ID para identificar esta unidad. El rango de valor disponible es  $0 - 99$ .

Se muestra la dirección MAC de esta unidad. Sin embargo, la dirección MAC no se muestra cuando la "Seleccionar interfaz de control" se establece como "RS-232C (Serie)" o "RS-232C (DIGITAL LINK)".

de puerto.

establecer el puerto.

 $\blacksquare$  Identificación de red

■ Dirección MAC

- **Puerto**

de comandos.

 $\blacksquare$  DUPLEX

o 100 Full.

#### **B** Guardar

Guarde la configuración de red actual. Se guardarán todos los valores establecidos para DHCP, la dirección IP, la máscara de subred y la puerta de enlace. Si se muestra "NG", compruebe que no se hava utilizado la misma dirección IP en la misma red.

#### ■ **DHCP** (función de cliente DHCP)

Para obtener automáticamente una dirección IP con un servidor DHCP, establezca este ajuste como "Encendido". Si no se utiliza el servidor DHCP, establézcalo como "Apagado".

#### ■ Dirección IP (visualización y ajuste de dirección IP) Escriba una dirección IP si no se utiliza el servidor DHCP.

■ Máscara de subred (visualización y ajuste de **máscara de subred)**

Escriba una máscara de subred si no se utiliza el servidor DHCP.

#### ■ Puerta de enlace (visualización y ajuste de **dirección de puerta de enlace)**

Escriba una dirección de puerta de enlace si no se utiliza el servidor DHCP.

#### **Notas:**

- Para utilizar un servidor DHCP, asegúrese de que se haya iniciado el servidor DHCP.
- Para obtener más información acerca de los ajustes, póngase en contacto con el administrador de red. •

#### **Estado DIGITAL LINK**

Se muestra el entorno de conexión de DIGITAL LINK.

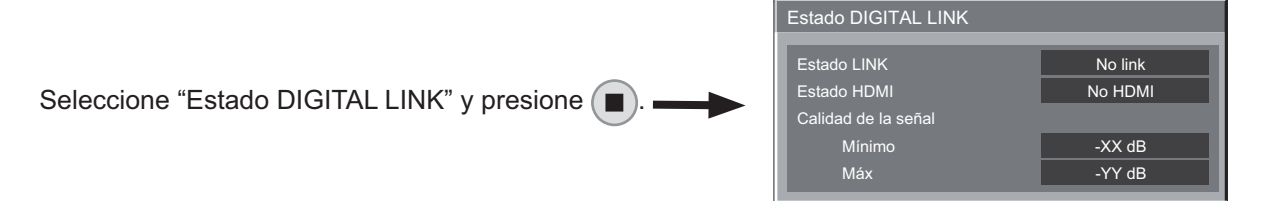

**Estado LINK** Se mostrará "No link", "DIGITAL LINK" o "Ethernet". No link : Ninguna conexión LAN, etc. DIGITAL LINK : Conectado al dispositivo DIGITAL LINK mediante LAN. Ethernet : El PC está conectado al terminal DIGITAL LINK de este producto y se ha conectado mediante LAN. **Estado HDMI** Se mostrará "No HDMI", "HDMI ON" o "HDCP ON". No HDMI : DIGITAL LINK no está conectado. HDMI ON : DIGITAL LINK está conectado. HDCP ON : Una señal con HDCP se transmite mediante una conexión DIGITAL LINK.

**Calidad de la señal** Indica el número mínimo y máximo cuantificado de errores que se han producido. Los colores que se muestran son rojo, amarillo o verde, en función de este número.

> El número se representa con el color amarillo o rojo si el cable LAN se ha desconectado o no está protegido. Esta calidad de la señal muestra cifras entre el transmisor de cable de par trenzado que está conectado y la pantalla.

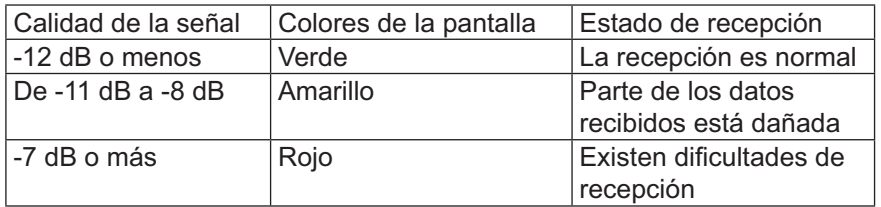

#### $\blacksquare$  Digital Interface Box

Se producirá un cambio en el menú Digital Interface Box de configuración cuando se seleccione "Digital Interface Box" y se presione  $(\blacksquare)$ 

#### Nota<sup>.</sup>

 $\bullet$  Esta función sólo se puede seleccionar cuando Digital Interface Box (ET-YFB100) de nuestra empresa se conecte a un terminal LAN y esté encendido.

# **Options Ajustes**

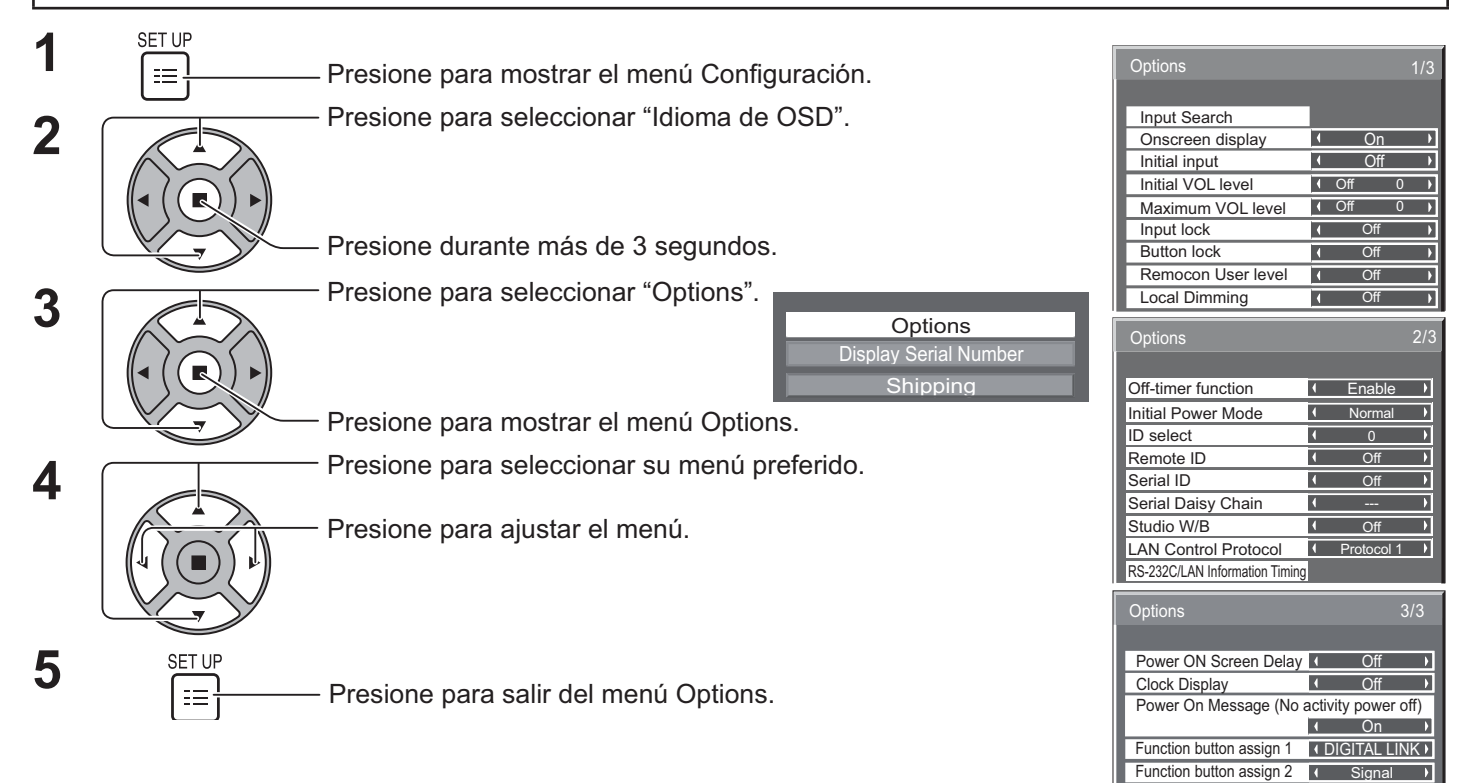

 $\bullet$   $\;$  El número serie de este dispositivo se muestra cuando la opción "Display Serial Number" en el paso 3.

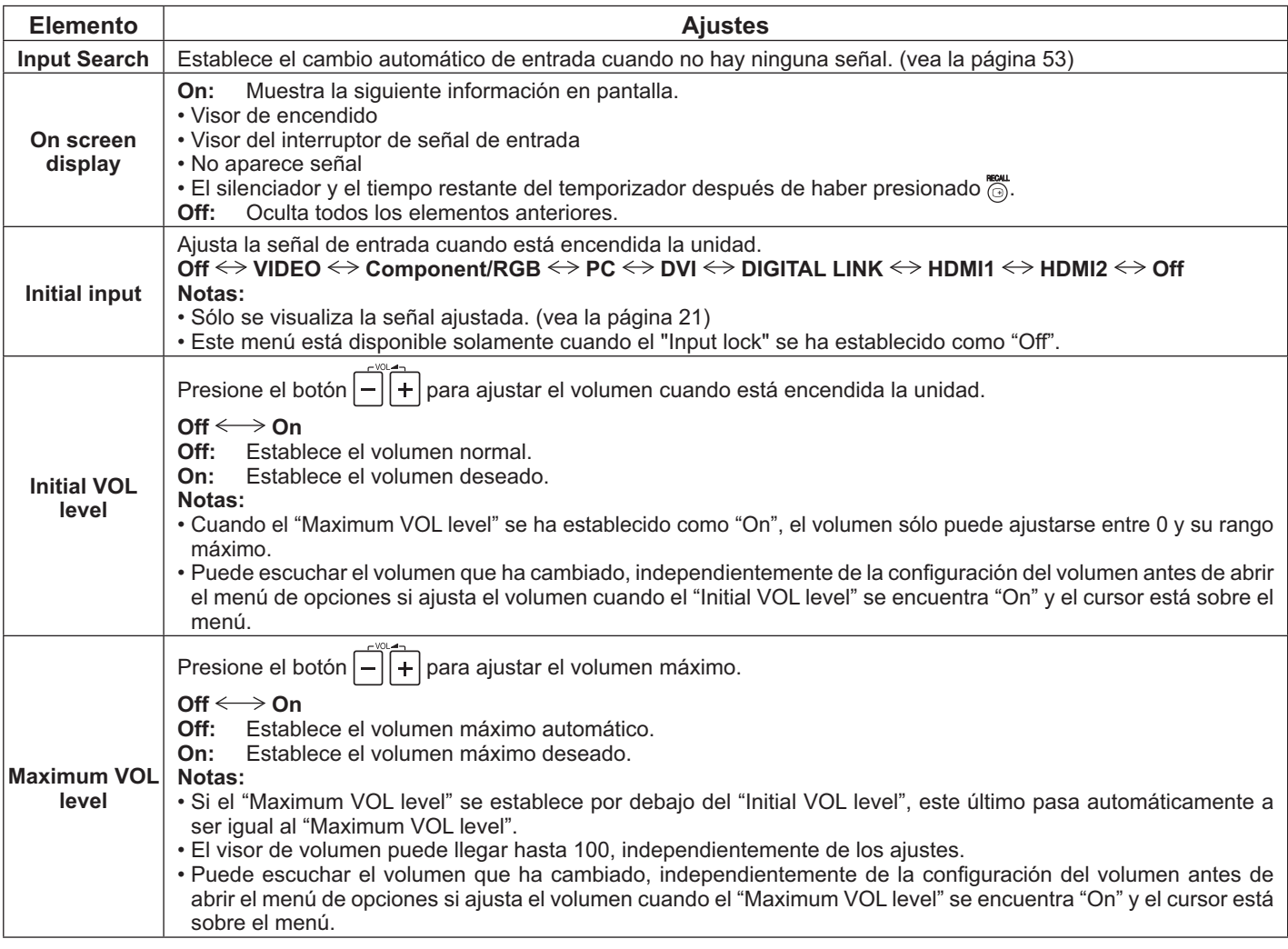

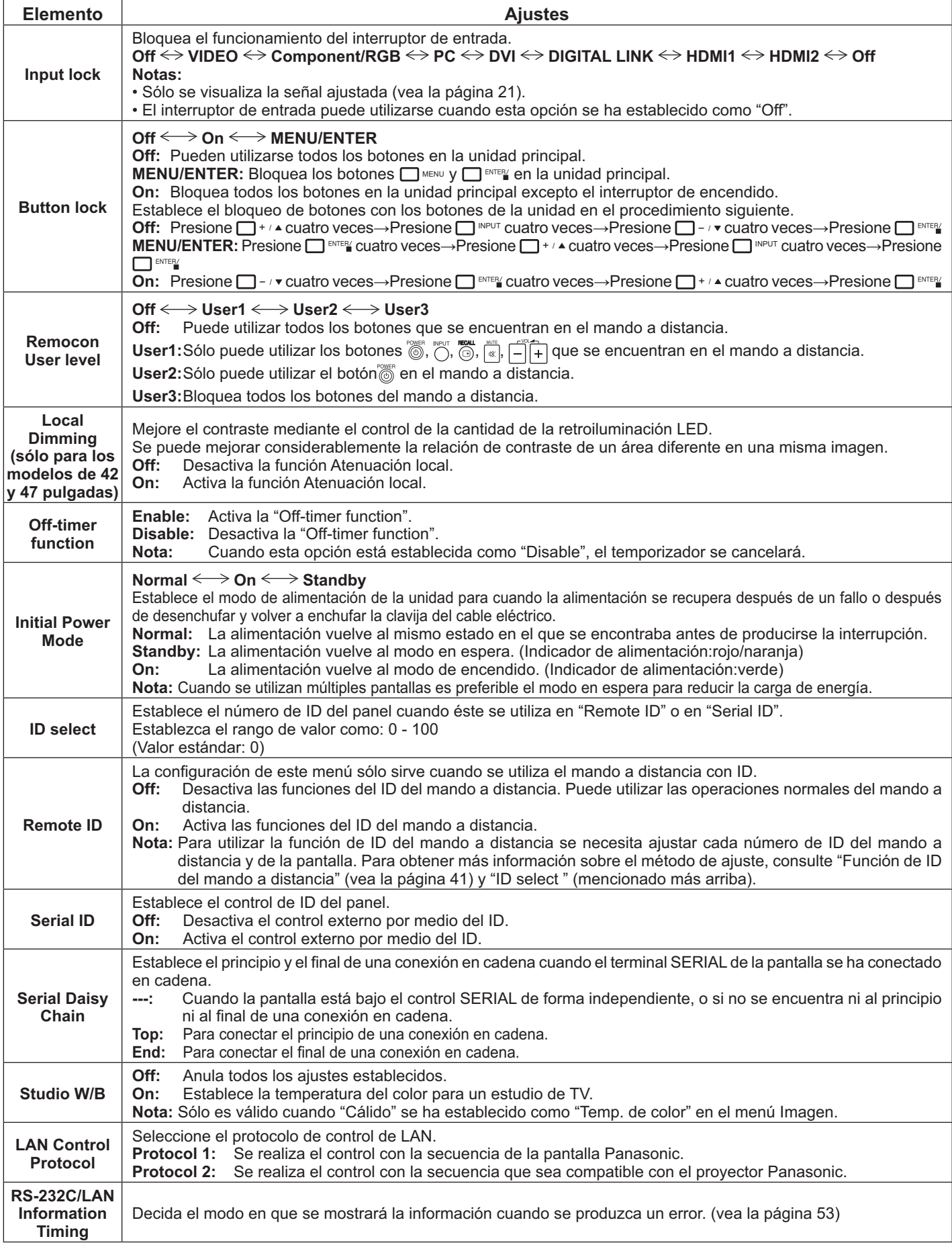

#### **Options Ajustes**

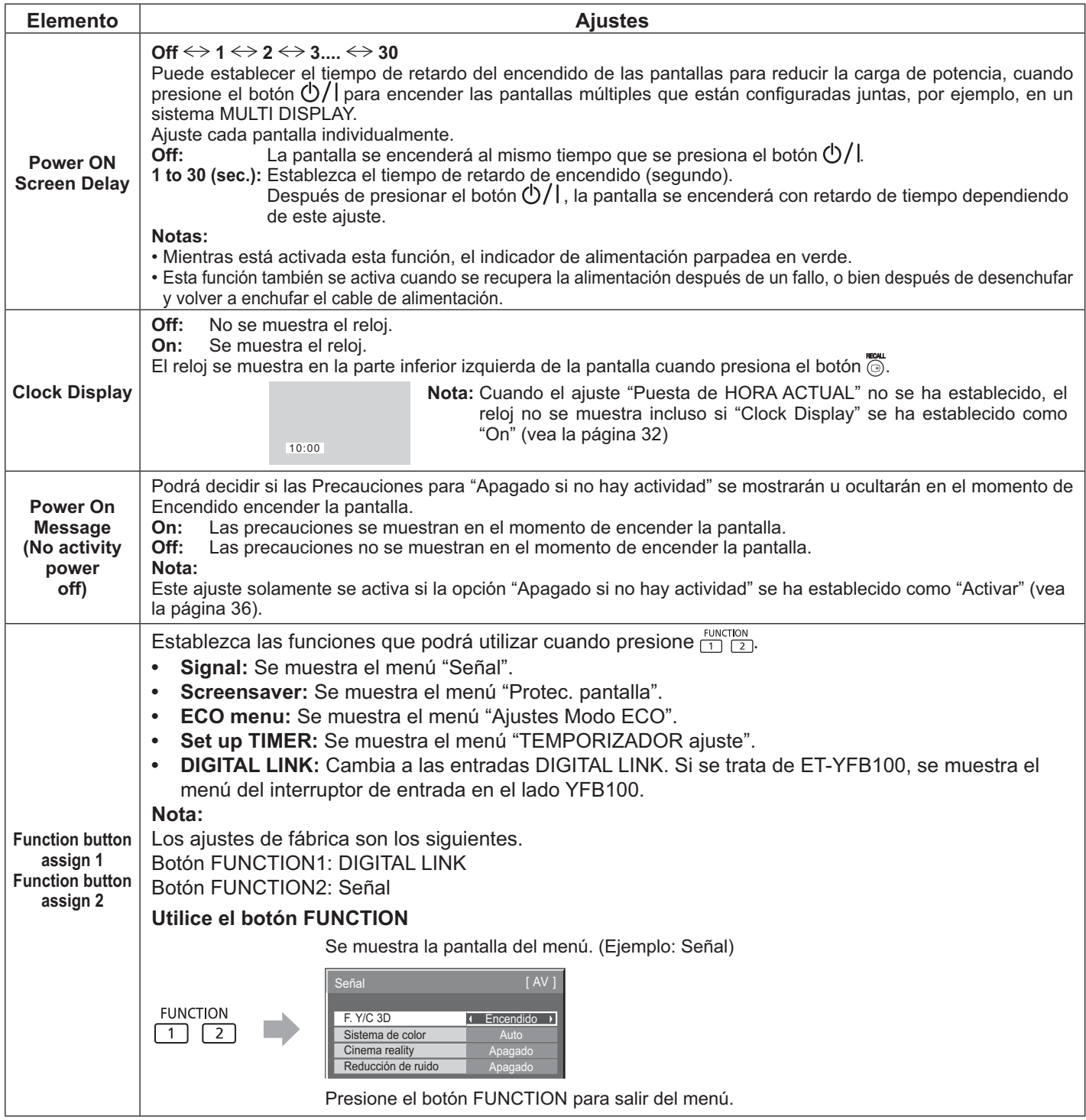

#### Normalización

Cuando los botones de la unidad principal y del mando a distancia estén desactivados debido a los ajustes de "Button" lock", "Remocon User level" o "Remote ID", establezca todos los valores como "Off" para volver a activar todos los botones.

Dotories.<br>Presione el botón □- · que se encuentra en la unidad principal, junto con el botón ○ que se ubica en el mando a distancia, y manténgalos presionados durante más de 5 segundos. Se mostrará el menú "Shipping" y se ocultará cuando el bloqueo se libere.

### **Input Search**

Cuando no se detecta señal, se selecciona automáticamente otra entrada con señal.

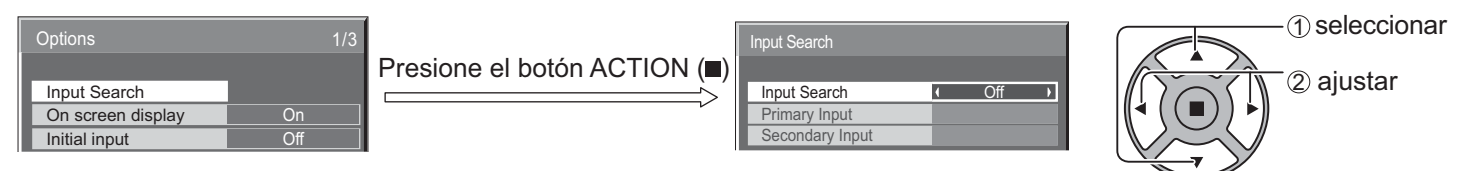

#### **Input Search**

Off: Cuando no hay señal, la entrada no se cambia automáticamente.

All Inputs: Busca todas las entradas y cambia a la que tenga señal.

**Priority:** Busca la "Primary Input" y "Secondary Input" en orden y cambia a una entrada con señal.

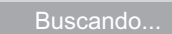

"Buscando..." se muestra durante la búsqueda de entrada.

#### **Primary Input, Secondary Input**

Establece la entrada que se buscará al seleccionar "Priority".

#### $({\sf{NONE}}) \Longleftrightarrow {\sf{VIDEO}} \Longleftrightarrow {\sf{Component}}$ / ${\sf RGB} \Longleftrightarrow {\sf{PC}} \Longleftrightarrow {\sf DVI} \Longleftrightarrow {\sf DIGITAL}$  LINK  $\Longleftrightarrow {\sf HDMI1} \Longleftrightarrow {\sf HDMI2}$

#### **Nota:**

• Este menú está disponible solamente cuando el "Input lock" se ha establecido como "Off". (vea la página 51)

### **RS-232C/LAN Information Timing**

Decida cómo desea presentar la información cuando no haya ninguna señal o en caso de que aumente la temperatura. Controles de RS232C: La advertencia o el mensaje de error se enviará a la pantalla automáticamente.

RS-232C/LAN Information Timing

5min On **On** 

> On  $10<sub>mir</sub>$

55°C 52°C

No Signal Warning Timing No Signal Warning

Temperature Warning No Signal Error Timing

Temperature Warning Value Ire Warning Re

No Signal Error

Controles de LAN: Obtenga la advertencia o el mensaje de error de la pantalla.

Presione el botón ACTION (■)

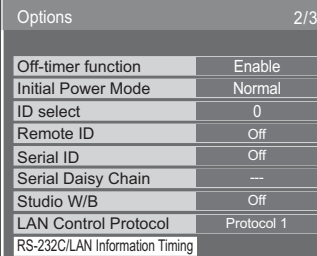

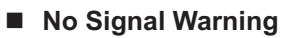

Si se establece como "On", la pantalla muestra la advertencia de que no hay señal.

#### ■ No Signal Warning Timing

Configure el tiempo de detección para advertencia de que no hay señal.

#### ■ No Signal Error

Si se establece como "On", la pantalla muestra el error de que no hay señal.

#### No Signal Error Timing

Configure el tiempo de detección para el error de que no hay señal.

#### **Nota:**

El ajuste "No Signal Error Timing" no se puede establecer con un valor inferior al de "No Signal Warning Timing".

#### ■ **Temperature Warning**

Si se establece como "On", la pantalla muestra la advertencia de temperatura.

#### ■ Temperature Warning Value

Configure la detección para la advertencia de temperatura.

■ Temperature Warning Release Value

Configure los valores de la temperatura para que se muestre la advertencia de temperatura.

1 seleccionar

2 ajustar

# Uso de la función de red

#### Nota:

La función de red permanece deshabilitada mientras el modo en espera está activado.

### Conexión de red

Esta unidad tiene una función de red para controlar la pantalla con conexión de red que está conectada a su ordenador.

#### Nota:

Para utilizar la función de red, establezca cada ajuste de "Configuración de red" y asegúrese de establecer la "Seleccionar interfaz de control" como "LAN". (vea la página 47)

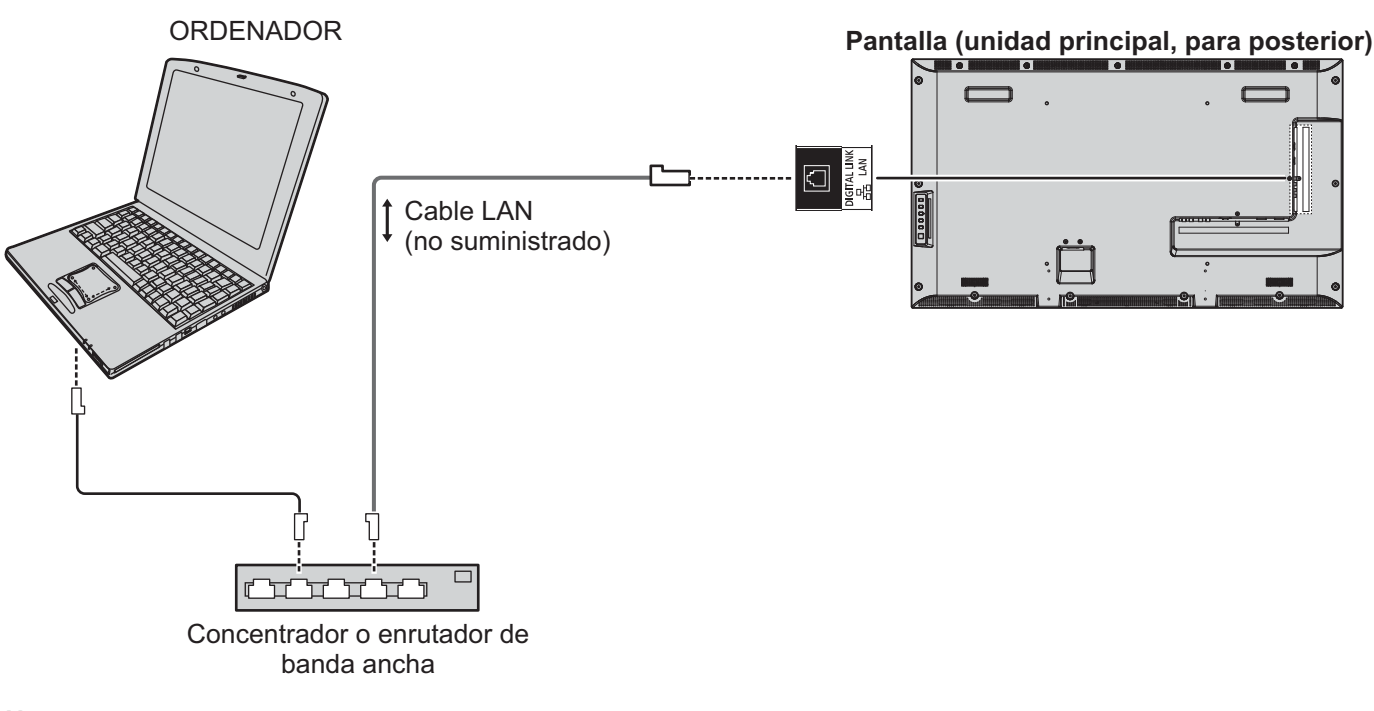

#### Notas:

- Asegúrese de que el enrutador o el concentrador de banda ancha admite 100BASE-TX.  $\bullet$
- Utilice un cable LAN que sea compatible con "CAT5" u otros estándares superiores.
- Si toca el terminal DIGITAL LINK con una mano cargada estáticamente (cuerpo) puede dañarlo debido a la descarga. No toque el terminal DIGITAL LINK o una pieza metálica del cable LAN.
- Para obtener instrucciones sobre cómo realizar la conexión, consulte al administrador de red.

### Conexiones DIGITAL LINK (conexión con un transmisor de cable de par trenzado)

Este dispositivo está equipado con funciones que permiten que las señales de Ethernet desde un transmisor de cable de par trenzado se reciban a través de un cable LAN junto con las señales de audio y vídeo.

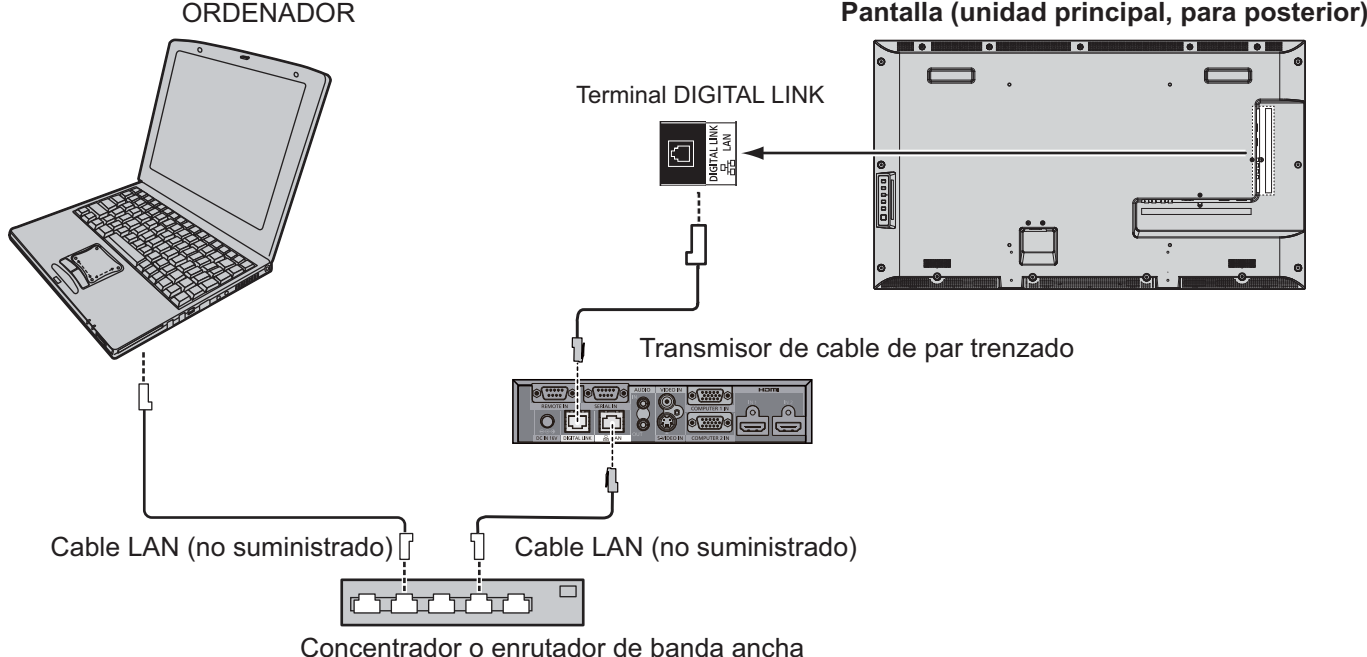

#### **Nota:**

• Configure los ajustes en "Configuración de red" cuando utilice una conexión DIGITAL LINK. (vea las páginas 47 a 49)

#### **Precauciones de uso al realizar una conexión con un transmisor de cable de par trenzado**

#### **Instalación/Conexión**

Solicite al distribuidor o a un técnico cualificado que lleve a cabo el trabajo de cableado del cable para las conexiones DIGITAL LINK.

Un trabajo de cableado que no esté bien acabado puede provocar la imposibilidad de aplicar las características de transmisión de cable, lo que puede resultar en imágenes y sonidos recortados o difusos.

- La distancia de transmisión entre el transmisor de cable de par trenzado y el dispositivo es de hasta 100 metros. Si la distancia fuese mayor, las imágenes o los sonidos podrían recortarse y, además, se podrían producir errores de comunicación de red LAN.
- No utilice un concentrador entre el transmisor de cable de par trenzado y la pantalla.
- Cuando la conexión de la pantalla se realiza mediante el transmisor de cable de par trenzado (receptor) de otro fabricante, no utilice otro transmisor de cable de par trenzado entre el transmisor de cable de par trenzado de otro fabricante y este dispositivo. Las imágenes y los sonidos podrían ser interrumpidos o inestables.
- Si fuese posible, extienda el cable de modo que no esté en espiral con el fin de minimizar tanto el ruido interno como externo.
- Procure que los cables del transmisor de cable de par trenzado y de este producto no estén colocados junto a otros cables, especialmente cerca del cable de alimentación eléctrica.
- Al colocar varios cables, manténgalos lo más próximos como sea posible, en paralelo y evite que se enreden.
- Tras colocar los cables, asegúrese de que la calidad de la señal en "Estado DIGITAL LINK" sea de -12 dB o menos.

#### **Cables de par trenzado**

- Utilice un cable LAN entre el transmisor de cable de par trenzado y el dispositivo que cumpla a las siguientes condiciones.
	- Cumple o supera los estándares CAT5e **en contrar en el termino de la cab**e recto estabele recto en es un cable recto Es un cable robusto
		-
	- Es un cable protegido (con un conector)
- 
- Al colocar los cables, utilice un instrumento como un comprobador de cable o un analizador de cable y
- compruebe si las características del cable son CAT5e o superior. Al utilizar un conector de retransmisión a lo largo del recorrido, inclúyalo en las mediciones.
- Tire de los cables con suavidad. No los doble ni los plieque.

#### **Otros avisos**

· Este dispositivo es compatible con nuestro Digital Interface Box (ET-YFB100). Para el transmisor de cable de par trenzado del otro fabricante, consulte la siguiente dirección URL. (http://panasonic.net/prodisplays/ products/47lfx6/index.html)

### **Control de comandos**

La función de red de la unidad permite controlar la unidad de la misma manera que el control serie de una red mientras **el dispositivo está encendido**

#### **Comandos admitidos**

Se admiten los comandos que se utilizan en el control serie. (vea la página 17)

**Nota:** 

• Consulte con su distribuidor local de Panasonic para obtener instrucciones detalladas sobre el uso de los comandos.

### **Protocolo PJLink™**

La función de red de la unidad cumple la normativa de PJLink clase 1. Esto permite al usuario realizar las siguientes acciones desde el ordenador por medio del protocolo PJLink **mientras el dispositivo está encendido**.

- Configuración de pantalla
- Consulta de estado de la pantalla

#### **Comandos admitidos**

Los comandos para controlar la unidad con el protocolo PJLink™ se muestra en la siguiente tabla.

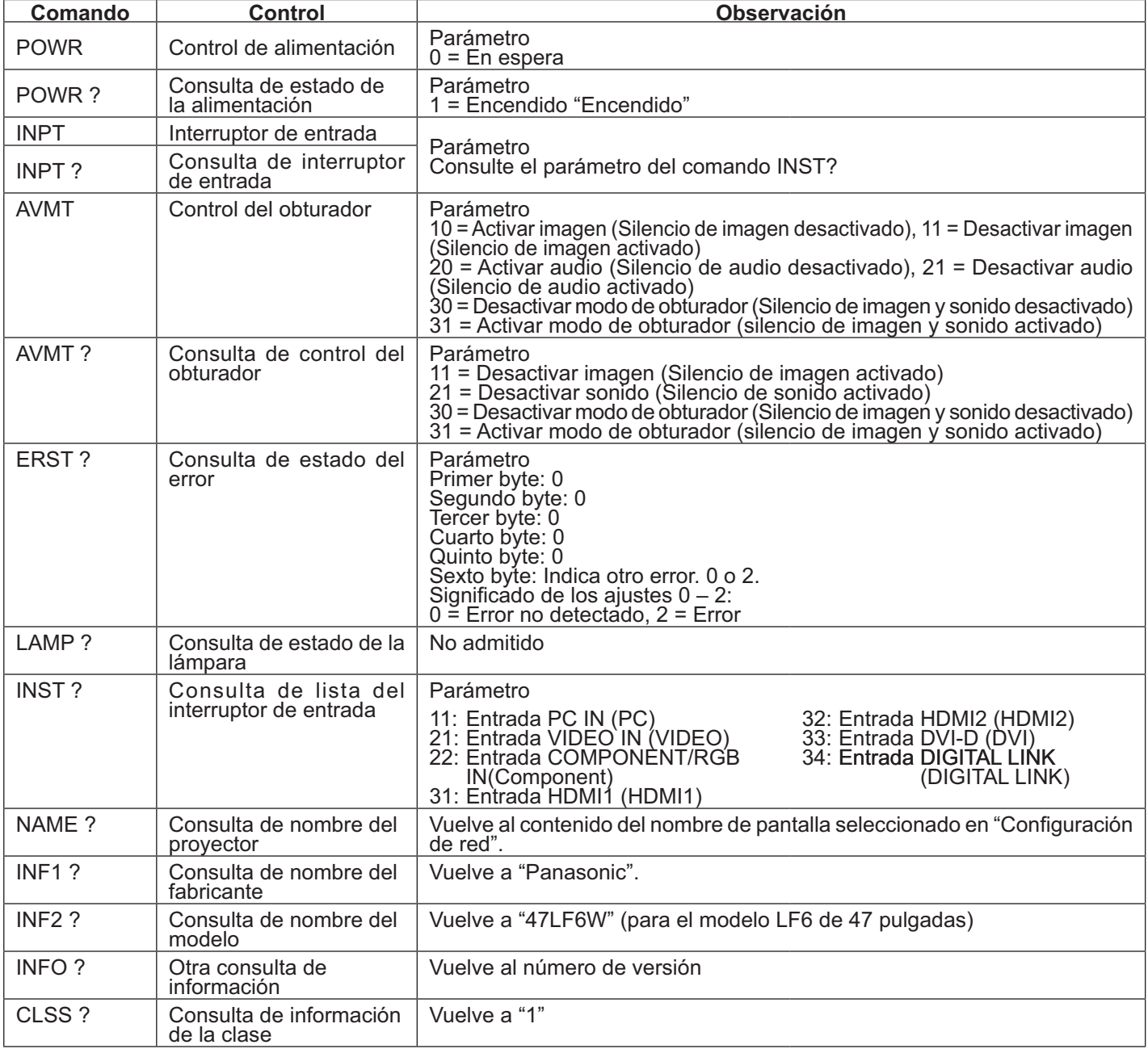

#### **Autenticación de seguridad PJLink™**

Utilice "panasonic" como la contraseña de PJLink™.

• PJLink™ es una marca comercial pendiente en Japón, Estados Unidos y otros países o regiones. Para obtener las especificaciones relacionadas con PJLink™, consulte el sitio Web de la asociación Japan Business Machine and Information System Industries Association. http://pilink.jbmia.or.jp/

# **Uso del control del explorador Web**

Puede utilizar un explorador Web para controlar la unidad y configurar una red y una contraseña.

### **Antes de usar el control del explorador Web**

Para utilizar el control del explorador Web, es necesario configurar la unidad y el equipo.

#### Configuración de unidad

Establezca cada ajuste de "Configuración de red" y asegúrese de establecer la "Seleccionar interfaz de control" como "LAN". (vea la página 47)

#### Configuración de equipo

Desactive los ajustes del servidor proxy y active JavaScript.

#### **Desactivar los ajustes del servidor proxy**

- 1. Muestre la ventana [Propiedades de Internet]. Haga clic en [Inicio] – [Panel de control] – [Red e Internet] - [Opciones de Internet].
- 2. Haga clic en la pestaña [Conexiones] y, a continuación, en [Configuración de LAN].
- 3. Anule la selección de las casillas [Usar scripts de configuración automática] y [Usar un servidor proxy para la LAN].
- 4. Haga clic en [Aceptar].

#### **Activar JavaScript**

- 1. Muestre la ventana [Propiedades de Internet]. Haga clic en [Inicio] – [Panel de control] – [Red e Internet] - [Opciones de Internet].
- 2. Establezca el nivel de seguridad en la pestaña [Seguridad] como [Nivel predeterminado]. Como alternativa, active [Active scripting] desde el botón [Personalizar nivel].

#### **'; (Macintosh)**

#### **Desactivar los ajustes del servidor proxy**

- 1. Desde el menú [Safari], haga clic en [Preferencias]. Se muestra una pantalla general.
- 2. En la pestaña [Avanzada], haga clic en el botón [Cambiar configuración...] junto a [Proxies]. Haga clic en [Proxies] y configure un servidor proxy.
- 3. Anule la selección de las casillas [Proxy Web] y [Configuración automática de proxy].
- 4. Haga clic en [Aplicar ahora].

#### **Activar JavaScript**

- 1. Muestre [Sequridad] de Safari.
- 2. Seleccione [Activar JavaScript] en [Contenido Web].

### **Acceso desde el explorador Web**

Acceda a la pantalla de la parte superior del control del explorador Web mediante un explorador Web.

- 1. Inicie el explorador Web.
- 2. Introduzca la dirección IP establecida con la "Configuración de LAN" de la unidad. (vea la página 48)

ttp://192.168.0.8/

3. Cuando aparezca la pantalla de autenticación, escriba el nombre de usuario y la contraseña.

#### Pantalla de autenticación

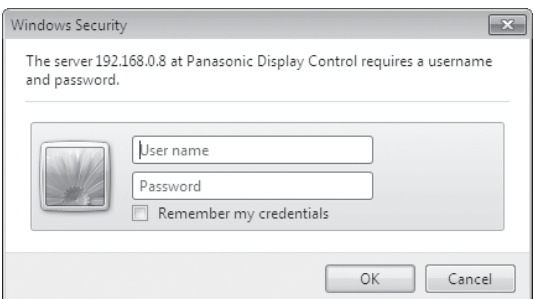

- 4. Haga clic en [OK].
	- Una vez iniciada la sesión, se muestra la pantalla de la parte superior del control del explorador Web. (vea la página 58)

#### **Notas:**

- La contraseña utilizada aquí es la misma contraseña que la utilizada para el control de comandos y la autenticación de seguridad de PJLink™.
- El nombre de usuario y la contraseña predeterminados son los siguientes: Nombre de usuario: usuario1 Contraseña: panasonic
- · Puede cambiar la contraseña en la pantalla Configuración de contraseña tras iniciar sesión (vea la página 59). No se puede cambiar el nombre de usuario.
- En ningún caso, Panasonic Corporation o sus empresas asociadas le pedirá a los clientes su contraseña directamente. Incluso si se le pregunta directamente, no revele su contraseña.

#### Estructura de la pantalla de la parte superior del control del explorador Web

Una vez iniciada la sesión, se muestra la pantalla de la parte superior del control del explorador Web.

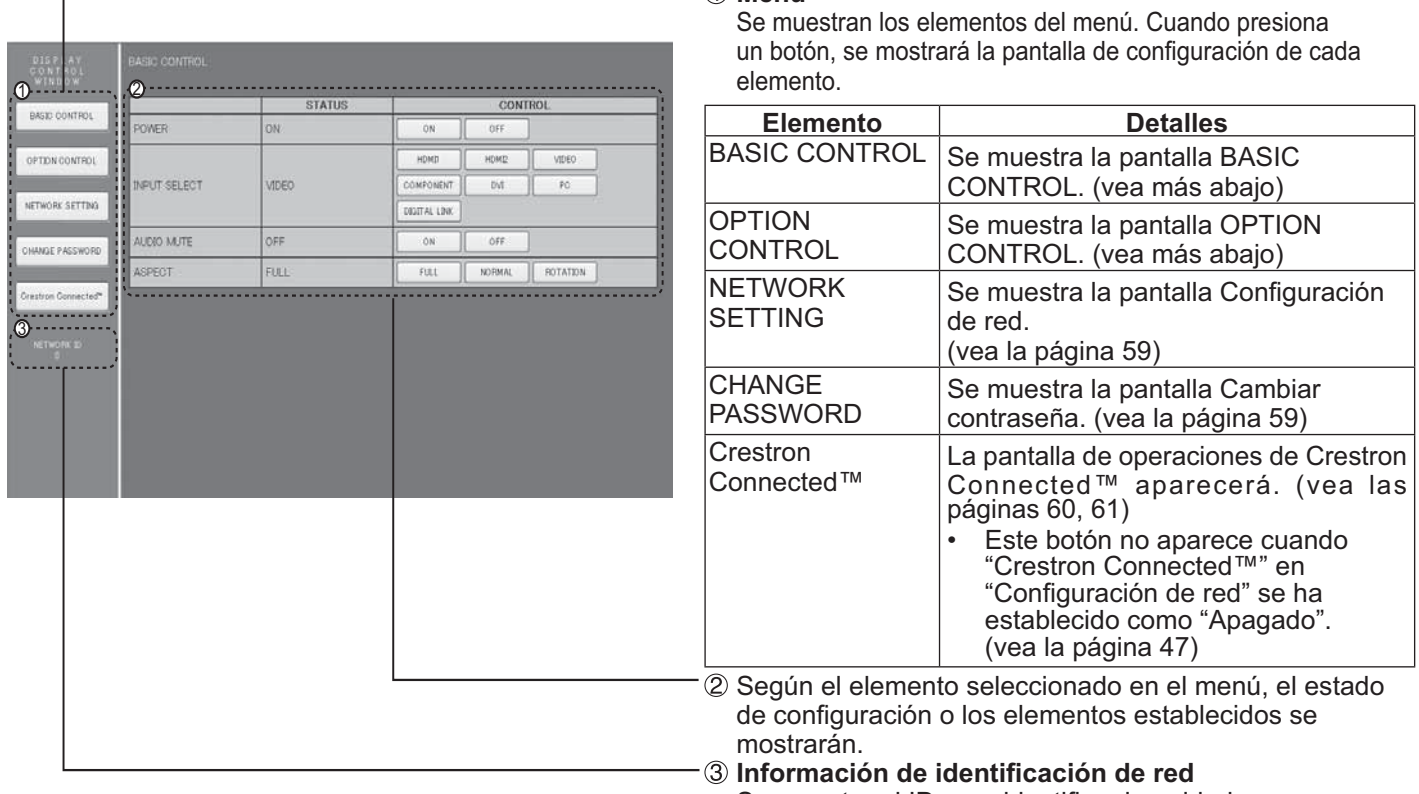

ி **Menú** 

Se muestra el ID para identificar la unidad.

### Control de pantalla (pantalla BASIC CONTROL/OPTION CONTROL)

Haga clic en BASIC CONTROL o en OPTION CONTROL en el menú. Se pueden establecer varios controles de la hebinu

#### **Pantalla BASIC CONTROL**

Haga clic en BASIC CONTROL del menú. El estado de la unidad y los botones para cambiar los ajustes se mostrarán.

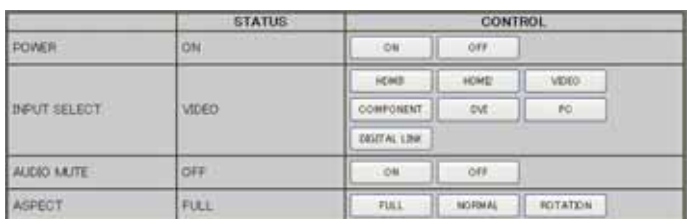

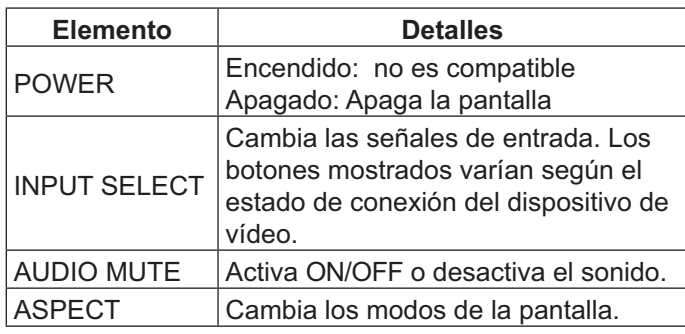

#### **Pantalla OPTION CONTROL**

Haga clic en OPTION CONTROL del menú Se muestra el campo de entrada del control de comandos de la unidad.

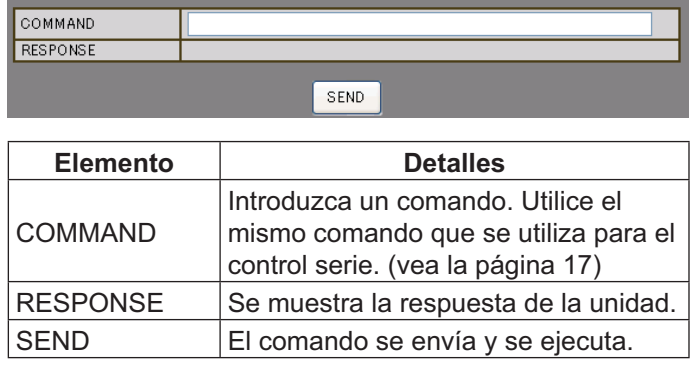

#### Nota:

Una vez cambiados los ajustes, pueden pasar varios  $\bullet$  . minutos hasta que se muestra la respuesta de la pantalla.

### **NETWORK SETTING (pantalla Configuración de red)**

Haga clic en NETWORK SETTING en el menú. Se pueden establecer varios ajustes de una red. Para obtener los detalles de los elementos de ajustes, consulte Configuración de red en Configuración de la unidad. (vea la página 48)

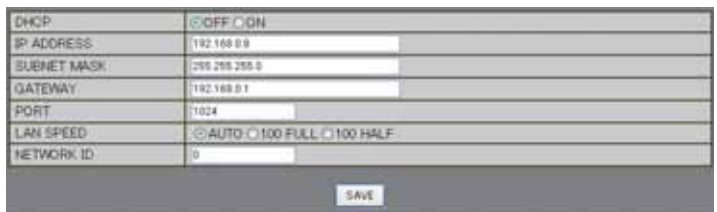

#### **Notas:**

- Para utilizar un servidor DHCP, asegúrese de que se haya iniciado el servidor DHCP.
- Mientras se utiliza un servidor DHCP, los valores IP ADDRESS, SUBNET MASK y GATEWAY están desactivados.
- Cuando los valores establecidos se cambian correctamente, se muestran el mensaje "NETWORK SETTING CHANGED" y los elementos establecidos modificados

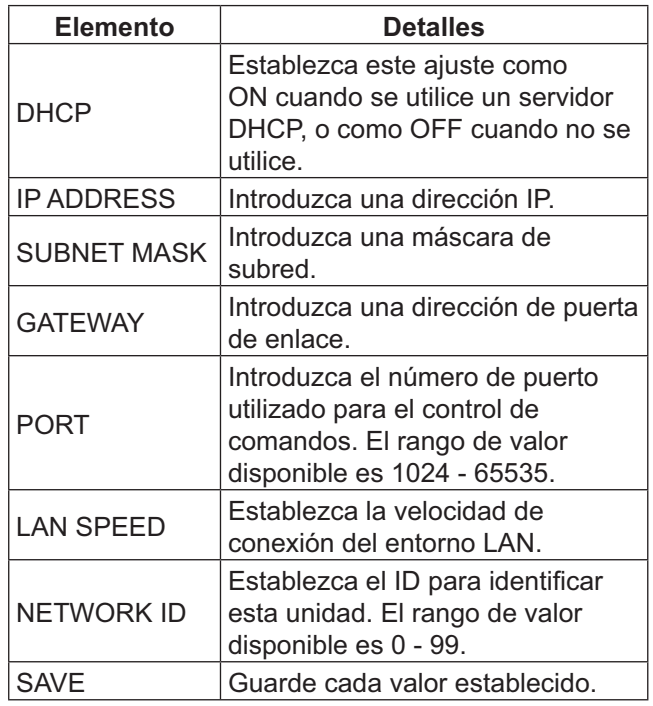

### **Configuración de contraseña (pantalla Configuración de contraseña)**

Haga clic en CHANGE PASSWORD del menú. Se puede establecer la contraseña para acceder al control del explorador Web. Cuando se cambia la contraseña en esta pantalla, la contraseña utilizada para el control de comandos y la autenticación de seguridad de PJLink™ también se cambian.

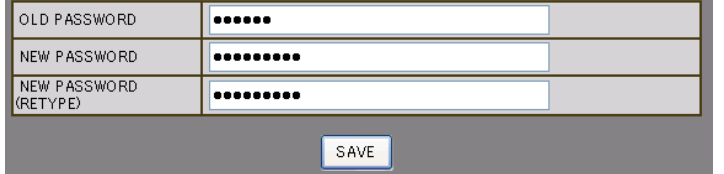

#### **Notas:**

- La contraseña predeterminada es "panasonic".
- Se pueden utilizar hasta 32 caracteres alfanuméricos para una contraseña.
- Cuando se cambia correctamente la contraseña, se muestra el mensaje "Password has changed.".

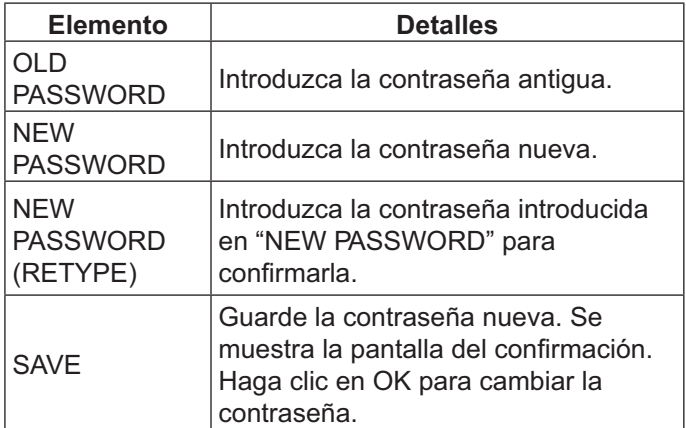

### **Página Crestron Connected™**

Puede supervisar o controlar la pantalla con Crestron Connected™.

Cuando hace clic en [Crestron Connected™], se muestra la página de uso de Crestron Connected™.

Si no está instalado Adobe Flash Player en su equipo, o si el explorador no es compatible con Flash, esta página no aparece. En este caso, vuelva a la página anterior; para ello, haga clic en [Atrás] en la página de uso.

#### **Página de uso**

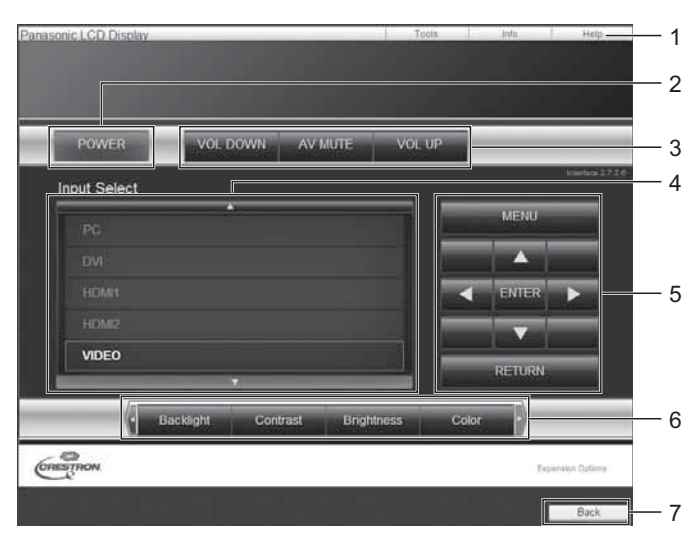

#### **Página de herramientas**

Haga clic en Herramientas en la página de uso.

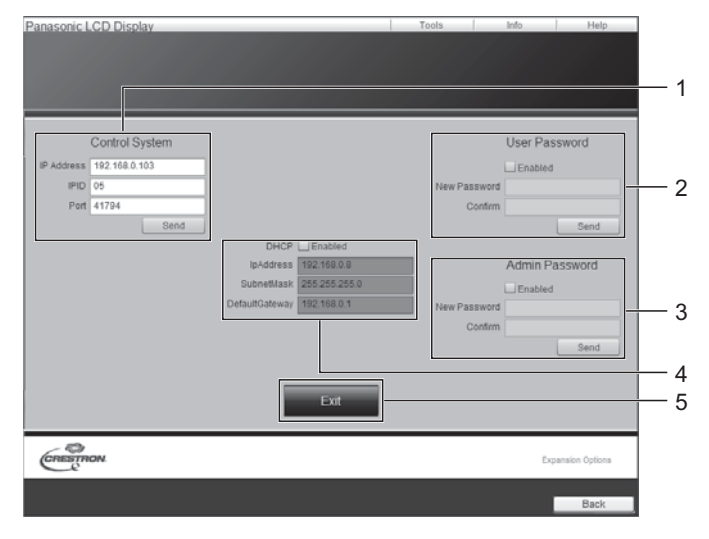

#### 1. Herramientas, Info. y Ayuda

Cambiar las páginas para mostrar las herramientas, la información y la ayuda mediante la pestaña.

- **2. ALIMENTACION** Permite apagar la pantalla.
- 3. BAJA VOL., SILENCIAR AV y SUBIR VOL. Establece el volumen y silencia el audio y el vídeo. Cuando se apaga la pantalla, no están disponibles los ajustes BAJA VOL., SILENCIAR AV y SUBIR VOL.
- **4. Selección de entrada**  Aiusta la selección de entrada. Cuando se apaga la pantalla, esta operación no está disponible.
- 5. Botones de operaciones de la pantalla de menú Se utiliza en la pantalla de menú.
- **6. Ajustes de la calidad de imagen**  Se ajustan los elementos relacionados con la calidad de imagen.
- **7. Atrás**

Vuelve a la página anterior.

#### **1. Sistema de control**

Establece la información necesaria para la comunicación con el controlador que está conectado a la pantalla.

#### **2. Contraseña de usuario**

Establece la contraseña de los derechos de usuario en la páqina de uso de Crestron Connected™.

**3. Contraseña de administrador**  Establece la contraseña de los derechos de administrador en la página de uso de Crestron Connected™.

#### **4. Estado de red**

Muestra la configuración de LAN. **DHCP**: Muestra el valor de la configuración actual. **Direc. IP:** Muestra el valor de la configuración actual. Máscara subred: Muestra el valor de la configuración actual.

Puerta enlace pred.: Muestra el valor de la configuración actual.

**5. Salir** 

Vuelve a la página de uso.

#### **Nota:**

Cuando supervisa o controla la pantalla mediante Crestron Connected™, establezca "Crestron Connected™" como "Encendido" en el menú "Configuración de red". (vea la página 47)

#### **Página de información**

Haga clic en Info. en la página de uso.

### 4 Display Satus Display Information 1 5 2 3 6  $\overbrace{\text{C}}^{\text{C}}$

#### **Página de ayuda**

onic LCD Dis

Haga clic en Ayuda en la página de uso. Se mostrará la pantalla de soporte técnico.

#### 1. Soporte técnico

1. Nombre de pantalla

**2. Dirección MAC**

**3. Resolución** 

**5. Fuente** 

**6. Salir** 

1

Muestra el nombre de la pantalla.

Muestra la resolución de la pantalla.

Muestra el estado de la alimentación.

Muestra la entrada de vídeo seleccionada.

Muestra la dirección MAC.

Vuelve a la página de uso.

**4. Estado de alimentación** 

Envía mensajes al administrador o los recibe del administrador el cual utiliza Crestron Connected™.

# Display Information Display Status

**61**

# Solución de problemas

Antes de acudir al servicio técnico, determine los síntomas y haga algunas verificaciones sencillas como se indica a continuación.

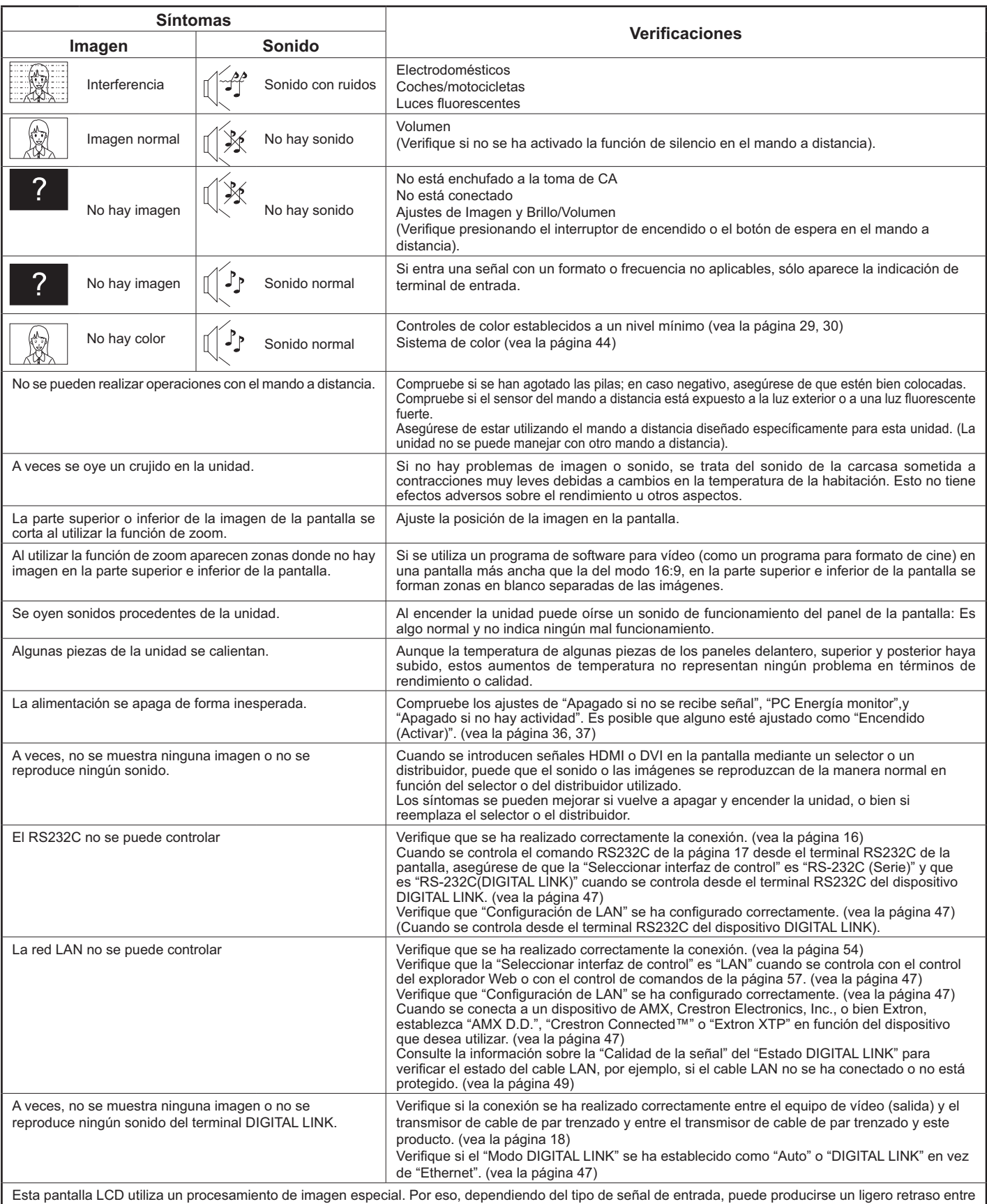

la aparición de la imagen y el sonido. Sin embargo, esto no indica ningún fallo en el funcionamiento.

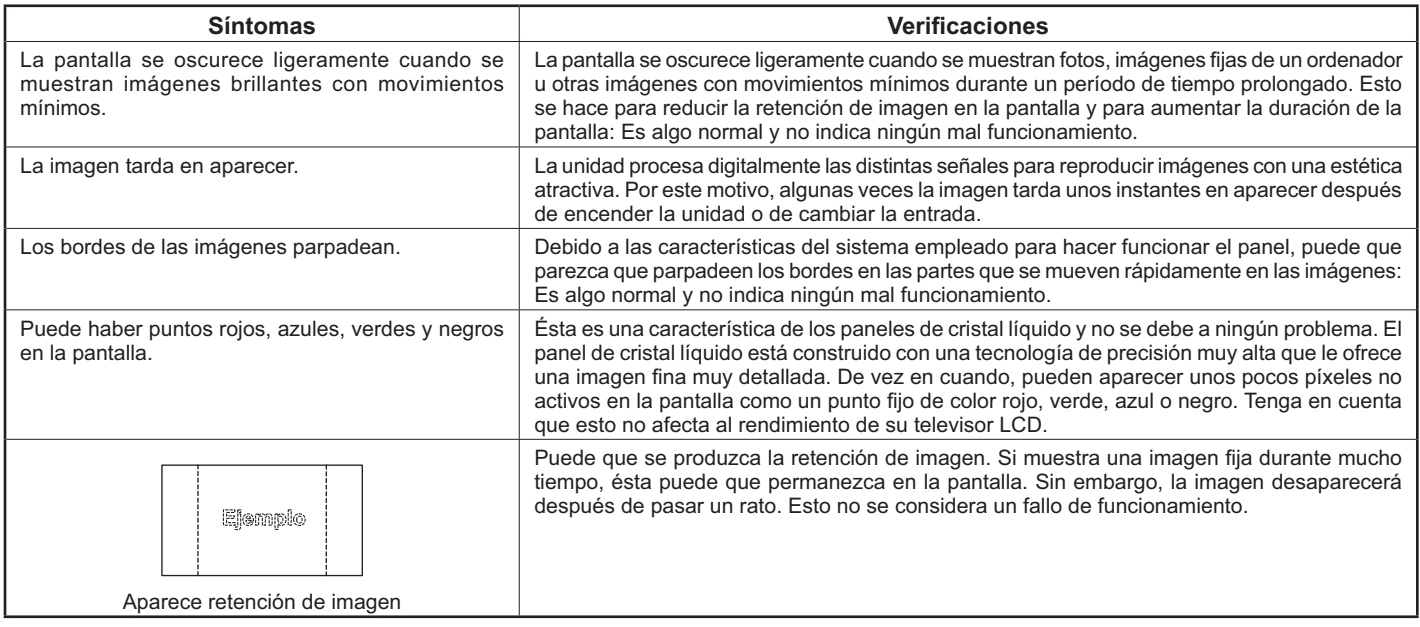

# Señales de entrada aplicables

#### Señales de PC

#### \*Asterisco: Señal de entrada aplicable

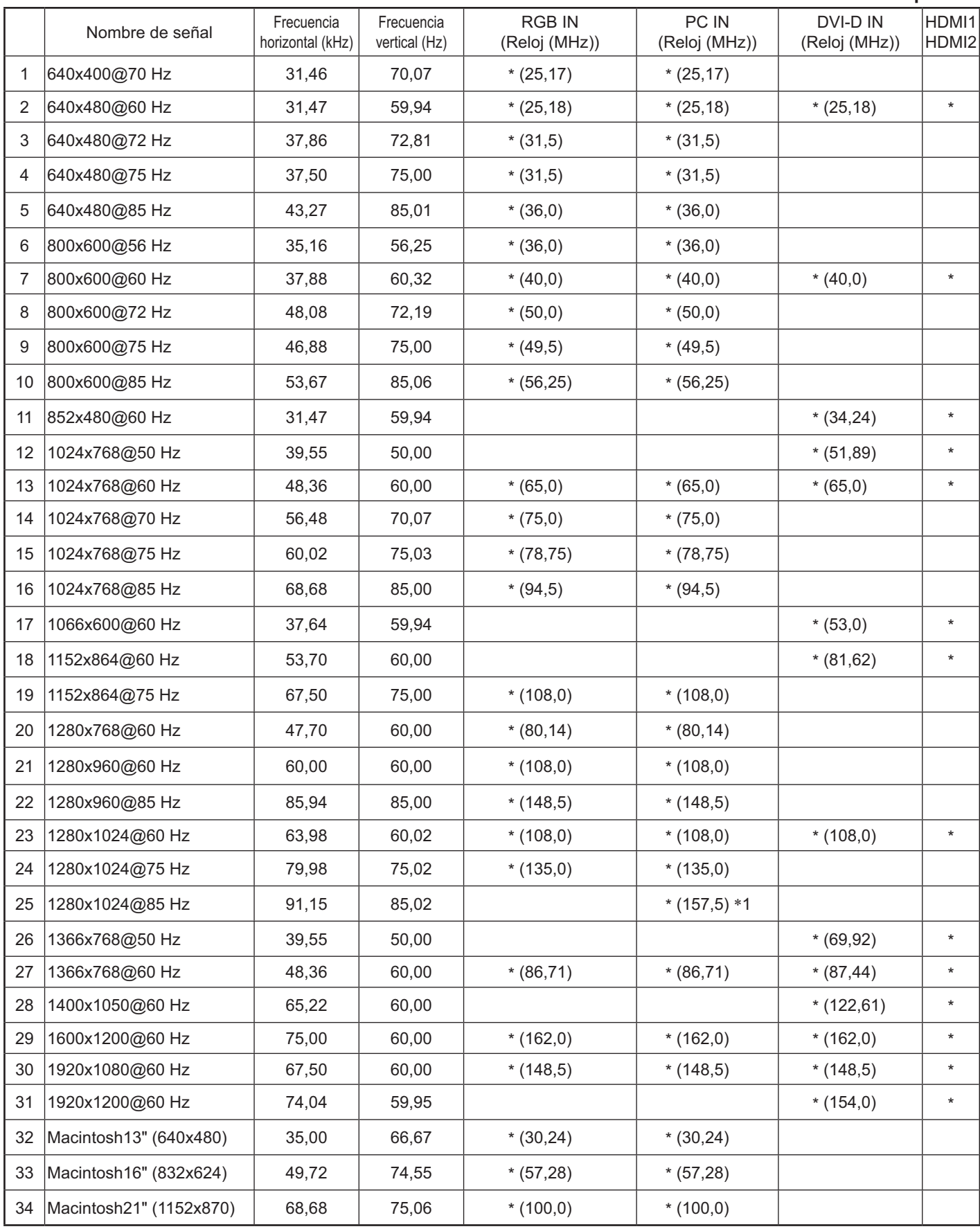

\*1 No compatible con Sincro EN G.

Es posible que el formato de señal detectado automáticamente difiera de la señal de entrada que se muestra.  $\bullet$ 

#### **COMPONENT IN** Frecuencia **DVI-DIN** HDMI1 Frecuencia Nombre de señal vertical (Hz) horizontal (kHz) HDMI<sub>2</sub> (Reloj (MHz)) (Reloj (MHz)) 525(480)/60i 59,94  $^{\star}$ 15,73  $*(13,5)$  $*(27,0)$  $\mathbf{1}$  $\overline{2}$ 525(480)/60p 31,47 59,94  $*(27,0)$  $\star$  $*(27,0)$  $\overline{3}$ 625(575)/50i 50.00  $*(13,5)$ 15.63  $^\star$  $\overline{4}$ 625(576)/50i 15.63 50.00  $*(27.0)$  $\ddot{\phantom{0}}$ 5 625(575)/50p 31,25 50.00  $*(27,0)$  $6\phantom{1}$ 625(576)/50p 31,25 50,00  $\star$  $*(27,0)$  $\overline{7}$ 750(720)/60p 60,00  $\star$ 45,00  $*(74,25)$  $*(74,25)$  $\overline{8}$ 750(720)/50p 37.50 50.00  $*(74,25)$  $\star$  $*(74,25)$ 9 1125(1080)/60p 67,50 60.00  $*(148,5)*1$  $\star$  $*(148,5)$  $10$ 1125(1080)/60i 33,75 60,00  $*(74,25)*1$  $\star$  $*(74,25)$  $\star$  $11$ 1125(1080)/50p 56,25 50.00  $*(148,5)*1$  $*(148,5)$ 1125(1080)/50i 50.00  $12$ 28,13  $*(74,25)*1$  $\star$  $*(74,25)$ 1125(1080)/24sF 27,00 48,00  $*(74,25)*2$ 13  $\star$  $14$ 1125(1080)/30p 33.75 30.00  $*(74.25)*1$  $*(74.25)$ 1125(1080)/25p  $^{\star}$ 15 28,13 25,00  $*(74,25)*1$  $*(74,25)$  $^\star$ 16 1125(1080)/24p 27,00 24,00  $*(74,25)*1$  $*(74,25)$

#### Señales de componente

#### \*Asterisco: Señal de entrada aplicable

\*1 Basado en el estándar SMPTE 274M.

\*2 Basado en el estándar SMPTE RP211.

#### Señales de vídeo (VIDEO)

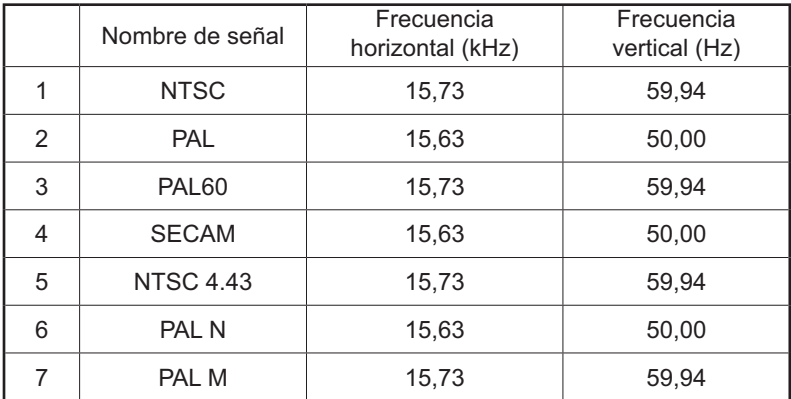

# Ajustes de fábrica

Esta función permite restablecer los ajustes de fábrica en la unidad.

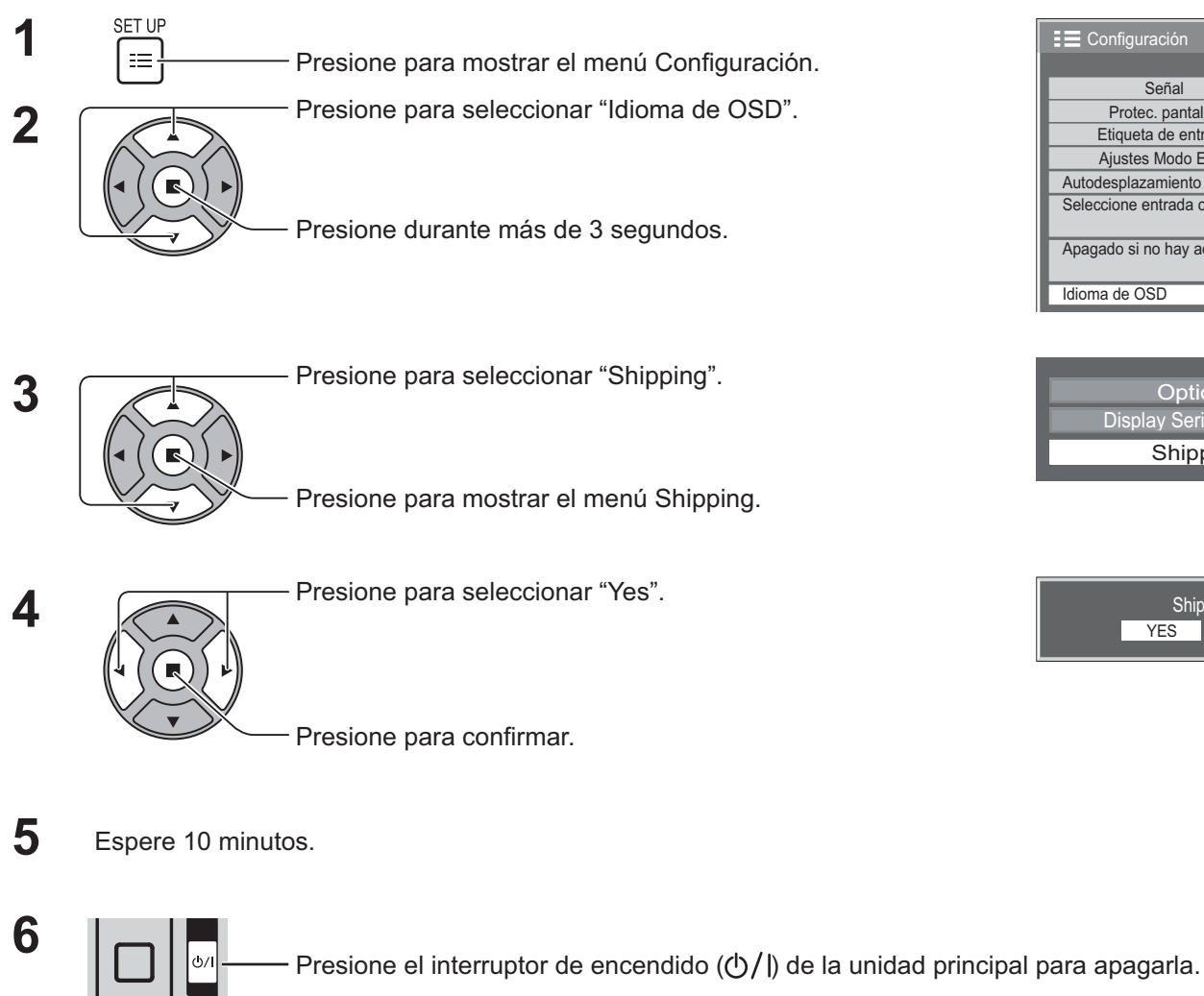

#### [desde la unidad]

- 1. Presione el botón MENÚ hasta que se muestre el menú Configuración.
- 2. Presione el botón de subida "+" o bajada "-" del volumen para seleccionar "Idioma de OSD".
- 3. Mantenga presionado el botón ENTER hasta que aparezca el menú Ajustes de fábrica.
- 4. Presione el botón de subida "+" o bajada "-" del volumen para seleccionar "Yes".
- 5. Presione el botón ENTER y espere 10 segundos.
- 6. Presione el interruptor de encendido ( $\langle \cdot \rangle$ ) de la unidad principal para apagarla.

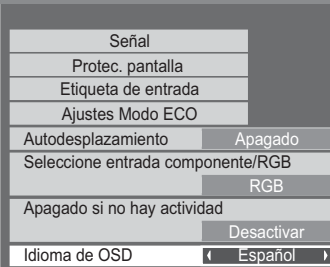

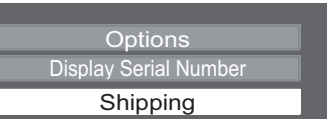

Shipping  $VFS$ 

## Especificaciones técnicas

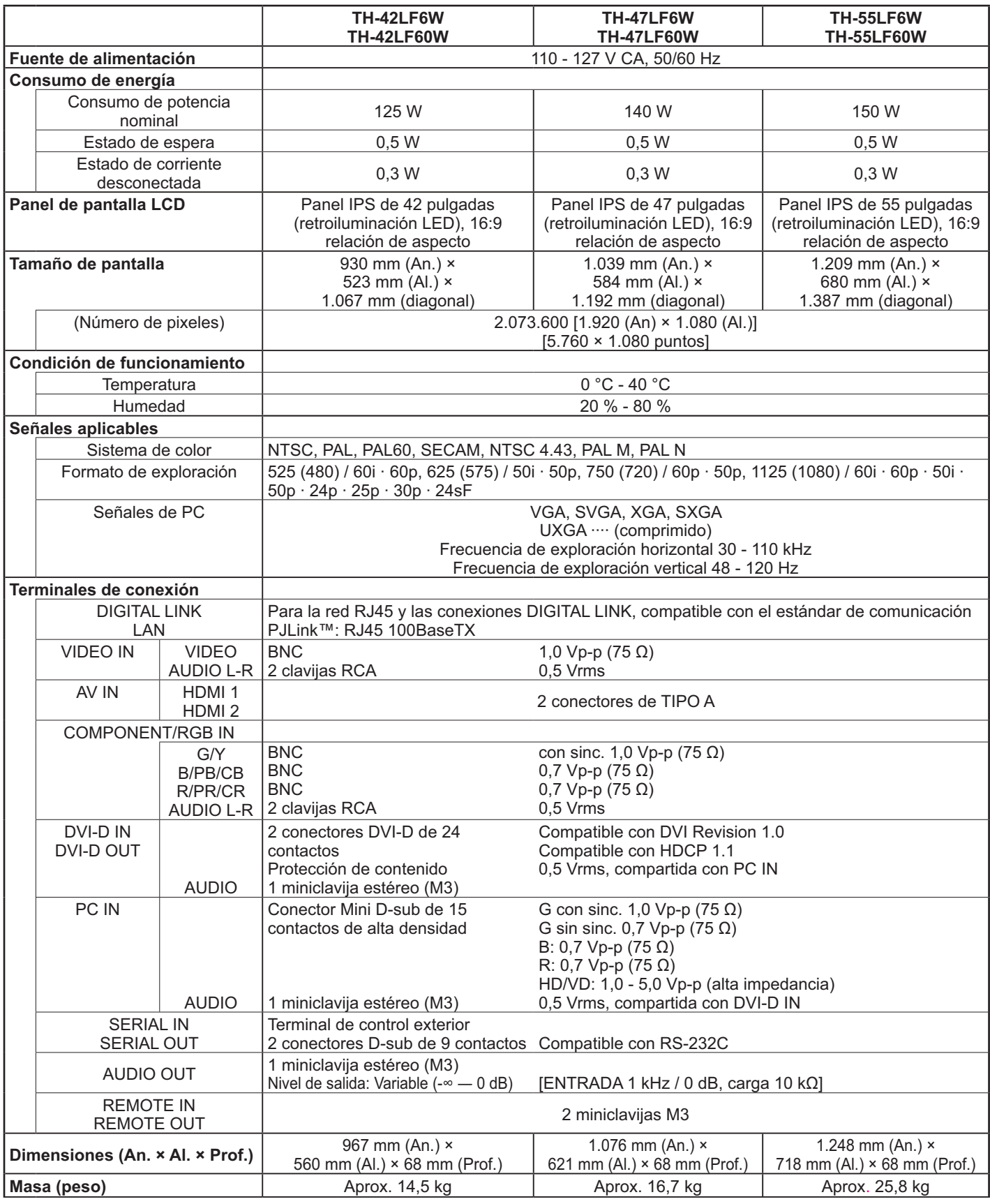

#### **Nota:**

· El diseño y las especificaciones están sujetos a cambios sin previo aviso. El peso y las dimensiones son aproximadas. • Este equipo cumple con las normas EMC en la lista a continuación.

EN55022, EN55024, EN61000-3-2, EN61000-3-3.

#### Información para Usuarios sobre la Recolección y Eliminación de aparatos viejos y baterías usadas

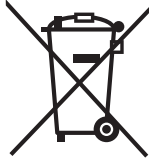

Estos símbolos en los productos, embalajes y/o documentos adjuntos, significan que los aparatos eléctricos y electrónicos y las baterías no deberían ser mezclados con los desechos domésticos. Para el tratamiento apropiado, la recuperación y el reciclado de aparatos viejos y baterías usadas, por favor, observe las normas de recolección aplicables, de acuerdo a su legislación nacional y a las<br>Directivas 2002/96/CE y 2006/66/CE.

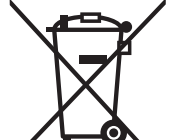

Al desechar estos aparatos y baterías correctamente, Usted estará ayudando a preservar recursos valiosos y a prevenir cualquier potencial efecto negativo sobre la salud de la humanidad y el medio ambiente que, de lo contrario, podría surgir de un manejo inapropiado de los residuos. Para mayor información sobre la recolección y el reciclado de aparatos y baterías viejos, por favor,

contacte a su comunidad local, su servicio de eliminación de residuos o al comercio donde adquirió estos aparatos. Podrán aplicarse penas por la eliminación incorrecta de estos residuos, de acuerdo a la legislación

nacional.

#### Para usuarios empresariales en la Unión Europea

Si usted desea descartar aparatos eléctricos y electrónicos, por favor contacte a su distribuidor o proveedor a fin de obtener mayor información.

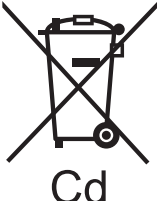

#### [Informacion sobre la Eliminación en otros Países fuera de la Unión Europea]

Estos símbolos sólo son válidos dentro de la Unión Europea. Si desea desechar estos objetos, por favor contacte con sus autoridades locales o distribuidor y consulte por el método correcto de eliminación.

Nota sobre el símbolo de la bateria (abajo, dos ejemplos de símbolos):

Este símbolo puede ser usado en combinación con un símbolo químico. En este caso, el mismo cumple con los requerimientos establecidos por la Directiva para los químicos involucrados.

#### <Información sobre el software de este producto>

Este producto posee software instalado con licencia parcial bajo Licencia BSD libre.

La normativa de Licencia BSD libre que rige las especificaciones anteriores es de la siguiente forma:

(Esta normativa ha sido fijada por la tercera parte, por lo tanto se indica la normativa original (inglés).)

Copyright © 1980, 1986, 1993

The Regents of the University of California. All rights reserved.

Redistribution and use in source and binary forms, with or without modification, are permitted provided that the following conditions are met:

- 1. Redistributions of source code must retain the above copyright notice, this list of conditions and the following disclaimer.
- 2. Redistributions in binary form must reproduce the above copyright notice, this list of conditions and the following disclaimer in the documentation and/or other materials provided with the distribution.
- 3. All advertising materials mentioning features or use of this software must display the following acknowledgement: This product includes software developed by the University of California, Berkeley and its contributors.
- 4. Neither the name of the University nor the names of its contributors may be used to endorse or promote products derived from this software without specific prior written permission.

THIS SOFTWARE IS PROVIDED BY THE REGENTS AND CONTRIBUTORS "AS IS" AND ANY EXPRESS OR IMPLIED WARRANTIES, INCLUDING, BUT NOT LIMITED TO, THE IMPLIED WARRANTIES OF MERCHANTABILITY AND FITNESS FOR A PARTICULAR PURPOSE ARE DISCLAIMED. IN NO EVENT SHALL THE REGENTS OR CONTRIBUTORS BE LIABLE FOR ANY DIRECT. INDIRECT. INCIDENTAL, SPECIAL, EXEMPLARY, OR CONSEQUENTIAL DAMAGES (INCLUDING, BUT NOT LIMITED TO, PROCUREMENT OF SUBSTITUTE GOODS OR SERVICES; LOSS OF USE, DATA, OR PROFITS; OR BUSINESS INTERRUPTION) HOWEVER CAUSED AND ON ANY THEORY OF LIABILITY, WHETHER IN CONTRACT, STRICT LIABILITY, OR TORT (INCLUDING NEGLIGENCE OR OTHERWISE) ARISING IN ANY WAY OUT OF THE USE OF THIS SOFTWARE, EVEN IF ADVISED OF THE POSSIBILITY OF SUCH DAMAGE.

#### **Registro del cliente**

El número de modelo y número de serie de este producto están en la cubierta trasera. Debe anotar este número de serie en el espacio a continuación y guardar este libro junto con el recibo de compra como registro permanente de su compra para avudar a identificarlo en el caso de robo o pérdida y para el servicio bajo garantía.

Número de modelo

Número de serie

#### **Panasonic Corporation**

De conformidad con la directiva 2004/108/EC, artículo 9(2) Panasonic Testing Centre Panasonic Service Europe, una división de Panasonic Marketing Europe GmbH Winsbergring 15, 22525 Hamburg, Alemania

Sitio Web: http://panasonic.net © Panasonic Corporation 2013